사고나 위험을 미리 막기 위해 사용 전에 '안전을 위한 주의사항'을 반드시 읽고 정확하게 사용하여 주십시오. (2~6쪽) 사용설명서의 화면과 그림은 실물과 다를 수 있습니다.

# CYON www.cyon.co.kr L G - SV570 | 사용설명서

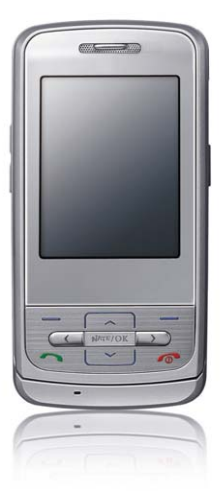

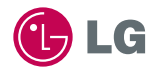

# 주요 기능

### $\boxed{m_{\overline{12}}}$ 를 누른 후,  $\boxed{\bigodot}$ 로 메뉴기능을 선택하세요.

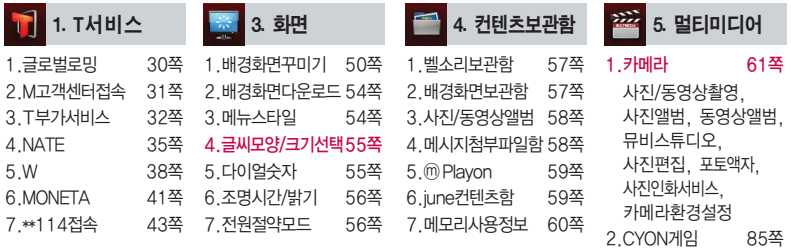

- 3. iune플레이어설정 86쪽 4.텍스트뷰어 87쪽
- 5.외장메모리 89쪽

 $\bullet$ 2. 소리 1.벨소리선택 44쪽 2.벨소리다운로드 45쪽 3.벨/진동설정 45쪽 4.진동크기 47쪽 5.효과음선택 47쪽 6.상황별알림음선택 48쪽 7.부재전화알림설정 48쪽 8.정시알림음 49쪽

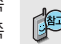

자주 쓰는 메뉴로 바로 가려면 대기상태에서 를 누르세요.

 $($ 자주 쓰는 메뉴를 등록하려면 메뉴 화면에서  $\sqrt{mn} + \sqrt{mn} + \sqrt{mn} +$ 

# 숫자 버튼이나 볼륨( $\begin{pmatrix} 0 \ 1 \end{pmatrix}$ 버튼 또는  $\begin{pmatrix} \bullet \ \bullet \end{pmatrix}$ 를 이용하여 메뉴 기능을 선택할 수 있습니다.

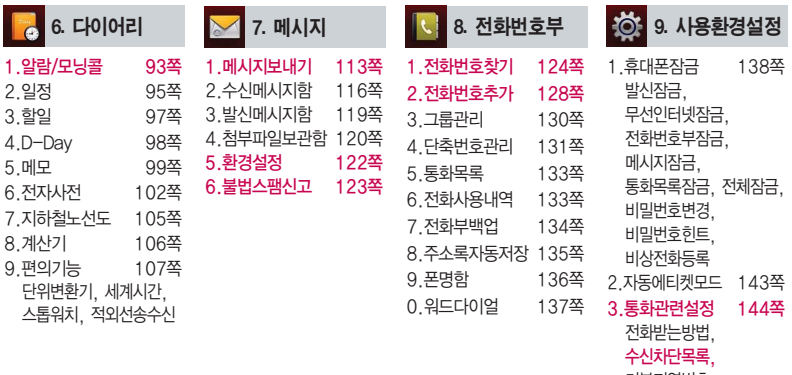

기본지역번호

- 4.비행기모드 147쪽
- 5.메모리/초기화 147쪽
- 6.Language 149쪽
- 7.내휴대폰정보 149쪽
- 8.통신환경 150쪽

# 안전을 위한 주의사항

'안전을 위한 주의사항'은 제품을 안전하고 올바르게 사용하여 사고나 위험을 미리 막기 위한 것이므로 반드시 지켜 ■ 주시고, 사용설명서를 읽고 난 후 항상 볼 수 있는 장소에 보관하세요.

#### 지시사항을 위반하였을 때, 심각한 상해나 사망이 발생할 가능성이 있는 경우∧경규

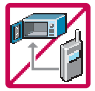

휴대전화가 물에 젖었을 경우, 건조하기 위해 휴대전화를 가열시킬 수 있는 곳(난로, 전자렌지 등)에 넣지 마세요. 폭발하거나 변형 또는 고장의 원인이 될 수 있습니다. 휴대전화 또는 배터리가 물이나 액체 등에 젖은 경우 라벨의 색상이 바뀝니다. 이 경우 제품 고장 시 무료 서비스를 받을 수 없으므로 휴대전화 사용 시 주의하시기 바랍니다. (라벨은 제품 내부에 부착되어있습니다.)

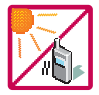

온도가 높거나 습기가 있는 장소에서는 사용하지 마세요. (동작 온도 : -20�C ~ 50�C) 비에 젖거나 음료수 등을 흘리거나, 찜질방 등 고온/다습 환경에서 사용하게 되면 배터리 폭발의 원인이 되거나 고장의 원인이 될 수 있습니다. 배터리를 직사광선이 드는 자동차 유리창 부근 등 밀폐된 고온의 장소에 두지 마세요. 외관 변형, 고장 및 폭발 위험이 있습니다.

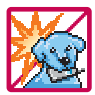

배터리의 접촉 단자(금속부위)에 목걸이, 열쇠, 동전 등의 전기가 흐르는 물체들로부터 연결되지 않도록 주의하고 동물이나 못 등 날카로운 것으로 배터리에 충격을 주지 마세요. 합선시킬 경우, 폭발 위험이 있으 므로 절대 금하여 주세요.

반드시 지정된 전용 배터리와 액세서리, 소프트웨어를 사용하고 당사 휴대전화 이외에 다른 용도로 사용하지 마세요.

정품이 아닌 배터리와 액세서리 사용 시 수명이 단축되거나 폭발할 위험이 있으며, 불법(비정식) 소프트웨어 사용 시 휴대전화에 손상을 줄 수 있습니다. 이 경우 무료서비스를 받을 수 없습니다.

## △ 경 고 → 지시사항을 위반하였을 때, 심각한 상해나 사망이 발생할 가능성이 있는 경우

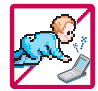

휴대전화 및 충전기는 어린이 손에 닿지 않는 곳에 보관하세요. 배터리를 입에 넣거나 파손된 배터리를 사용할 경우 인체에 영향을 줄 수 있으며, 감전∙전자파 노출의 위험이 있을 수 있습니다. 제품의 덮개류(이어마이크)를 비롯한 부품들을 어린이가 삼키지 못하게 주의하세요. 질식이나 식도 걸림 등의 위험이 있습니다.

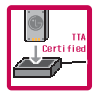

#### 배터리 충전은 반드시 TTA Certified 인증을 획득한 표준형 충전기를 사용하여야 합니다.

TTA Certified 인증을 받지 않은 충전기 사용 시 배터리의 수명이 단축되거나 폭발할 위험이 있으며 휴대 전화에 손상을 줄 수 있습니다. 이 경우 무료서비스를 받을 수 없습니다.

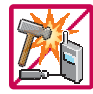

임의로 분해하거나, 충격을 주지 말고, 충전 중인 상태로 전화를 걸거나 받지 마세요. 감전, 누전 화재의 원인이 될 수 있습니다.

병원이나 비행기 등 휴대전화 사용이 금지된 장소에서는 사용하지 마세요. 병원 및 비행기 기기에 영향을 미칠 수 있습니다.

운전 중에는 매우 위험하오니 휴대전화를 작동하거나 전화번호를 찾는 등 휴대전화 및 이어마이크를 사용하지 마세요. 부득이한 경우 핸즈프리 카 키트를 사용하거나, 차를 세운 후 통화하세요. 자동차 탑승 시 에어백 근처에 휴대전화를 두거나, 핸즈프리 카 키트를 설치하지 마세요. 에어백이 터지는 경우에 심각한 상해를 입을 수 있습니다.

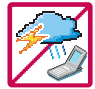

폭풍, 천둥, 번개가 심하게 칠 때는 휴대전화 사용을 자제해 주시기 바라며, 전원코드와 충전기를 함께 뽑아 두세요. 낙뢰로 인해 심각한 상해를 입을 수 있으며, 화재가 발생할 수 있습니다.

# 안전을 위한 주의사항

#### 지시사항을 위반하였을 때, 심각한 상해나 사망이 발생할 가능성이 있는 경우"

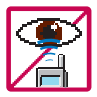

적외선 통신을 할 때 적외선 창을 직접 쳐다보지 마세요. 적외선 창을 눈으로 보는 경우 시력 손 상의 위험이 있습니다. 카메라 플래시 사용 시, 눈에 직접 빛을 쏘일 경우 눈에 무리가 오거나 실 명을 할 수 있으니 주의하세요.

귀에 직접 대고 전원을 켜거나 끄지 마시고, 이어마이크 음량을 크게 한 상태로 장시간 음악을 듣 거나 보행 중에 특히 횡단보도에서는 사용하지 마세요. 청각 장애의 원인이 될 수 있으며, 심각한 상해를 입을 수 있습니다.

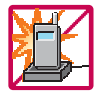

#### 전원 코드가 흔들리지 않도록 확실히 꽂아 주시고, 뺄 때는 코드를 잘 잡고 빼 주세요.

접속이 불안정한 경우, 심선의 일부가 단선된 경우는 발열 발화의 원인이 될 수 있습니다. 전원코드를 손상(가공하거나, 무리하게 구부리거나, 비틀거나, 잡아 당기거나, 틈사이에 끼우거 나, 가열하거나, 절단하거나) 시키지 말고, 콘센트 끼우는 부분이 헐거울 때에는 사용하지 마세요. 코드가 파손되어 화재, 감전의 원인이 될 수 있습니다. 전원코드 위에 무거운 것을 놓거나 기기 밑에 깔려 눌리지 않도록 하세요. 화재나 감전의 위험이 있을 수 있습니다.

휴대전화가 젖은 상태에서는 절대로 전원 버튼을 누르면 안되며, 젖은 손으로 휴대전화나 어댑터 또는 전원 코드를 만지지 마세요.

폭발 위험 지역에서는 휴대전화를 사용하지 마세요. 고주파용 기기에 영향을 미칠 수 있습니다. 주유 중에는 휴대전화를 꺼두는 것이 안전합니다.

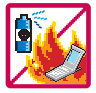

휴대전화를 청소하기 위해 화학물질(알코올, 벤젠, 시너 등)이나, 세제 등을 사용하지 마세요. 화재가 발생할 수 있습니다. 휴대전화나 충전기를 청소할 때는 부드러운 헝겊으로 가볍게 닦아 주세요. 휴대전화용 목걸이가 전철 문, 자동차 문에 낄 경우 매우 위험하오니 주의하세요.

### △ 주의 지시사항을 위반하였을 때, 경미한 상해나 제품 손상이 발생할 가능성이 있는 경우

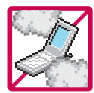

먼지가 많은 장소에 설치하지 마시고, 전원 코드를 열기구에 근접하지 않도록 하세요. 청소 시 전원 코드를 빼고, 전원 플러그의 핀 부위에 먼지 등이 묻어있을 때는 깨끗이 닦아 주세요. 제품의 덮개류는 꼭 끼워 이물질(모래, 먼지, 담뱃재 등)이 들어가지 않도록 하세요.

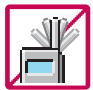

통화 중에는 안테나 부위를 손으로 잡거나 신체 부위에 닿지 않도록 하세요. 장시간 통화 시 휴대전화에서 열이 발생되며, 통화 성능이 나빠질 수 있습니다.

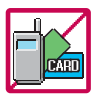

신용카드, 전화카드, 통장, 승차권 등의 자성을 이용한 제품은 휴대전화 가까이 두지 마세요. 휴대전화 자기에 의해 정보가 훼손될 수 있습니다. 차량용 자석 거치대를 사용할 경우 휴대전화가 정상 동작하지 않을 수 있습니다.

진동 및 충격을 피하고, 사용하지 않을 때나 부재 시에는 전원 코드를 콘센트에서 뺀 후, 떨어 뜨리지 않도록 안전한 곳에 보관하세요.

휴대전화를 심하게 떨어뜨리거나, 두드리거나, 흔들지 마세요. 또한 윗주머니에 넣거나 허리 등에 차지 마세요.

휴대전화가 파손되어 다칠 우려가 있으며, 내부의 보드가 망가질 수 있습니다.

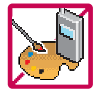

#### 체질에 따라 알레르기 반응을 보일 수 있으므로 주의하세요.

휴대전화에 색을 칠할 경우 외관이나 화면이 훼손되거나 고장의 원인이 될 수 있습니다. 또 외관의 도료가 벗겨지거나 휴대전화 재질에 따라 알레르기 반응을 보일 경우 휴대전화 사용을 멈추고 의사와 상담하세요.

# 안전을 위한 주의사항

### △ 주의 지시사항을 위반하였을 때, 경미한 상해나 제품 손상이 발생할 가능성이 있는 경우

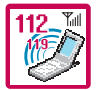

### 긴급전화는 통화권 안에서만 가능하므로, 전원 및 통화가능 여부를 미리 확인하세요. 배터리는 주위의 이상현상(고온, 다습 등)이 있을 때는 자체의 보호 회로가 작동되어 휴대전화 전원이 중단됩니다. 이때에는 배터리를 휴대전화에서 뺀 후, 다시 끼워 사용하세요.

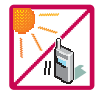

#### 배터리를 사용하지 않고 장시간 방치할 때는 충전시킨 후, 실온에서 보관하세요.

장시간 방치 후 다시 사용하려면 완전히 충전한 후 사용하는 것이 좋으며, 배터리가 변형이 되었을 때에는 바로 배터리를 분리해 주시고 가까운 서비스 센터에 문의바랍니다. 너무 춥거나 더운 곳에서는 충전이 되지 않고 충전기가 적색으로 깜박입니다. 또한 충분히 충전된 배터리라도 자체 특성에 의해 전압이 낮아져 사용시간이 짧아질 수 있습니다.

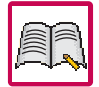

#### 휴대전화의 데이터는 별도로 기록/보관해 두세요.

사용자의 부주의나 제품의 고장 수리 시 또는 업그레이드 시, 부득이한 경우 휴대전화에 저장된 주요 내용이 지워질 수 있으니 중요한 번호는 미리 메모해 두세요. (벨소리, 문자/음성 메시지, 캐릭터, 사진/동영상 등이 초기화 될 수 있습니다.) 데이터 유실로 인한 피해는 제조업체가 책임지지 않으니 특별히 주의하시기 바랍니다.

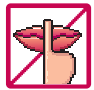

공공장소에서 휴대전화를 사용할 경우, 진동으로 하는 등 타인에게 방해가 되지 않도록 하세요. 휴대전화 사용 시 극히 일부 전자/통신 제품이 전자파에 영향을 받을 수 있으므로 주의하시기 바라며, 사용설명서에 표기되지 않은 방법으로 휴대전화를 다른 장비에 연결하지 마세요.

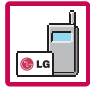

본 휴대전화는 전자파 인체보호기준에 적합한 제품입니다. 사용자의 건강과 안전을 위해 LG에서 제공하는 정품을 사용하세요. 그렇지 않은 경우 안전을 보장하지 못할 수도 있습니다.

## 사용하기 전에

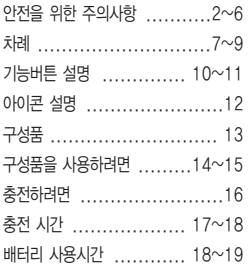

### 전화기능

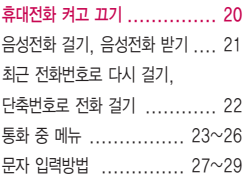

### T서비스

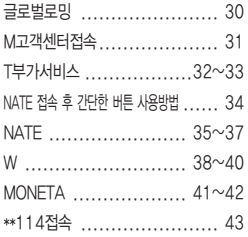

### 소리

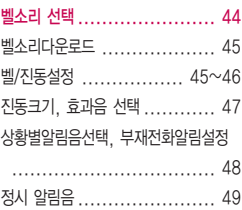

### 화면

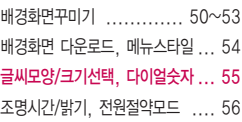

### 컨텐츠보관함

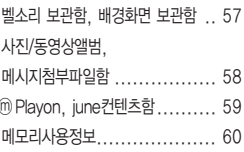

### 멀티미디어

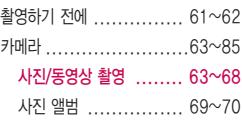

# 차례

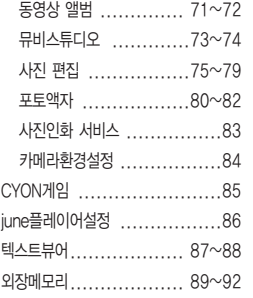

### 다이어리

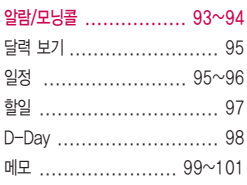

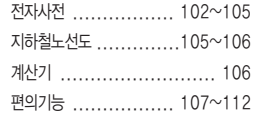

### 메시지

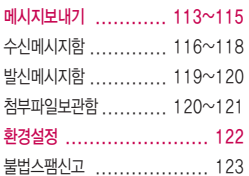

### 전화번호부

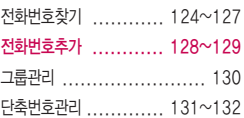

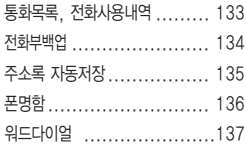

### 사용환경설정

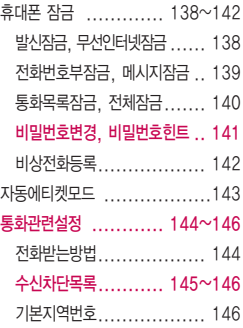

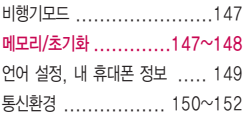

### 부록

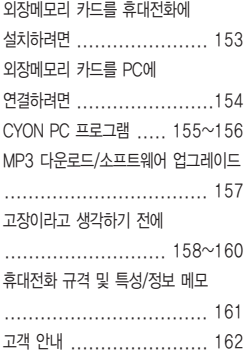

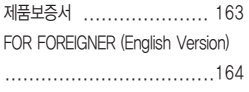

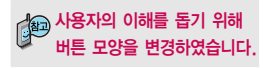

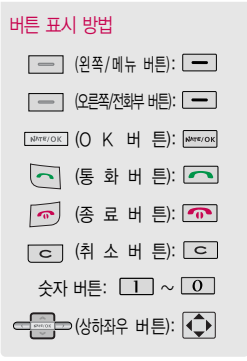

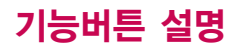

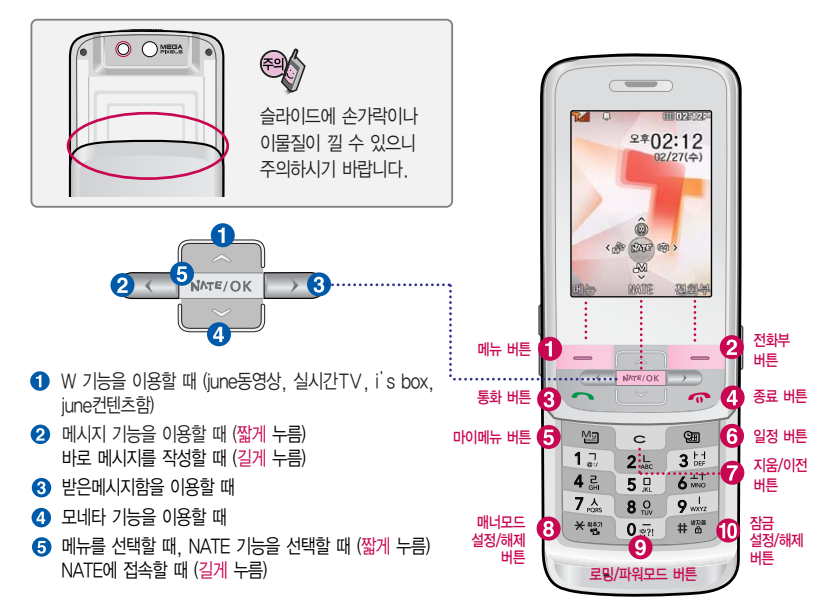

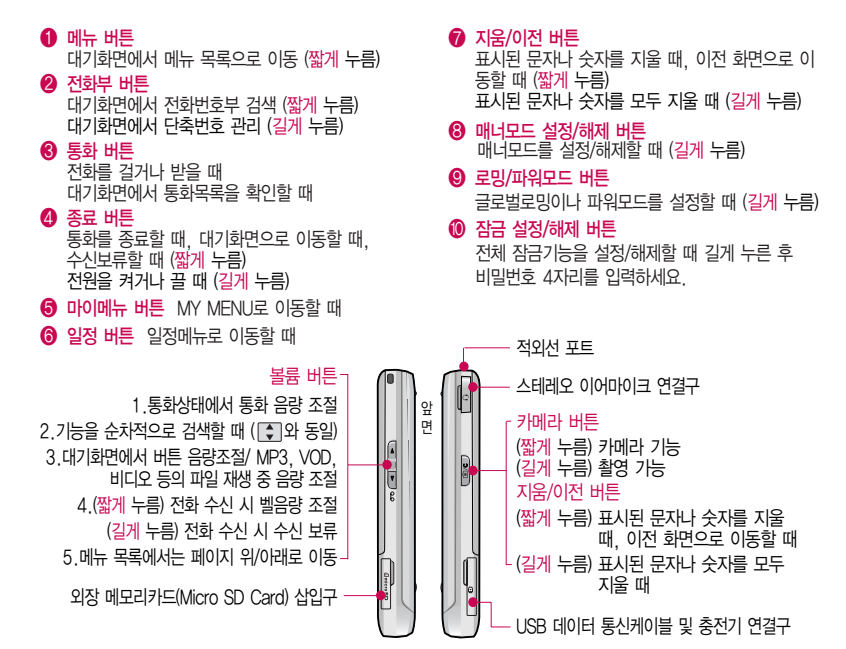

**11**

# 아이콘 설명  $\mathbb{P}$  대계면이란 슬라이드를 열거나 전원을 켰을 때 나타나는 첫 화면을 말합니다.

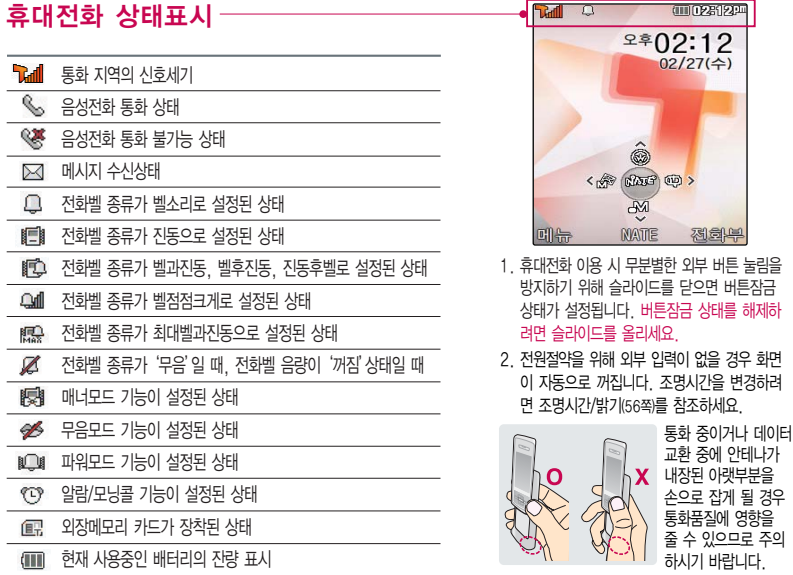

# 구성품

# 기본 구성품

사용설명서에 표시된 그림이나 사진은 모델의 구성에 따라 다를 수 있습니다.

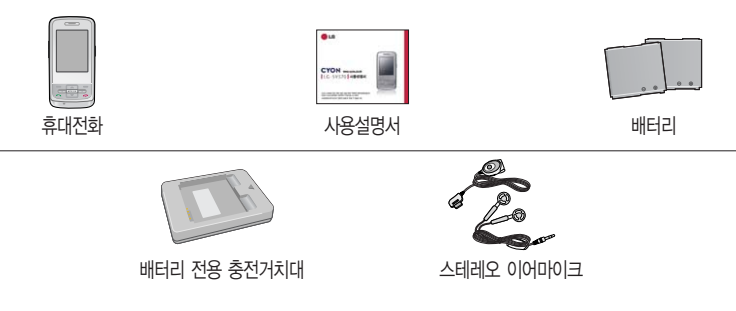

## 별도 판매품

배터리 / 배터리 전용 충전거치대 / 여행용충전기 / 스테레오 이어마이크 / USB 데이터 통신 케이블 / UART 데이터 통신케이블 / 차량용 충전기 / 외장 메모리 카드(microSD Card) 및 어댑터 / 휴대용 걸이

안전을 위해 LG전자에서 제공하는 정품을 사용하시고, 추가 구입을 원할 경우 가까운 서비스 센터에서 구입할 수 있습니다.

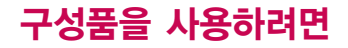

## 배터리 끼우고 빼기

\* 배터리 커버를 빼려면

손 끝으로 분리버튼을 누른 상태에서 화살표 방향 으로 올려주세요.

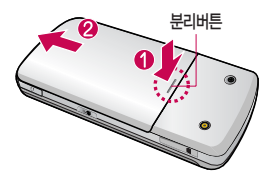

#### 배터리를 끼우고 빼려면

배터리의 금속단자 부분을 충전단자에 맞춰 끼운 후 밑으로 누르고, 빼려면 홈 부분을 이용하여 배터리를 위로 들어 올려 빼세요.

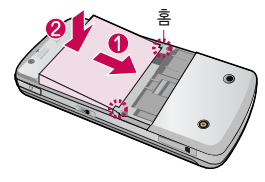

\* 배터리 커버를 끼우려면

배터리 커버를 양쪽 홈에 맞춘 후 화살표 방향으로 밀어 주세요.

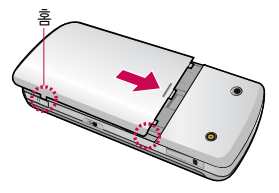

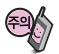

배터리를 휴대전화에서 빼기 전에 휴대전화의 전원을 반드시 끈 후, 배터리를 빼주세요. (갑작스런 전원차단은 고장의 원인이 될 수 있습니다.)

### 스테레오 이어마이크 사용하기

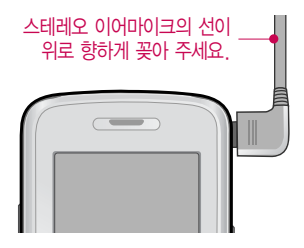

스테레오 이어마이크를 휴대전화에 꽂거나 뺄 때 무리한 힘을 가하지 마세요.

스테레오 이어마이크는 반드시 지정된 전용 스테레오 이어마이크를 사용하여 주시기 바랍니다. (타 휴대전화와 호환되지 않을 수 있으며, 타 휴대전화에 연결하여 사용할 경우 손상을 가져올 수 있습니다. 또한 타 휴대전화에 제공된 스테레오 이어마이크를 연결하여 사용 시 오작동할 수 있으니 주의하시기 바랍니다.)

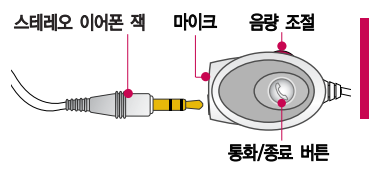

휴대전화에 이어마이크를 연결한 경우, 전화가 오면 스테레오 이어마이크의 통화/종료( © )버튼을 누른 후 통화하세요. 통화를 마치려면 스테레오 이어마이크의 통화/종료( © )버튼을 길게 누르세요.

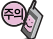

별도의 휴대전화 보호 케이스를 사용할 경우 스테레오 이어마이크 잭이 휴대전화에 완전히 삽입되지 않을 수 있으며, 쉽게 빠지거나 오작동 및 잡음이 발생할 수 있으니 주의하세요.

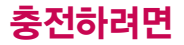

### 휴대전화에 끼워서 충전하기

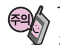

표준형 충전기를 사용하십시오.

LG전자에서 제공되는 정품이 아닌 경우 무료 서비스를 받을 수 없습니다.

여행용 충전기는 별도로 구입해야 합니다. 구입을 원할 경우 가까운 대리점 및 서비스 센터에 문의하세요.

 $TTA$  Certified 인증( $\frac{1}{2}$ )을 획득한  $*$  충전기를 뺄 경우, 그림처럼 양 옆을 누른 후 빼세요.

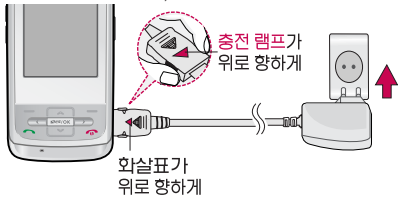

## 충전 거치대에 끼워서 충전하기

- \* 배터리를 끼우려면 : 배터리를 가이드 홈에 맞춘 후 끼워 주세요.(여행용 충전기의 램프에 불이 들어오는지 확인하세요.)
- \* 배터리를 빼려면 : 배터리를 위로 들어 올려 빼세요.

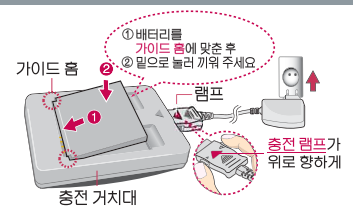

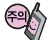

충전기나 배터리의 단자의 취급에 주의하세요.

단자 이상 시 무리한 충전을 시도하지 마시고, 가까운 서비스 센터에서 수리 받으시기 바랍니다. (화재의 위험이 있습니다.)

충전 거치대에 여행용 충전기를 끼울 때 역방향으로 꽂을 경우 치명적인 손상을 줄 수 있습니다.

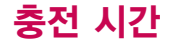

## 충전 중 램프 상태

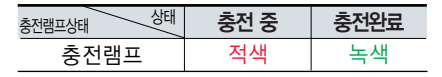

- 1. 만약 계속해서 적색 램프가 깜박이면 배터리를 충전기에 잘못 꽂은 경우이므로 배터리를 빼낸 후 다시 끼워 보세요. 그래도 깜박이면 배터리를 빼고 접촉부를 깨끗이 닦은 후, 다시 충전하여 주세요. 4~5회 반복해도 정상적으로 동작하지 않으면 서비스 센터에 문의하세요.
- 2. 충전기의 충전램프가 녹색으로 바뀐 뒤(충전완료) 충전기에 휴대전화가 계속 연결되어 있어도 제품은 손상 되지 않습니다.
- 3. 제품 구입 시에는 완전히 충전되어 있지 않으니 충분히 충전한 후 사용하세요.

충전 중 충전램프가 녹색으로 바뀌어도 충분한 충전을 위하여 바로 충전기에서 분리하지 마시고 1시간 가량 더 충전하세요.

충전램프의 상태가 적색에서 녹색으로 바뀌면 배터리가 85%이상 충전된 상태이며, 1시간 정도 더 충전하면 100% 충전됩니다.

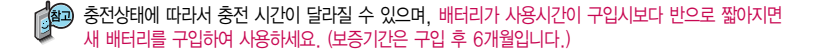

# 충전 시간/배터리 사용시간

# 충전에 걸리는 시간

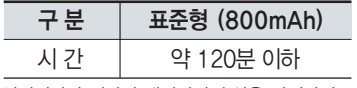

일정시간이 지나면 배터리의 손상을 방지하기 위해 전원이 자동으로 꺼집니다. 충전한 후 사용하세요.

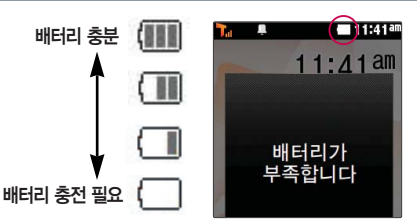

## 배터리 사용시간

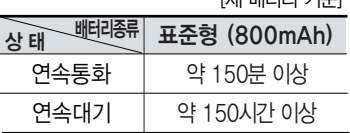

[새 배터리 기준]

사용시간 문제로 서비스 센터를 방문하려면? 방문 시 휴대전화, 충전기, 배터리를 지참해야 정확한 조치를 받을 수 있습니다.

소비자 보호원에서 제공한 기준에 따라 배터리 연속 통화시간과 대기시간은 당사의 실험실에서 실제 환경으로 측정된 수치이나, 사용형태에 따라 사용설명서의 수치와 다를 수 있습니다.

# 배터리 사용시간

### 배터리에 대하여

- 배터리 사용시간은 이동통신 사업자에서 서비스하는 형태, 사용 온도, 배터리 사용기간, 사용자의 유동성 등에 따라 달라집니다.
- 배터리는 소모품이므로 구입 시보다 사용시간이 점차적으로 단축됩니다. 사용시간이 구입 시보다 반으로 짧아지면 새 배터리를 구입하십시오. (보증기간은 구입 후, 6개월입니다.)
- 최첨단 리튬폴리머 또는 리튬이온 배터리 채용으로 완전히 방전하지 않고 충전하여도 배터리 수명에는 전혀 영향을 주지 않습니다.
- 휴대전화를 사용하지 않아도 배터리는 소모되며, 게임∙인터넷 등의 부가 기능을 사용할 경우 또는 서비스가 되지 않는 지역에서 오랫동안 있을 경우에도 배터리 소모가 많아 대기시간이 급격히 짧아질 수 있습니다.
- 배터리를 휴대전화에서 빼기 전에 휴대전화의 전원을 반드시 끈 후, 배터리를 빼 주세요. (갑작스런 전원 차단은 고장의 원인이 될 수 있습니다.)

# 슬롯모드란?

휴대전화 통화 시 주기적으로 기지국과 교신하면서 휴대전화의 위치를 기지국으로 알려주어 통화가 가능 합니다. 이것을"슬롯모드"라 하며, 기지국과 교신 횟수가 많을수록 대기 시간이 짧아집니다. 슬롯모드 적용지역은 사용자에게 통보 없이 이동통신 서비스 사업자가 임의로 변경할 수 있습니다.

#### 소모전류란?

휴대전화를 사용하기 위해서는 일정한 양의 전류가 필요합니다. 이 전류를 소모전류라 합니다. 소모전류가 과다하게많은휴대전화는배터리의 사용 시간이 짧습니다. 서비스 센터에서 꼭 휴대전화의 소모전류를 확인하 시기 바랍니다.

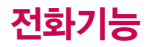

## 휴대전화 켜고 끄기

- 2. 끄려면 길게 누름 (약 3초) 1. 켜려면 길게 누름 (약 3초)
- 휴대전화를 켤 때/끌 때 나는 소리를 변경하려면  $M \rightarrow \infty$  →  $\boxed{2}$  →  $\boxed{5}$  누른 후,  $\widehat{\bullet}$  로 전원켜기음/전원끄기음 선택 후,  $\widehat{\bullet}$  또는  $\widehat{\circ}$ 류 $\rightarrow$   $\widehat{\bullet}$  로 종류 선택, 크기 조절 후 누름
	- 매너모드( 图 )로 설정되어 있는 경우
	- 휴대전화를 켤 때 : 전원켜기음이 설정되어 있으면 진동이 울리면서 켜지고, 전원켜기음이 해제되어 있으면 소리없이 켜집니다.
- 휴대전화를 끌 때 : 전원끄기음 설정과는 상관없이 소리없이 꺼집니다.

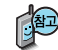

휴대전화 사용 시 무분별한 버튼 눌림을 방지하기 위해 제품 구입 시 슬라이드를 닫으면 버튼잠금 상태가 설정됩니다. 버튼잠금 상태를 해제하려면 ◀ | 를 누른 후 를 누르세요. 슬라이드가 닫힌 상태에서 버튼잠금 상태가 설정되어 있으면  $\blacksquare$ 를 눌러도 휴대전화는 꺼지지 않습니다.

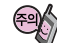

- 휴대전화 사용 중 이상동작이 발생하거나 전원이 켜지지 않으면 배터리를 빼서 다시 끼운 후, 휴대전화를 켜 주세요.
- 다시 켤 때는 약 5초 정도 경과 후에 켜 주세요.

휴대전화를 처음 사용 하세요?

이 페이지부터 천천히 따라 하세요.

사용에 꼭 필요한 기능들을 익힐 수 있습 니다.

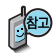

자주 사용하는 지역번호 를 휴대전화에 기본지역 번호로 설정해 두면 지역 번호를 누르지 않고 전화 를 걸 수 있습니다.

기본지역번호(146쪽) 를 참조하세요.

# 음성전화 걸기

지역번호와 전화번호 입력 후  $\Box$ 를 누르세요.

 $($ 번호를 지우려면  $\boxed{\circ}$  를 누르세요.)

통화가 끝나면  $\overline{)}$ 를 누르거나 슬라이드를 닫으세요.

휴대전화에 스테레오 이어마이크를 연결한 경우, 전화번호 입력 후 0 를 누르면 슬라이드를 닫아도 전화 연결은 종료되지 않습니다.

## 음성전화 받기

전화벨이 울리면 슬라이드를 열고 통화하세요.  $($ 슬라이드가 열린 상태에서는  $\sim$   $\sim$   $\sim$   $\sim$  이외의 버튼을 눌러 통화할 수 있습니다.) 전화받는 방법을 변경하려면 144쪽을 참조하세요.

### 스테레오 이어마이크를 연결한 경우

스테레오 이어마이크의 통화/종료( © ) 버튼을 누르고 통화하세요. 통화를 종료하려면 스테레오 이어마이크의 통화/종료( )버튼을 길게(약 1초) 누르면 통화가 종료됩니다.

**21**  $\mathbb{E}$ 륨( $\bigoplus$ )버튼을 길게 누르거나 종료( $\bigodot$ )버튼,  $\bigbox{ }\mathbb{E}$ 류 를 누르면 수신을 보류 할 수 있습니다. 이 상태에서 종료 $(\blacksquare)$ 버튼이나  $\sqbox{ [mm]}$ 를 누르면 전화수신을 종료할 수 있습니다. 전화 수신을 원치 않을 경우

# 전화기능

3자 통화 표시  $\mathbb{B}$  수신차단 표시 통화중 대기 표시 수신된 문자 표시 발신된 문자 표시

\* 3자 통화 및 통화중 대기 서비스 이용관련 자세한 사항은 이동통신 서비스 사업자에게 문의하시기

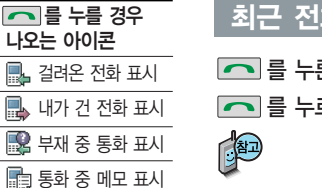

# 최근 전화번호로 다시 걸기

## $\boxed{\frown}$  를 누른 후  $\boxed{\uparrow}$  로 걸고자 하는 전화번호 선택 후

를 누르세요. (최근 전화번호는 300개까지 저장됩니다.)

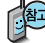

통화 중에 상대방의 전화번호를 메모하려면

통화 상태에서 숫자 버튼을 눌러 전화번호를 입력한 후 를 누르세요.

통화 중에 메모한 전화번호를 확인하려면

통화 종료 후 를 누르면 통화목록의 전체목록에서 메모한 전화번호를 확인할 수 있습니다.  $(\Box\Box\Box\Box\Box\Box)$ 

음성통화 중 대기 서비스 이용관련 자세한 사항은 이동통신 서비스 사업자에게 문의하시기 바랍니다.

# 단축번호로 전화 걸기

대기화면에서 图폐를 길게눌러 단축번호관리로 이동한 후,  $\overline{\text{Q}}$ 로 걸고자 하는 전화번호를 선택한 후  $\overline{\text{C}}$ 를 누르세요.

바랍니다.

# 통화 중 메뉴

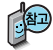

### 통화 중 통화 음량을 조절하려면 볼륨( ) 버튼을 눌러 크기를 조절하세요.

## 통화 중 메뉴

음성통화 상태에서 **메뉴 → →** ■ 둘러 통화중녹음, 자기번호 송출, 송화음차단(송화음송출), 메모, 전화부저장, 일정검색을 선택할 수 있습니다.

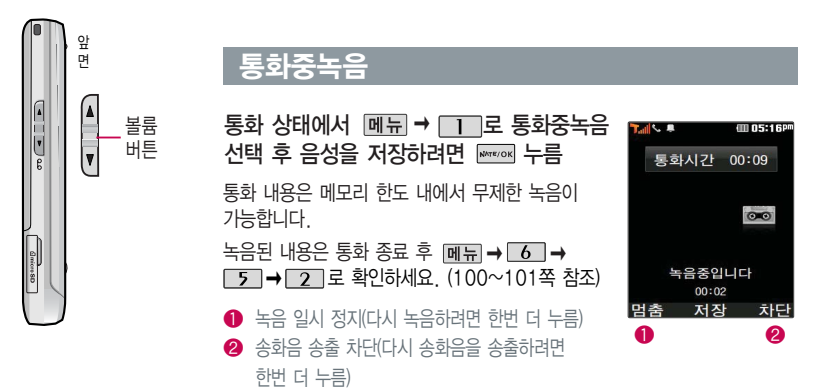

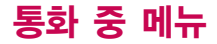

## 자기번호송출

음성사서함으로 연결된 경우 연락받을 전화번호에 내 번호를 편리하게 남길 수 있습니다.

음성사서함 전환 후 음성 안내에 따라 번호 선택  $\blacktriangleright$   $\lceil \text{c} \rceil$   $\blacktriangleright$  $M = \frac{1}{2}$   $\Rightarrow$   $\frac{1}{2}$  를 눌러 자기번호송출 선택 ▶ 음성 안내에 따라 버트 $(\overline{X}/\overline{H})$  서택

## 송화음차단

통화 중에 잠시 자신의 목소리가 상대방에게 들리지 않게 하는 기능으로, 상대방의 말은 계속 들을 수 있습니다.

통화 상태에서 **메뉴→ 3** 을 눌러 송화음차단 선택

내음성 차단을 해제하려면

 $M = \frac{3}{2}$ 를 눌러 송화음송출 선택

### 메모

통화 중에 원하는 내용을 메모로 작성하여 저장할 수 있습니다.

통화 상태에서 **메뉴→**  $4$  를 눌러 메모 선택

문자 입력방법(27~29쪽) **메모 입력 후 누름**  $\mathsf{I}$ 을 참조하세요.

통화 종료 후 ��� 을 눌러 저장한 메모를 확인할 수 있습니다. ■ 메모장(99쪽)을 참조하세요.

## 전화부저장

통화 중 전화부에 저장할 수 있습니다.

통화 상태에서 메뉴→ ■ 틀 눌러 전화부저장 선택

■이름 입력 후 ■ - 로 그룹지정, 전화번호, 추가(이메일, 메신저ID, 메모, 생일,  $\overline{\phantom{a}}$ 개인벨, 공개여부)를 설정할 수 있습니다.

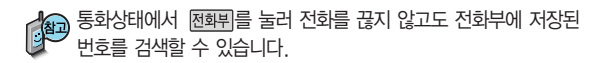

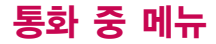

## 일정검색

통화 중에 달력을 확인할 수 있으며, 저장된 일정을 검색하거나 일정을 새로 추가할 수 있습니다.

통화 상태에서 <u>메뉴</u>→ 6 로 일정검색 선택

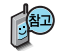

달력에서 로 표시된 날짜는 일정, 기념일 데이터를 가지고 있는 날짜이며, 커서를 그 날짜로 이동하면 하단에 해당 내용이 아이콘과 함께 나타납니다.

자세한 내용은 다이어리의 달력보기 및 일정(95~96쪽)을 참조하 세요.

# 문자 입력방법

- 를 눌러 상하좌우로 이동할 수 있으며, 원하는 글자를 수정하거나 삽입할 수 있습니다.
- 이미 입력한 글자 사이에 빈 칸을 넣으려면  $\overline{\mathbb{B}^{\odot 1 \, \alpha \, \Lambda}}$  를 눌러 기호( ♡ ) 선택 →  $\overline{\mathbb{B}^{\bullet}}$  를  $\models$ 르고, 다음 글자가 빈 칸이면 ▶ 를 누르세요.
- 문자 입력 중 © 를 누르면 커서 앞의 글자가 한 글자씩 지워집니다. ( © ]를 길게 누르면 모두 지워집니다.)

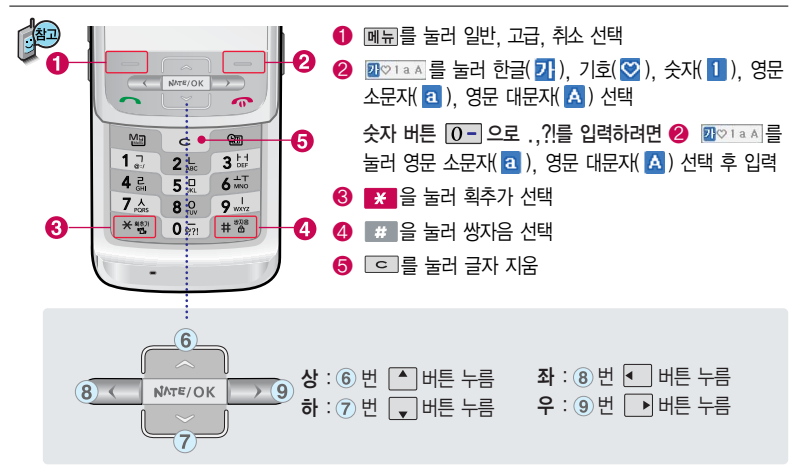

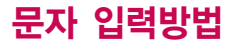

### 한글 문자입력표

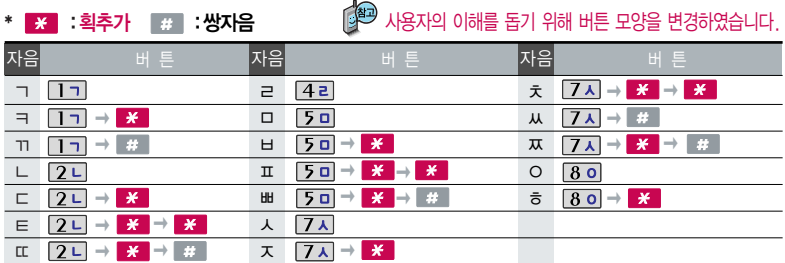

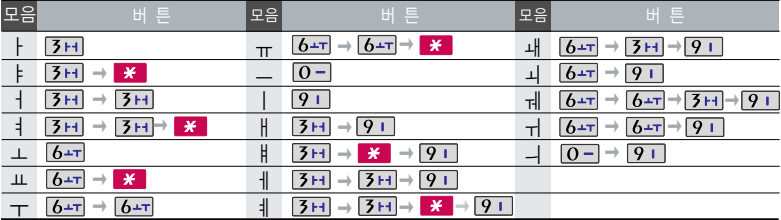

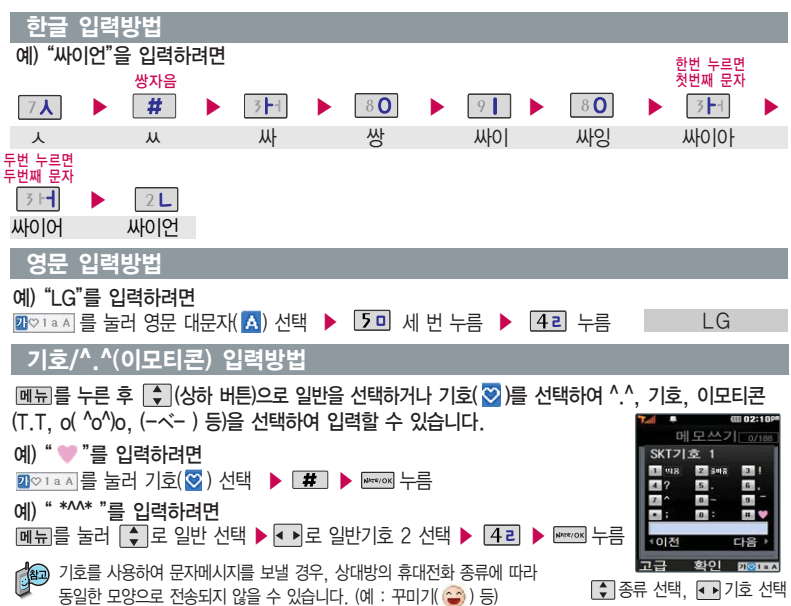

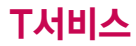

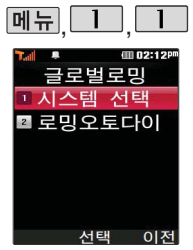

### 시스템 선택 시 서비스 지역을 잘못 선택할 경우 통화가 되지 않으니 주의 하시기 바랍니다.

로밍오토다이얼은 해외 로밍 시에만 설정이 가능 합니다.

구입시 처음 시스템선택 에 진입하면 새비밀번호 입력을 요청하는 화면이 나옵니다. 새로운 비밀 번호를 입력하여 주세요.

# 글로벌로밍

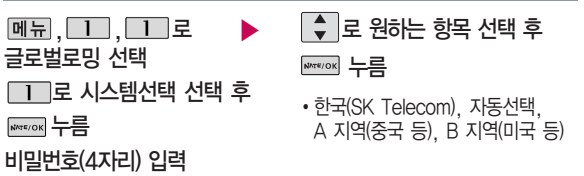

- 1. 한국(SK Telecom) : 한국에서 전화를 사용할 때 선택합니다.
- 2. 자동선택 : 해외에서 CDMA 자동모드로 사용할 때 선택합니다. 현지에서 계속 No Service로 표시될 경우 CDMA A 지역(중국 등)이나 CDMA B지역(미국 등)을 선택하세요.
- 3. A 지역(중국 등) : 중국, 태국, 홍콩, 뉴질랜드, 괌, 사이판, 대만, 이스라엘, 미국 일부 지역에서 사용할 경우 선택합니다.
- 4. B 지역(미국 등) : 미국 주요 지역, 호주, 캐나다 지역에서 사용할 때 선택합니다. 단, 미국 내에서 No Service로 표시될 경우 CDMA A 지역(중국 등)을 선택하세요.

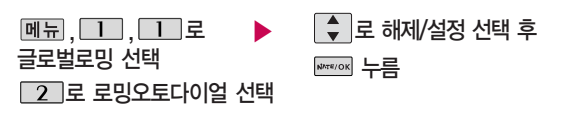

국내에서 사용중인 휴대전화 및 전화번호를 해외에서 사용하고자 할 때 필요한 기능입니다. 자세한 해외 사용지역 및 통화방법 안내는 이동통신 서비스 사업자 에 문의하시기 바랍니다.

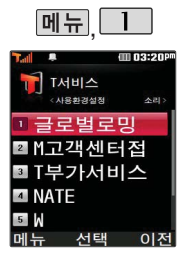

## M고객센터접속

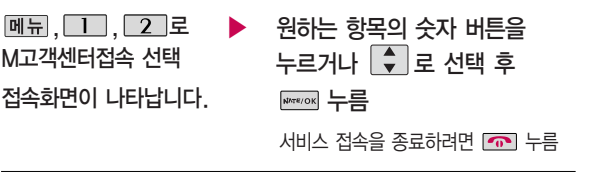

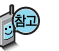

휴대전화에서 실시간으로 편리하게 사용요금 조회, 부가서비스 신청/변경, 통화 내역 조회 등을 할 수 있는 모바일(M) 고객센터입니다. M고객센터 접속 시 개인 정보 보호를 위해 이동전화 가입자 명의의 주민등록번호 뒷 7자리 인증이 필요 합니다. 자세한 사항은 이동통신 사업자 및 홈페이지(http://www.tworld. co.kr) 를 참고하세요.

- � 전화 통화 관련 부가서비스 안내
- 통화중대기 서비스 : 통화 중에 전화가 걸려오면 현재 통화중인 전화를 잠시 대기시키고 새로 걸려온 전화를 받을 수 있는 무료 서비스로, 통화중대기 서비스 를 이용하려면 M고객센터의 부가서비스에서 통화중대기 서비스를 설정해야 합니다.
- 발신정보표시 서비스 : 전화를 건 상대방의 전화번호가 휴대전화에 표시되는 서비스입니다.

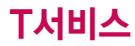

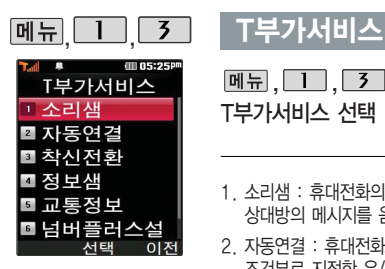

이동통신 사업자의 부가 서비스를 휴대전화에서 직접 선택하여 편리하게 등록 및 해제할 수 있습 니다. 자세한 내용은 이 동통신 사업자에 문의하 세요.

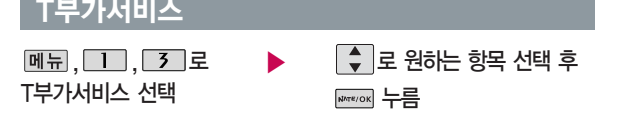

- 1. 소리샘 : 휴대전화의 전원이 꺼졌거나 전화를 받을 수 없는 경우 전화를 건 상대방의 메시지를 음성으로 받을 수 있는 기능입니다. (무료 서비스)
- 2. 자동연결 : 휴대전화로 걸려오는 전화를 받을 수 없거나 미처 받지 못한 경우 조건부로 지정한 유/무선 전화로 자동 연결해주는 기능입니다. (유료 서비스)
- 3. 착신전환 : 휴대전화로 걸려오는 전화를 즉시 지정한 유/무선 전화로 자동 연결 해주는 기능입니다. (유료 서비스)
- 4. 정보샘 : 원하는 정보(뉴스, 날씨, 교통정보, 스포츠 소식 등)를 휴대전화로 받아 볼 수 있는 문자 정보 서비스 기능입니다. (유료 서비스)
- 5. 교통정보 : 전국 고속도로, 국도 교통 상황 및 우회길 상황을 실시간으로 제공 하는 기능입니다. (유료 서비스)
- 6. 넘버플러스설정 : 내 휴대전화에 기존 전화번호이외에 별도의 전화번호 1개를 추가 등록하여 업무용/개인용 등으로 번호의 용도를 구분하여 사용할 수 있는 서비스로 이동통신 사업자의 넘버플러스 서비스에 가입해야만 사용 가능합니다. (유료 서비스) 자세한 사항은 33쪽을 참고하세요.
- 7. 부가서비스편집 : 소리샘/자동연결/착신전환/정보샘/교통정보를 편집할 수 있습 니다. 자세한 사항은 33쪽을 참고하세요.

# T부가서비스

기존 전화번호 외에 다른 1개의 전화번호를 등록 하여 각각의 전화번호를 업무용/개인용 등의 용 도로 구분하여 사용할 수 있는 서비스로, 추가 등록한 번호로 전화가 왔을 때의 벨소리를 설정 할 수 있습니다. 이동통 신 사업자의 넘버플러스 서비스에 가입해야만 사용 가능합니다. (유료 서비스)

각 부가서비스의 접속 번호를 편집할 수 있습 니다. (단, 접속번호를 임의로 편집 후 저장할 경우 해당 서비스를 이용 하지 못할 수 있으므로 주의하시기 바랍니다.)

### 넘버플러스 설정

|메뉴 | | | | | | 3 | | 6 | 로 ▶ 벨소리 선택

넘버플러스설정 선택

비밀번호(4자리) 입력

전화번호 입력 후  $\sqrt{\phantom{a}}\,$ 로 이동

이동통신 사업자의 넘버플러스 서비스에 가입 후 등록된 전화번호를 입력합니다.

# 부가서비스 편집

누름

교통정보

 $M_{\rm H}$ , 1, 3, 7, 2 부가서비스편집 선택 로 원하는 항목 선택 후

• 소리색/자동연결/착신전화/정보색/

▶ 해당 부가서비스 접속번호 편집 후 누름

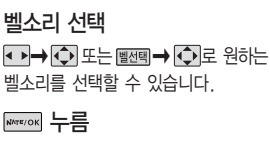

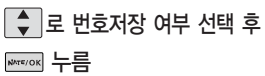

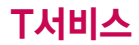

### NATE 접속 후 간단한 버튼 사용방법

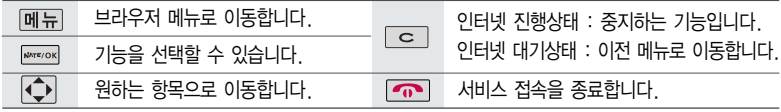

이동통신 사업자의 사정에 따라 메뉴가 변경될 수 있습니다.

<브라우저 메뉴>

히스토리

- 최근에 검색하거나 접속했던 사이트 목록을 보는 기능

### 이동

- 홈으로 : 가장 상위 사이트로 이동
- 새로 고침 : 현재의 사이트를 다시 표시하는 기능
- 새 URL 입력 : 사용자가 접속할 사이트의 주소를 입력하여 이동
- 이전 페이지 : 현재 페이지의 이전 페이지로 이동
- 다음 페이지 : 현재 페이지의 다음 페이지로 이동
- 검색 : NATE에서 제공하는 검색 사이트로 접속

#### 나만의 메뉴

- 즐겨찾기 추가 : 자주 접속하는 페이지 및 메뉴를 즐겨찾기에 추가하는 기능
- 즐겨찾기 보기 : 즐겨찾기에 추가한 페이지 및 메뉴를 확인할 수 있는 기능
- **34** 바로가기 아이콘으로 등록하는 기능 - 바로가기 추가 : 원하는 페이지(사이트)를 NATE 초기화면에

### 유용한 도구

- 전화번호 검색 : NATE에 접속되어 있는 상태에서 휴대전화 에 저장되어 있는 전화번호 검색 가능
- Capture화면 저장 : 현재 접속해 있는 웹 페이지를 화면 캡 쳐할 수 있는 기능 (캡쳐 후 저장한 화면은 MH →  $\Box$  → **8 → 4 의 Capture화면보기에서 확인 가능)**
- 그림친구 지우기 : 휴대전화에 저장되어 있는 그림친구 파일 을 선택하여 삭제 가능
- 멜로디 지우기 : 휴대전화에 저장되어 있는 벨소리를 선택 하여 삭제 가능
- 환경 설정 : 화면에 표시되는 스크롤 및 버전을 선택할 수 있으며, 메뉴 위치 기억을 설정할 수 있는 기능
- 도움말
- 브라우저 정보 : 브라우저 정보를 제공하는 기능
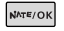

## **NATE**

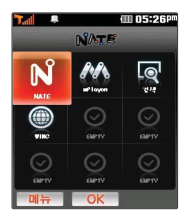

대기화면에서 를 짧게 누른 후  $\bigodot$  로 NATE와 관 련된 다양한 메뉴를 이용할 수 있으며, <u>메</u> → <del>↓</del> 로 즐겨찾기, URL입력접속, 바 로가기등록, 바로가기관리 (첫커서설정/바로가기변경/ 삭제하기/순서변경), 화면초 기화를 선택할 수 있습니다. 첫커서설정을 이용하여 대기 화면에서 를 누를 때 선택 및 실행되는 NATE메 뉴를 변경할 수 있습니다.

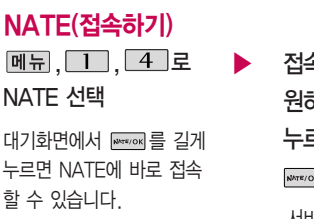

접속화면이 나타납니다. 원하는 항목의 숫자 버튼을 누르거나  $\overline{\bigcirc}$ 로 선택 후 **NATE/OK** 누름

서비스 접속을 종료하려면 누름

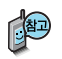

- 1. NATE는 이동통신 사업자가 제공하는 무선인터넷 서비스로 각종 정보 검색 및 게임, 노래방, 벨소리 등의 다양한 컨텐츠를 다운로드할 수 있습니다. NATE에 대한 자세한 사항은 이동통신 사업자에 문의하 세요.
- 2. NATE 서비스에 연결되면 휴대전화는 통화 중 상태가 됩니다.
- 3. NATE 서비스에 연결된 후, 약 5분동안 입력이 없으면 접속은 자동 해제됩니다.
- 4. 전파가 불안한 지역에서는 서비스 중에 중단될 수 있습니다.

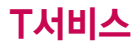

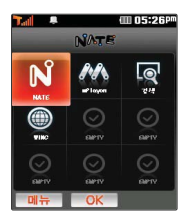

NATE/OK

# **NATE** ⓜPlayon(접속하기)

**NATE 서택** 

로 ⓜPlayon 선택 후

**NATE/OK** 누름

│ ▶ 로 이동하여 <mark>∥ 선택 후</mark> **NATE/OK** 누름  $\fbox{\$  $\Box$  로 원하는 항목 선택 후 **NATE/OK** 누름 접속화면이 나타납니다.

## ⓜPlayon(실행하기)

▶ │ │ │ 로 워하는 커텐츠 선택 후 **WATE/OK 로 NATE 선택** 

누름

로 ⓜPlayon 선택 후

#### 누름

| 페뉴 → 【←】 로 관리(수정, 위치이동, 폴더이동, 등록정보), 삭제, 폴더추가, 전체삭제, 환경설정(메모리정보, 소리설정, 자동정렬)을 선택할 수 있습니다.

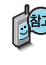

ⓜ Playon 내부에 있는 게임은 삭제할 수 있으며, 삭제 후 재 다운로드하려면 NATE메뉴(NATE접속 → My네이트 → My게임 → 게임보관함 : 유료 서비스) 에서 가능합니다. 게임 이용 중에 발생하는 오류에 대해서는 해당 게임사에 문의바랍니다.

NATE에서 제공하는 다운 로드 사이트인 ⓜ Playon에 접속하여 게임, 노래방 등 과 같은 다양한 멀티미디어 컨텐츠를 다운로드 하여 실행할 수 있는 기능입니다.

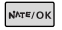

### **NATE**

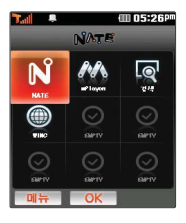

## 검색/WINC

로 검색 또는 WINC

선택 후 누름

원하는 항목의 숫자 버튼을 누르거나 < 로 선택 후 **NATE/OK** 누름 로 NATE 선택 ▶ 접속화면이 나타납니다. 서비스접속을 종료하려면 [ • ] 누름

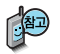

대기화면에서 WINC 서비스(무선 인터넷 컨텐츠 접근 번호체계)로 대기상태에서 정해진 숫자를 입력 후, 를 누르면 직접 사이트에 접속할 수 있습니다. 자세한 사항은 홈페이지 (www.winc.or.kr) 를 참조하세요.

#### 가볼만한 폰페이지

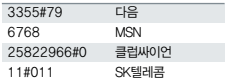

폰페이지 목록은 서비스 제공 업체의 상황에 따라 다소 변경될 수 있으며, 원활히 접속되지 않을 수도 있습니다.

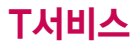

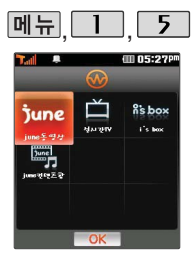

## $5$  W

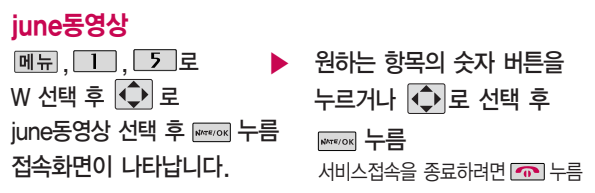

june동영상 서비스에 접속하여 음악, 영화, 뮤직비디오 등의 다양한 동영상 컨텐츠를 즐길 수 있으며, 원하는 컨텐츠를 휴대전화에 다운로드할 수 있습니다. june동영상 서비스에 대한 자세한 사항은 이동통신 사업자에 문의하세요.

## 실시간TV

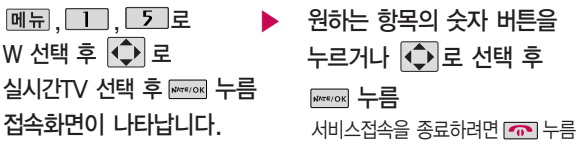

june 방송서비스의 실시간TV 서비스에 접속하여 공중파 및 케이블 TV 프로그램을 실시간으로 시청할 수 있습니다. 실시간TV 서비스에 대한 자세한 사항은 이동통신 사업자에 문의하세요.

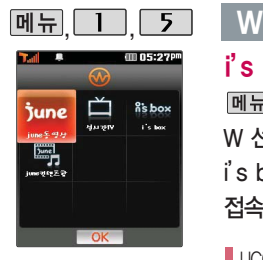

june컨텐츠함 환경을 설정

 $\Box$   $\Box$   $\Box$  그 멀티미디어 → 3 june플레이어설정 에서 설정할 수 있습니다.

하려면

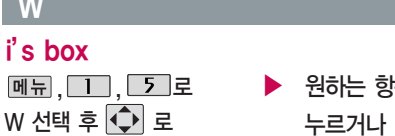

접속화면이 나타납니다. i's box 선택 후 NATR/OK 누름

 $\blacktriangleright$  원하는 항목의 숫자 버튼을  $\models$ 르거나  $\bigodot$ 로 선택 후 **was/ok** 누름 서비스접속을 종료하려면 누름

UCC 서비스에 접속하여 다양한 UCC 컨텐츠를 즐길 수 있습니다. UCC 서비스에 대한 자세한 사항은 이동통신 사업자에 문의하세요.

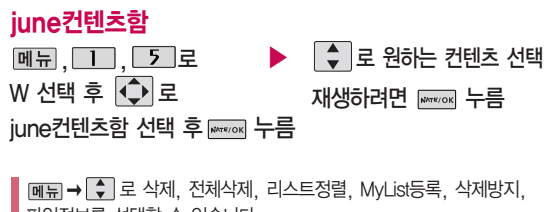

파일정보를 선택할 수 있습니다.

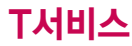

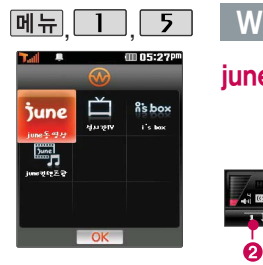

june컨텐츠함에 진입하여 다운로드 컨텐츠 재생 시 매너/무음모드가 설정되어 있을 경우'매너/무음모드입 니다 소리를 재생할까요?' 라는 화면이 나타납니다. '예/아니요'를 선택하세요.

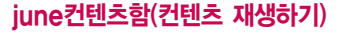

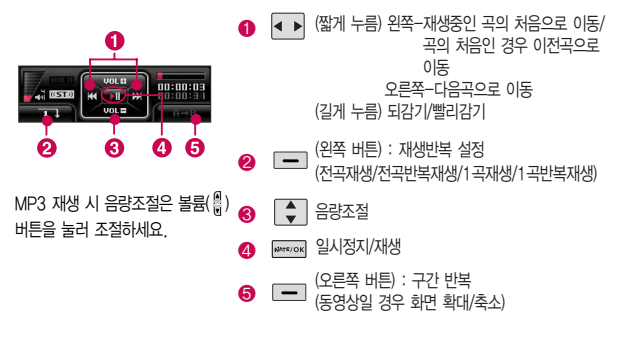

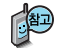

파일 이름에 영문/한글/숫자 외 다른 문자가 있는 경우 파일이름이 정상적으로 표시 되지 않습니다. june에서 다운로드한 skm파일과 멜론 Player에서 표준 MP3파일을 dcf로 변환한 파일만 지원하며, 기타 WMA나 OGG파일은 지원되지 않습니다.

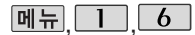

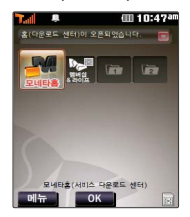

## **6** MONETA

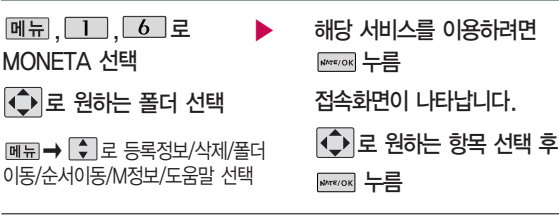

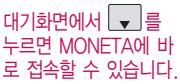

모네타 서비스를 추가 하려면 모네타홈을 선택 하여 접속 후 원하는 서 비스를 추가하세요.

모네타(MONETA)란 스마트 카드가 휴대전화 하나로 다양한 멤버십 서비스 및 은행 업무(모바일뱅킹)와 증권, 신용카드 등의 전자결제 서비스를 언제 어디서나 편리 하고 안전하게 이용할 수 있는 모바일 금융서비스입니다.

모네타 서비스는 먼저 서비스 다운로드 센터에서 해당 기능(은행, 신용카드, 증권, 멤버십&라이프 등) 관련 프로그램을 다운로드한 후 이용할 수 있습니다. 자세한 사항은 이동통신 사업자에 문의해 주세요.

모네타 서비스는 이동통신 사업자의 사정에 따라 서비스 내용이 변경될 수 있으며, 신규 서비스 출시 및 서비스 업그레이드로 인해 일부 모네타 기능이 본 사용설명 서의 내용과 다를 수 있습니다.

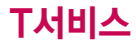

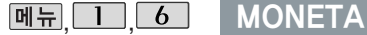

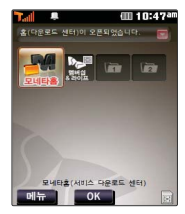

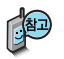

휴대전화 전원을 켠 직후 모네타 카드 또는 스마트 카드 초기화 중에는 동글 또는 버스/지하철 수신기에서 결제가 되지 않습니다. (초기화는 카드종류에 따라휴대전화전원을 켠 직후 약 30초~1분 정도가 소요됩니다.)

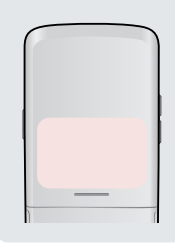

모네타 신용카드 서비스를 이용할 경우 동글 수신기 또는 버스/지하철의 수신기에 휴대전화의 중간 부분을 가까이 대주세요.

(휴대전화에 모네타카드 및 배터리가 모두 장착된 상태여야 이용 가능하며, 수신기에 따라 인식이 안될 수도 있습니다.)

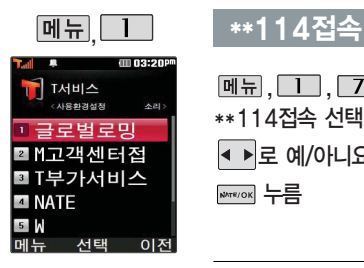

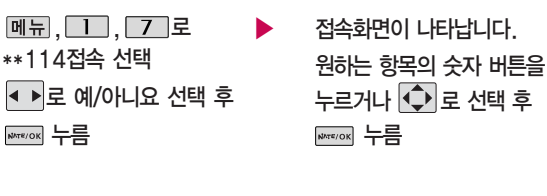

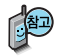

\*\*114는 휴대전화를 통한 전화번호 안내 서비스로 현재 위치에 기반하여 전화번호/업종/상호 검색 및 지도 검색 등의 서비스를 이용할 수 있으며, 상세검색(직접입력검색)으로 다른 지역을 검색할 수 있습니다. 자세한 이용방법은 이동통신서비스 사업자에 문의하세요.

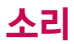

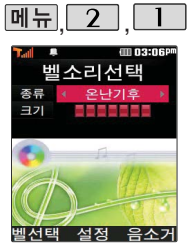

전화가 걸려왔을 때의 벨소 리 종류 및 크기를 설정할 수 있습니다.

### 벨소리 선택

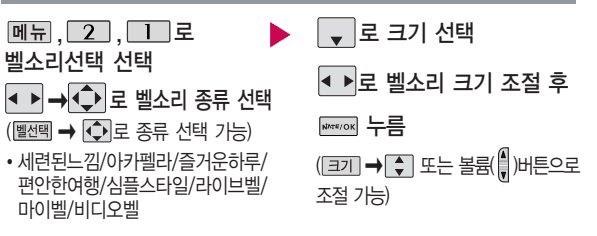

■ 이동통신 사업자에 따라 벨소리가 다소 변경될 수 있습니다.

대기화면에서 볼륨( )버튼 을 누른 후,  $\overline{1}$  로 버튼 음 또는 벨/진동크기를 .<br>선택하여 볼륨( )버튼이나  $\Box$  로 버튼음크기 및 벨/ 진동크기를 조절할 수 있 습니다.

벨소리 크기를 "소리꺼짐"으로 설정하면 대기화면에 " $\cancel{Z}$ "가 표시됩 니다. 매너/무음모드로 설정되어 있으면 벨소리/효과음/정시알림음/ 시스템알림음 등을 들을 수 없습니다.

통화 중 배터리가 방전되거나 통화권 이탈 시, 수신된 메시지가 있을 때 설정된 벨 음량에 따라 소리가 크게 날 수 있으니 주의하세요. 다운로드 한 벨소리 중 일부는 휴대전화와 음원이 맞지 않아 튀는 소리가 들릴 수 있습니다. 이 경우 휴대전화의 이상이 아니오니 다른 벨소리를 이용하시기 바랍니다.

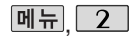

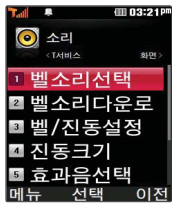

슬라이드가 열린 경우와 스테레오 이어마이크 장착 된경우에는 벨소리는 모두 단계적으로 커집니다.

#### 전화벨 종류 선택 후, 대기화면 표시상태는 ?

- 진동 선택 시 : 1 무음 선택 시 : Ø
- 벨과진동, 벨후진동, 진동후벨 선택 시 : 順 최대백과도동선택시 : 關係 벨점점크게 선택 시 : 의

## |메뉴 2 | 벨소리다운로드

 $M_{\rm H}$ , 2, 2로 벨소리다운로드 선택

브라우저가 실행되어 해당 서비스로 접속됩니다.

## 벨/진동설정

메뉴, 2, 5 로

벨/진동설정 선택

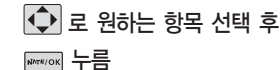

│ ◆│로 원하는 전화벨 종류 선택 후 누름

1. 벨소리 : 벨소리가 울립니다.

- 2. 진동 : 진동이 울립니다.
- 3. 무음 : 수신화면이 보여지며, 벨소리와 진동은 울리지 않습니다.
- 4. 벨과진동 : 벨과 진동이 동시에 울립니다.
- 5. 벨후진동 : 벨소리가 울린 후, 진동이 울립니다.
- 6. 진동후벨 : 진동이 3번 울린 후, 벨소리가 울립니다.
- 7. 벨점점크게 : 벨소리가 단계적으로 커집니다.
- 8. 최대벨과진동 : 최대 음량의 벨소리와 진동이 동시에 울립니다.

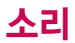

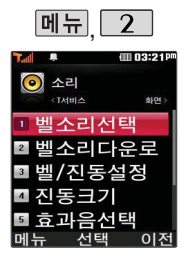

무음모드(<>>>
로 설정된 경우 매너모드와 동일하게 동작하나, 진동은 울리지 않습니다.

파워모드가 설정되면 버튼 음, 메뉴효과음, 전원켜기음 등 모든 효과음이 가장 크게 설정됩니다.

### 벨/진동설정

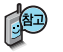

매너모드설정

매너모드( ) 로 설정되어 있으면 진동으로 울립니다.

 $-$  매너모드를 설정하려면 대기화면에서  $\overline{H}$  을 길게 누르세요.

 $-$  매너모드를 해제하려면 다시 한번  $\Psi$  을 길게 누르세요.

매너모드 상태에서 MP3재생/동영상재생/벨소리설정/효과음/정시알림음 등의 기능을 이용할 경우 일시적으로 소리를 재생시킬지 여부를 묻는 화면이 나타납 니다. • • 로 원하는 항목 선택 후 Η Η Ε Η 누르세요.

�예 : 매너모드를 유지한 상태에서 일시적으로 재생하며 소리를 들을 수 있습니다.

�아니요 : 매너모드 상태에서 화면만 재생되며, 소리는 들을 수 없습니다.

#### 파워모드설정

파워모드란 주변이 시끄럽거나 집중이 어려운 곳에서 전화 및 기타 수신 알림 신호를 놓치기 쉬울 때, 진동 과 벨소리를 동시에 가장 크게 전환할 수 있는 기능 입니다.

파워모드( $\mathbb Q$ 4)를 설정하려면 대기화면에서 볼륨(,,) 버튼을 누른 후, 벨/진농크기목록에서 몰듐(를)버튼 이나 • 그 파워모드를 선택 후 통증을 누르세요.

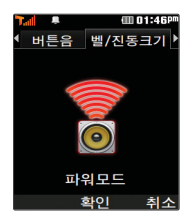

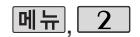

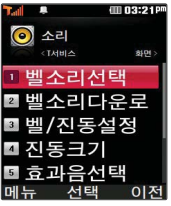

## 진동크기

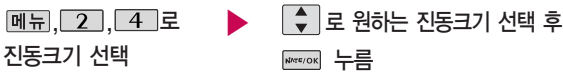

휴대전화에서 제공되는 진동의 크기를 조절할 수 있습니다.(파워모드 제외)

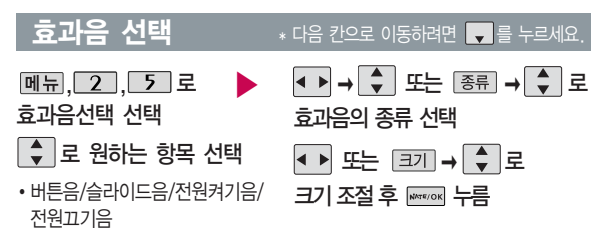

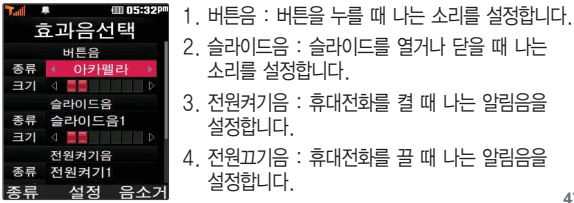

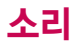

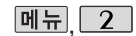

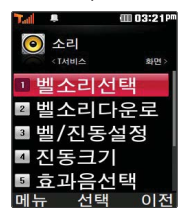

상황별알림음선택 기능은 배터리경고음, 알림창음, 통화권변경음, 통화연결 음, 1분알림음 등을 해제 하거나 설정할 수 있는 기능입니다.

부재전화알림설정 기능은 받지 못한 전화가 있는 경우 알림 기능을 설정할 수 있는 기능입니다.

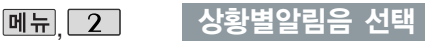

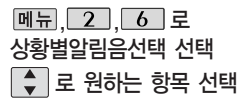

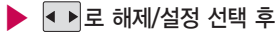

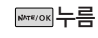

1. 배터리경고음 : 배터리가 부족할 때 경고음으로 알려주는 기능

- 2. 알림창음 : 메뉴 기능을 설정할 때 알려주는 기능
- 3. 통화권변경음 : 통화권 지역이 변경되었을 때 알려주는 기능
- 4. 통화연결음 : 소리로 전화가 연결/종료되었음을 알려주는 기능
- 5. 1분알림음 : 통화 시작 후, 매분 10초 전에"삐"소리로 통화 시간을 알려주는 기능

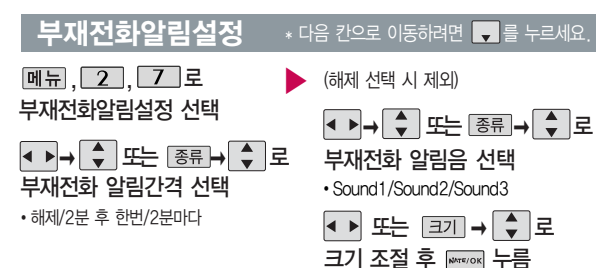

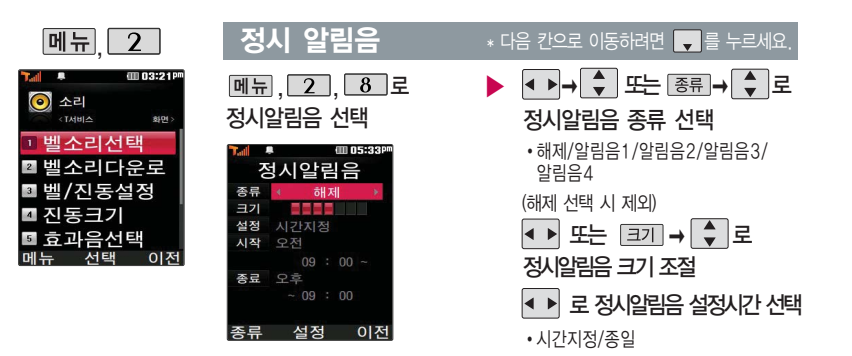

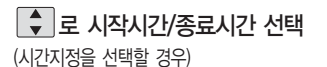

**NATE/OK** 누름

로 오전/오후선택 숫자 버튼으로 시간 입력

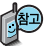

정시알림음이 설정된 경우에는 설정된 시간 내의 정시마다 알림음이 울리며, 시간대 별로 서로 다른 분위기의 효과음이 울립니다.

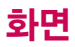

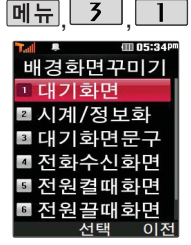

대기화면, 전화수신화면, 전원켤때화면, 전화끌때 화면, NATE접속화면을 원하는 화면으로 설정할 수 있으며, 대기화면에 원하는 시계/정보화면 및 대기 화면 문구를 설정할 수 있습니다.

## 배경화면꾸미기

 $M_{\rm H}$ ,  $\overline{3}$ ,  $\overline{1}$ ,  $\overline{2}$ 배경화면꾸미기 선택

### $\left[ \begin{array}{ccc} \bullet & \bullet & \bullet \end{array} \right]$  로 원하는 항목 선택

�대기화면, 시계/정보화면, 대기화면문구, 전화수신화면, 전원켤때화면, 전원끌때화면, NATE접속화면

#### 여러가지 화면 설정

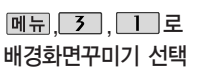

Ω

(대기화면을 선택한 경우) andos et e |메뉴

ø

## $\Box$  로 원하는 항목 선택

- �대기화면/전화수신화면/전원켤때화면/ 전원끌때화면/NATE접속화면
- ▶ 로 원하는 항목 선택 후 Ε Η 누름
- $\Omega$  대기화면을 선택한 경우  $\overline{\mathsf{M}}$ 뉴 →  $\overline{\phantom{a}}$  로 보기를 선택하여 화면 설정 시의 대기화면 상태를 미리 볼 수 있습니다.

■ 이동통신 사업자에 따라 대기화면이 변경될 수 있습니다.

❷ |앨범 → <→ 로 사진앨범에 저장된 사진을 선택한 후 화면에 설정할 수 있습니다.

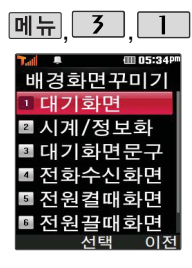

### 배경화면꾸미기

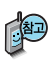

촬영한 사진 및 동영상을 원하는 화면에 설정할 수 있습니다. 단, 동영상의 경우 전화수신화면으로 설정할 수 없으며, 특정 위치의 사진/동영상은 설정이 불가능할 수 있습니다.

대기화면 목록에 있는 사진 파일은 메뉴 → 4 → 2 배경화면보관함 → 0 기본배경화면에서 삭제할 수 있으며, 배경화면꾸미기 대기화면 메뉴에 앨범에서 선택한 사진파일에  $\Box$  →  $\Box$  로 삭제를 선택하여도 삭제할 수 있습니다.

다운로드 받은 배경화면의 종류에 따라 슬라이드음이 나오지 않을 수 있습니다.

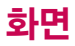

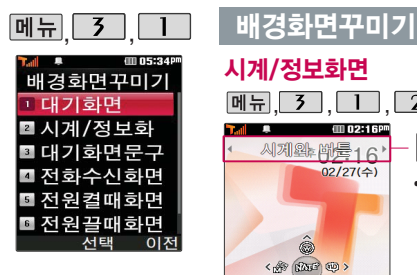

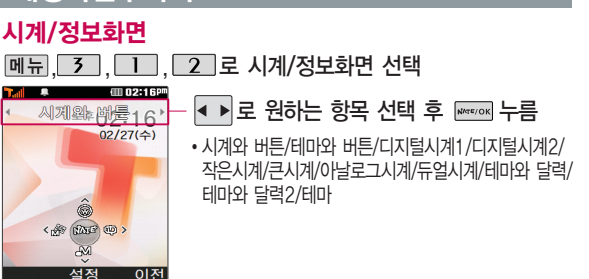

디지털시계1, 디지털시계2, 작은시계, 큰시계, 아날로그시계, 듀얼시계는 [편집]을 눌러 화면 구성요소의 위치를 변경 후 를 누르세요.

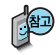

시계/정보화면 설정에서 테마와 듀얼 선택 시 현재시간과 선택한 세계시간이 대기화면에 동시에 표시됩니다. < 고로 원하는 도시를 선택하거나 [목록]을 눌러 원하는 도시명을 [+ ]로 선택 후 특 를 누르세요. 화면의 현재시간 아래에 선택한 도시의 시간이 나타납니다.

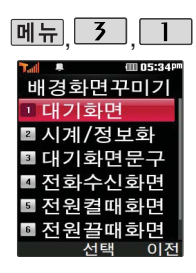

## 배경화면꾸미기

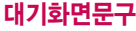

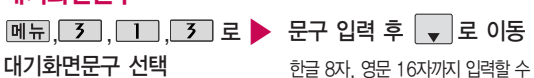

있습니다.

■ 문자 입력방법(27~29쪽)을 참조하세요.

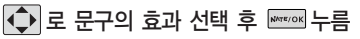

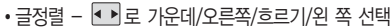

- 글모양 ৰ→ 로 테두리/글틀 선택
- 글자색 < 그리 로 원하는 글자색선택
- 배경색 < 그로 원하는 배경색선택

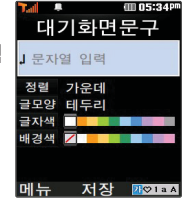

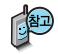

대기화면 문구 입력 후 [메듀]→ [-•] 로 보기를 선택하거나 글정렬, 글모양, 글자색, 배경색 선택후 로대기화면문구 설정 시의 화면 상태를 미리 확인할 수 있습니다. (미리보기 시  $\left[\begin{array}{c} 1 \end{array}\right]$ 로 문구 위치 변경 후  $\frac{1}{2}$  등 문로 세요.)

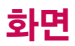

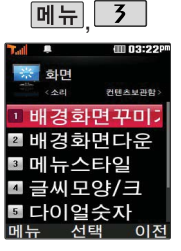

NATE 서비스에 접속하여 원하는 그림을 다운로드할 수 있으며, 원하는 화면에 설정할 수 있습니다.

# 배경화면 다운로드

 $M = 7$   $2$  로 배경화면다운로드 선택

로 원하는 항목 선택 후 브라우저가 실행되어 해당 서비스로 접속됩니다. ▶

## 메뉴스타일

<u>메뉴 , 3 , 3 로</u> 메뉴스타일 선택

1. 그리드스타일 2. 리스트스타일 (iii) 03:178 그리드스타익 Y.  $\bullet$ 鷣 空  $\overline{c}$ **BEAMP EJOIOIZ HOM AIRBINST** 설정 이전

◆ ▶ 로 원하는 항목 선택 후 **NATE/OK** 누름

�그리드스타일/리스트스타일

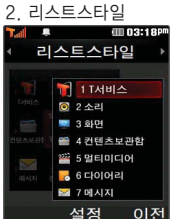

누름

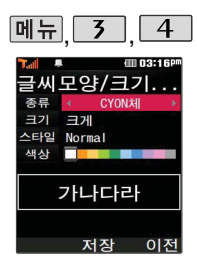

## 글씨모양/크기선택

메뉴 $\sqrt{3}$ , 4 로 글씨모양/크기선택 선택

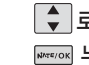

│ ◆│로 원하는 항목 선택 후 **NATE/OK** 누름

- 종류 : • 로 CYON체/인연체/발꾸락체/자유체/둥근마음체/그림일기체 선택
- 크기 : < 로 매우작게/작게/보통/크게/매우크게 선택
- 스타일 : < 로 Normal/Bold/Italic 선택
- 색상 : < B 로 원하는 글자색 선택

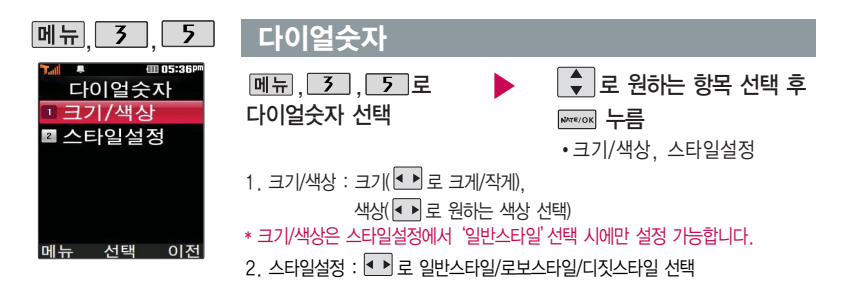

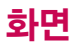

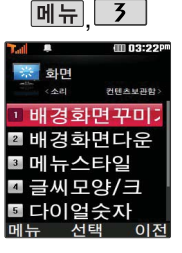

전원절약모드가 설정되어 있는 경우, 먼저 전원절 약모드를 해제해야 조명 시간/밝기를 설정할 수 있습니다.

## 조명시간/밝기

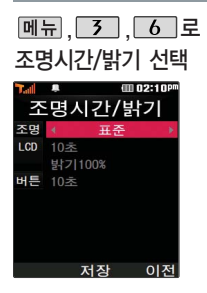

, <mark>\_3 , \_6 \_</mark> 로 ▶ \_ <mark>◆</mark> \_로 원하는 항목 선택 ● ■ 로 원하는 설정 선택 후 ₩₩₩ 누름 �조명 - 표준, 수동 (수동 선택 시) �LCD - 시간 : 5초/10초/20초/30초/ 1분/3분 - 밝기 : 밝기40%/밝기60%/ 밝기80%/밝기100% �조명, LCD(시간/밝기), 버튼(시간)

�버튼 - 시간 : 5초/10초/20초

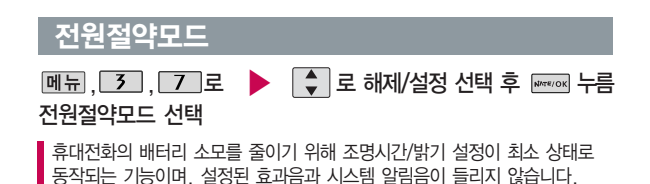

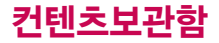

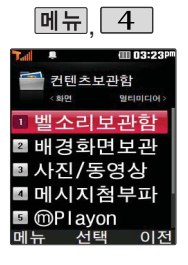

## 벨소리 보관함

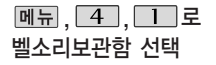

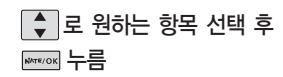

�세련된느낌/아카펠라/즐거운하루/ 편안한여행/심플스타일/라이브벨/ 마이벨/비디오벨/벨소리다운로드

벨소리보관함에 저장된 기본 벨소리 및 다운로드한 벨소리를 확인할 수 있습니다. 원하는 벨소리 및 크기를 선택하여 벨소리로 설정할 수 있으며, NATE에 접속하여 벨소리를 다운로드할 수 있습니다.

■ 자세한 내용은 벨소리선택(44쪽) 및 벨소리다운로드(45쪽)를 참조하세요.

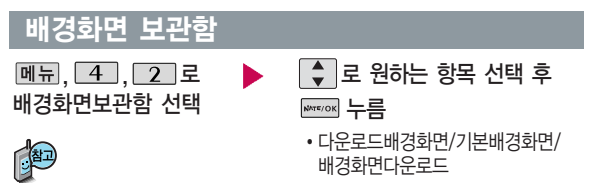

배경화면보관함에 저장된 기본 배경화면 및 다운로드한 배경화면을 확인할 수 있 습니다. 원하는 배경화면을 선택하여 대기화면으로 설정할 수 있으며, NATE에 접 속하여 배경화면을 다운로드할 수 있습니다.

자세한 내용은 배경화면꾸미기(50~ 53쪽) 및 배경화면다운로드(54쪽)를 참조 하세요.

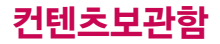

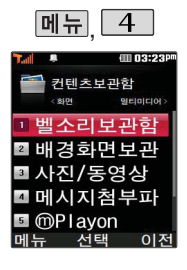

## 사진/동영상앨범

 $[M]$ , 4, 3 로 사진/동영상앨범 선택

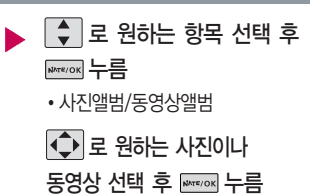

사진/동영상앨범에 대한 자세한 내용은 카메라 기능 중 사진앨범(69~70쪽)과 동영상앨범(71~72쪽)을 참고하세요.

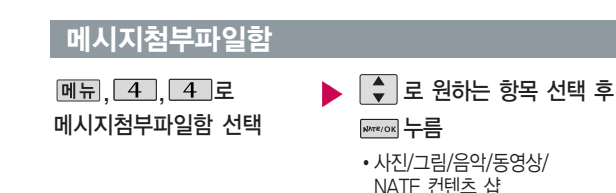

메시지첨부파일보관함에 대한 자세한 내용은 메시지 기능 중 첨부파일보관함 (120~121쪽)을 참고하세요.

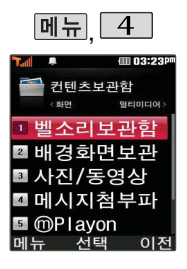

### **<u></u>**<del></u>*m*Playon</del>

 $\overline{\phantom{a}$ iune컨텐츠함

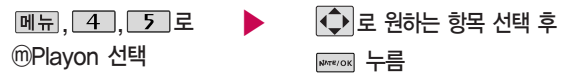

NATE에서 제공하는 다운로드 사이트인 ⓜ Playon에 접속하여 게임, 노래방 등과 같은 다양한 멀티미디어 컨텐츠를 다운로드하여 실행할 수 있는 기능 입니다. ⓜ Playon에 대한 자세한 이용방법은 ⓜ Playon(36쪽)을 참조 하세요.

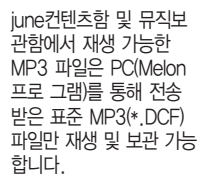

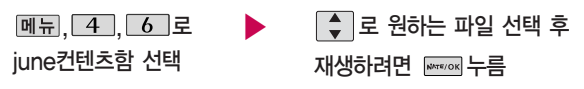

june컨텐츠함에 대한 자세한 이용방법은 june컨텐츠함(59쪽)을 참조 하세요.

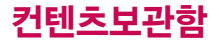

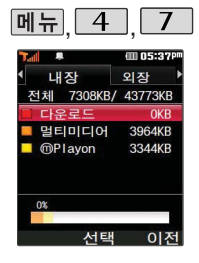

## 메모리사용정보

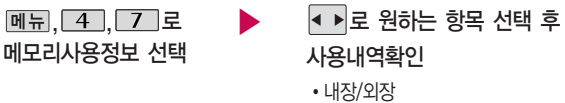

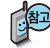

- 1. 내장 : 내장메모리 영역의 컨텐츠 메모리 사용 정보를 확인할 수 있습니다. (다운로드(그림친구, 마이벨), 멀티미디어(사진, 동영상, VOD, MP3, 음성메모), ⓜ Playon)
- 2. 외장 : 외장메모리 카드를 장착한 경우 외장메모리의 사용 정보를 확인할 수 있습니다. (사진, 동영상, MP3, 텍스트뷰어, 기타, 사용가능)

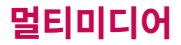

## 촬영하기 전에

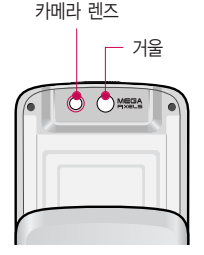

#### 사진 촬영을 하려면 슬라이드를 올려 주세요.

- 1. 카메라(圖)버튼을 길게 누른 후 또는 圖를 누르세요.
- 2. 촬영한 사진을 저장하려면 또는 圖를 누르세요. 사진을 저장하지 않고 다시 촬영하려면 [c]를 누르세요.
- 3. 사진 촬영을 종료하려면  $\overline{CD}$ 를 누르세요. 촬영 후 저장한 사진은 사진 앨범(69~70쪽)에서 확인할 수 있습니다.

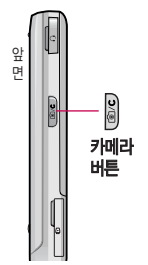

휴대전화의 카메라 렌즈를 이용하여 사진이나 동영상을 촬영 및 저장할 수 있으며, 저장된 사진/동영상을 상대방에게 보낼 수 있습 니다. 저장된 사진/동영상은 휴대전화의 배경화면으로 선택할 수 있습니다. (50~51쪽 참조)

카메라 사용 시 휴대전화의 배터리 소모가 많습니다. 대기화면의 배터리 아이콘이 모양이면 배터리를 충전한 후 사용하세요.

매너/무음 모드 설정 시에도 사진 및 동영상 촬영음은 들립니다.

사진/동영상 촬영화면에서 3분동안 버튼 입력이 없으면 자동으로 대기화면으로 전환됩니다.

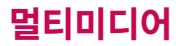

## 촬영하기 전에

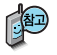

- 1. 선명한 사진을 얻기 위해서는 적절한 밝기에서 흔들리지 않게 정지한 다음 촬영 버튼( . ▒ )을 누르세요.
- 2. 촬영 시 흔들림 현상이 발생할 수 있으므로 촬영 버튼을 누르고, 촬영음이 나올 때까지 카메라를 움직이지 마세요.
- 3. 카메라 촬영 시 어두운 곳에서 촬영 설정값 중 조도를'야간'으로 설정하고 촬영하면 좀 더 밝은 영상을 얻을 수 있고 손떨림에 의한 흔들림 현상을 완화시킬 수 있습니다.
- 4. 찍고자 하는 대상과의 거리(110cm 이상)를 잘 조절한 후 촬영하세요.
- 5. 어두운 곳(100lx 이하) 촬영 시 노이즈 제거 및 손떨림 보정기능 수행으로 인해 저장시간이 길어질 수 있습 니다.
- 6. 충격에 약하므로 주의하고, 카메라 렌즈는 부드러운 천으로 닦아주세요.
- 7. 분해 또는 개조를 하지 마세요. 화재나 감전, 고장의 원인이 됩니다.
- 8. 빛이 많은 곳에서 촬영시 흑점 현상이 나타날 수 있으나 이는 일반 캠코더에서도 나타나는 증상이며, 고장이 아닙니다.
- 9. 다른 제품에서 촬영, 편집 후 휴대전화에 저장한 사진 및 동영상파일인 경우 보기 및 재생이 되지 않을 수 있 습니다.
- 10. 저장공간을 외장메모리로 설정한 뒤 사진/동영상 촬영 중에 외장메모리 카드를 임의로 뺄 경우 휴대전화가 오작동할 수 있으며, 촬영한 데이터가 저장되지 않거나 외장메모리 카드가 손상될 수 있으니 주의하시기 바랍니다. 또한 외장메모리의 루트 디렉토리에 서브 디렉토리가 생성되지 않으면 촬영이 되지 않을 수 있습 니다.

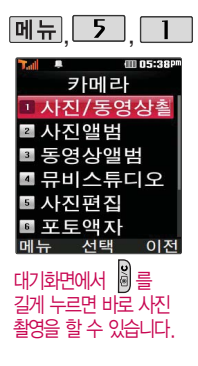

## 사진/동영상 촬영

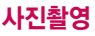

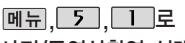

사진/동영상촬영 선택

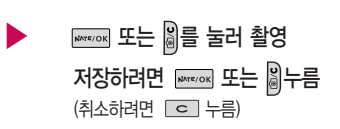

<촬영 전>

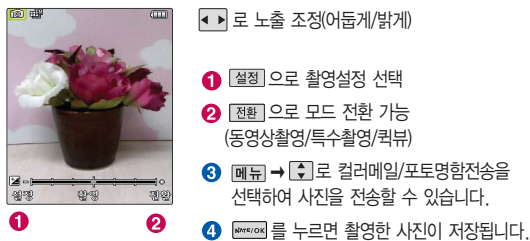

<촬영 후>

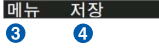

**63**  $\blacktriangleright$  다음장에 계속

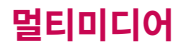

## 사진/동영상 촬영

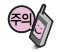

저온 및 고온/고습 환경 에서 장시간 방치 시 카메라가 정상적으로 동작하지 않을 수 있습 니다.

사용중에 전원이 나가 면 저장된 파일이 지워 지거나 초기화될 수 있으니 주의하시기 바 랍니다.

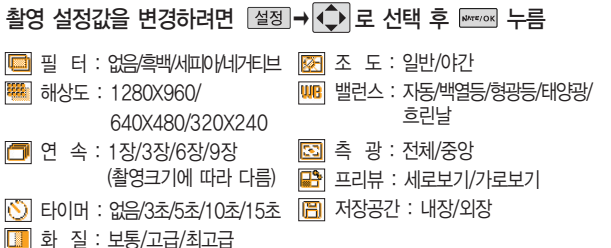

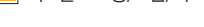

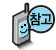

카메라 환경설정에서 자동저장이 설정으로 선택되어 있으면 촬영 후 자동 저장됩니다. (84쪽 참조)

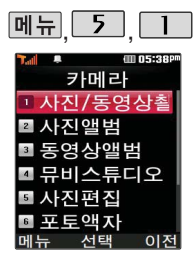

카메라 환경설정에서 자동 저장이 설정되어 있으면 촬영 후 자동 저장됩니다. (84쪽 참조)

메모리 한도 내에서 저장 가능합니다.

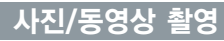

#### 동영상촬영

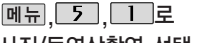

사진/동영상촬영 선택

[전환]→ ▶ ▶ 로 동영상촬영

제목

 $\bullet$ 

<촬영 전>

재생

⋒

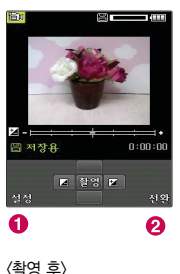

저장

 $\bullet$ 

선택 후 누름

#### 로 노출 조정(어둡게/밝게)

- 層쟁으로 촬영설정 선택
- **2** 전환 으로 모드 전환 가능 (사진촬영/특수촬영/퀵뷰)
- 6 재생 을 누르면 촬영을 마친 동영상을 저장하기 전에 미리 볼 수 있습니다.

**WWEIOK 또는 <sub>3</sub>를 눌러 촬영** 저장하려면 ख्ला 또는 <br + (취소하려면 누름)

- **4** Fermant Allies Hotel 후 설명한 동영상이 저장됩니다.
- 6 제목 을 누르면 촬영된 동영상의 제목을 지정할 수 있습니다.

 $\blacktriangleright$  다음장에 계속

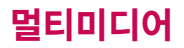

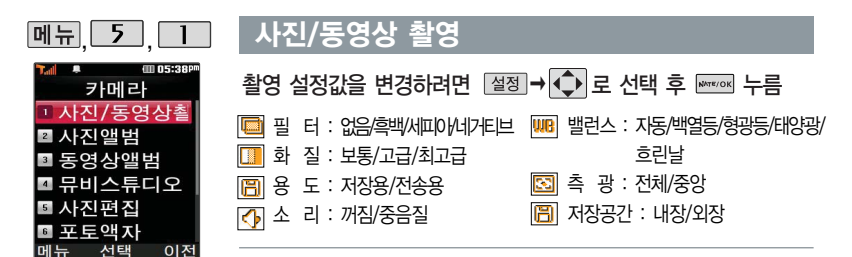

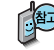

- 저장용 촬영 : 촬영시간에 제한이 없으며 화질에 따라 저장시간이 달라질 수 있습니다.
- 전송용 촬영 : 메시지 전송용 촬영모드 설정 시 촬영 사이즈 및 해상도가 제한 됩니다.

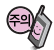

동영상 촬영 시간 및 저장음질은 촬영크기, 화질 등 그때의 환경에 따라 달라질 수 있습니다.

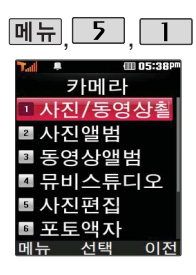

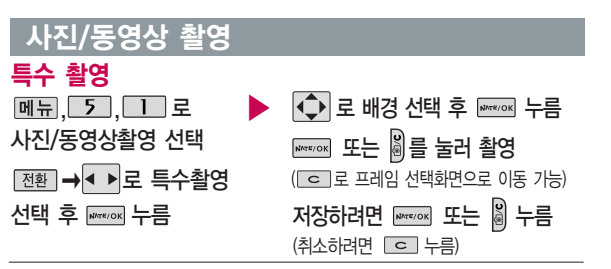

저온 및 고온/고습 환경 에서 장시간 방치 시 카메라가 정상적으로 동작하지 않을 수 있습 니다.

사용중에 전원이 나가 면 저장된 파일이 지워 지거나 초기화될 수 있 으니 주의하시기 바랍 니다.

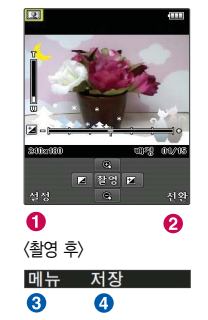

<촬영 전>

로 노출 조정(어둡게/밝게)

■■ 로 줌 조절

● 젤쟁으로 촬영설정 선택

- $\Omega$  [전환] 으로 모드 전환 가능 (사진촬영/동영상촬영/ 퀵뷰/프레임)
- $\bigodot$  메뉴 →  $\bigodot$  로 컬러메일/포토명함전송을 선택하여 사진을 전송할 수 있습니다.
- **4** <a>>>>>>>>>>>>> 특 누르면 촬영한 사진이 저장됩니다.

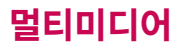

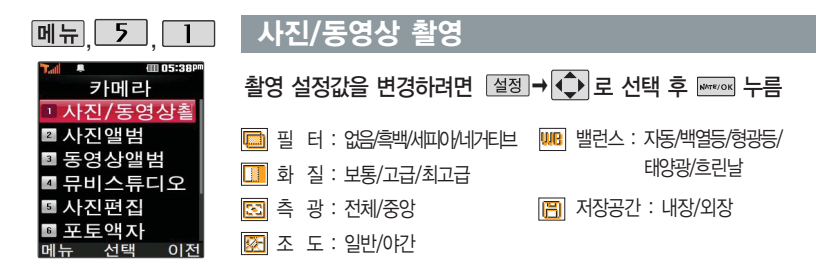

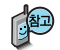

프레임 설정(01~15)으로 스티커 촬영과 분할촬영이 가능합니다. 프레임을 다시 선택하려면  $\boxed{\text{c}}$  를 누르세요. 카메라 환경설정에서 자동저장이 설정으로 선택되어 있으면 촬영 후 자동 저장됩니다. (84쪽 참조)

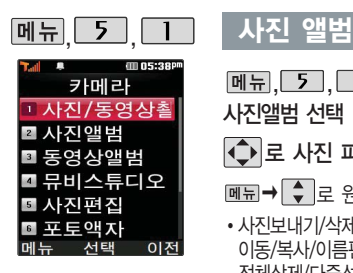

메뉴, 5, 1, 2 로 사진앨범 선택  $\overline{\bigodot}$ 로 사진 파일 선택

 $M = \bigcup_{n=1}^{\infty} \frac{1}{n}$ 로 원하는 항목 선택

• 사진보내기/삭제/배경화면설정/ 이동/복사/이름편집/삭제방지/잠금/ 전체삭제/다중선택(#)/보기방식선택/ 메모리별보기/파일정보

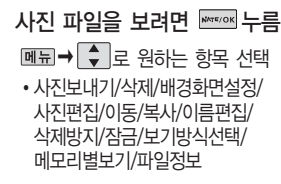

로 사진을 전체화면으로 볼 수 있습니다. (휴대전화를 옆으로 돌려 확인하세요.)

로 사진을 확대하여 볼 수 있습니다.

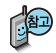

1. 사진보내기 : 사진을 다른 사람의 휴대전화나 이메일로 보낼 수 있습니다.

2. 삭제 : 선택한 파일을 삭제할 수 있습니다.

▶ 다음장에 계속

# 멀티미디어

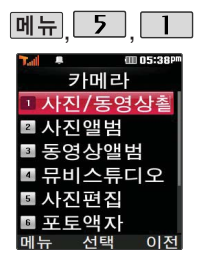

#### 사진 앨범

- 3. 배경화면설정 : 선택한 파일을 대기화면/전화올때/전원켤때/전원끌때/ NATE접속으로 설정할 수 있습니다.
- 4. 이동/복사 : 이동식디스크 또는 외장 메모리로 파일을 복사, 이동할 수 있습니다. (외장메모리가 있어야 가능)
- 5. 이름편집 : 사진의 이름을 바꿀 수 있습니다.
- 6. 삭제방지/잠금 : 삭제방지/잠금을 설정하거나 해제할 수 있습니다.
- 7. 전체삭제 : 비밀번호 입력 후 카메라 앨범에 저장된 모든 파일을 삭제할 수 있습니다. (사진파일 모두 삭제됩니다.)
- 8. 다중선택(#) : 여러 개의 파일을 동시에 선택할 수 있습니다.
- 9. 보기방식선택 : 목록보기/전체연속보기를 선택하여 파일보기 방식을 변경할 수 있습니다.
- 10. 메모리별보기 : 저장된 사진을 전체 또는 메모리별로 확인할 수 있습 니다.
- 11. 파일정보 : 사진 파일의 정보를 확인할 수 있습니다. (제목, 촬영날짜, 메모리, 해상도, 저장품질)
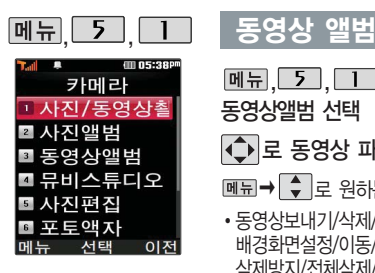

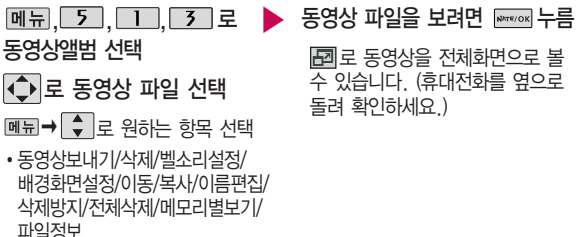

로 동영상을 전체화면으로 볼 수 있습니다. (휴대전화를 옆으로 돌려 확인하세요.)

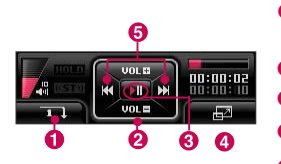

 $\bigcirc$   $\bigcap$  (왼쪽 버튼) 재생 반복 (한번만 재생/반복재생)

 $\bigcirc$   $\bigcirc$  음량조절

- **3** Mercrok 일시정지 또는 재생
- � (오른쪽 버튼) 화면 확대/축소
- **圖** ◆ (짧게 누름) 왼쪽-재생중인 동영상의 처음으로 이동 오른쪽-다음 동영상으로 이동 (길게 누름) 되감기/빨리감기

# 멀티미디어

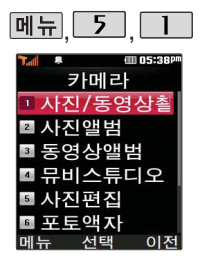

## 동영상 앨범

- 1. 동영상보내기 : 동영상을 다른 사람의 휴대전화나 이메일로 보낼 수 있습니다.
- 2. 삭제 : 선택한 파일을 삭제할 수 있습니다.
- 3. 벨소리설정 : 선택한 동영상을 벨소리로 설정할 수 있습니다.
- 4. 배경화면설정 : 선택한 파일을 대기화면/전원켤때/전원끌때/NATE접속 으로 설정할 수 있습니다.
- 5. 이동/복사 : 이동식디스크 또는 외장 메모리로 파일을 복사, 이동할 수 있 습니다. (외장메모리가 있어야 가능)
- 6. 이름편집 : 동영상의 이름을 바꿀 수 있습니다.
- 7. 삭제방지 : 삭제방지를 설정하거나 해제할 수 있습니다.
- 8. 전체삭제 : 비밀번호 입력 후 카메라 앨범에 저장된 모든 파일을 삭제할 수 있습니다. (동영상 파일 모두 삭제됩니다.)
- 9. 메모리별보기 : 저장된 사진을 전체 또는 메모리별로 확인할 수 있습 니다.
- 10. 파일정보 : 동영상 파일의 정보를 확인할 수 있습니다. (제목, 촬영날짜, 재생시간, 메모리, 해상도, 저장품질, 오디오정보)

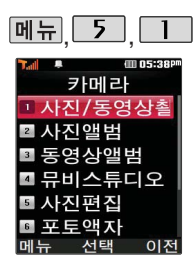

사용자가 선택한 사진으로 뮤직 비디오를 만들어 주 는 기능으로, 먼저 저장된 사진이 있어야 합니다. (동영상은 제외)

# 뮤비스튜디오

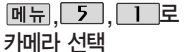

로 뮤비스튜디오 선택

▶

▶

누름

☞☞☞ 를 눌러 스타일선택

목록으로 이동

◆ 로 원하는 뮤비 스타일 선택

각각 스타일에 따라 다양한 음악과 효과 가 설정됩니다.

(왼쪽 버튼)으로 짧게/길게 선택

뮤비 파일의 길이를 선택할 수 있으며, 선택한 길이(짧게/길게)에 따라 추가 가능한 최대 사진 매수가 달라집니다.

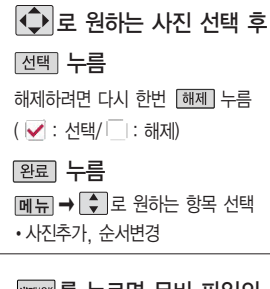

미리보기가 재생됩니다.

매너/무음모드가 설정되어 있는 경우 로'예/아니요'선택 후 누름

재생 중  $\boxed{=}$  (왼쪽 버튼)으로 랜덤/ 차례로 선택

 $\Box$  또는 볼륨 $(\frac{1}{2})$ 버튼으로 음량 조절

# 멀티미디어

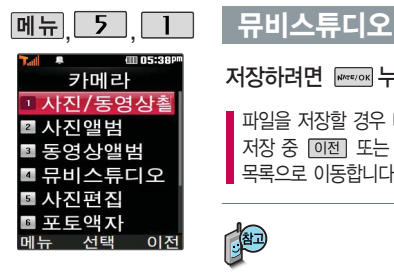

### 저장하려면 누름

파일을 저장할 경우 다소 시간이 소요됩니다. 저장 중 이젠 또는 ㄷ 를 누르면 파일 저장이 취소되며, 스타일선택 목록으로 이동합니다.

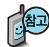

- 뮤비 스튜디오는 여러장의 사진을 선택한 후 음악과 효과를 가진 스타일을 적용하여 뮤직비디오 형식의 동영상파일을 만들 수 있는 기능으로, 스타일 적용 후 미리보기를 할 수 있으며, 동영상파일로 저장할 수 있습니다.
- 저장된 뮤비 파일은 동영상앨범에서 확인할 수 있으며, 동영상 보내기 및 배경화면 설정이 가능합니다.  $E = \frac{1}{2}$  통영상앨범(71~72쪽)을 참조하세요.
- 내 휴대전화에 내장된 카메라로 촬영 후 저장한 사진이 아닌 경우 사진은 정상 동작하지 않을 수 있습니다.
- 뮤비스튜디오는 Rmuvee Technologies 사의 자동 영상 제작 기술을 지원합니다.
- 미리보기 시 제공되는 음원과 전송용(짧게)/저장용(길게)으로 동영상을 생성 할 때 사용되는 음원이 다르기 때문에 앨범에서 확인 시 음원 열하현상이 발생할 수 있습니다.

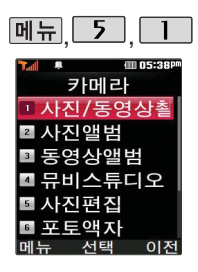

사진편집은 사용자가 사진 촬영 후 저장한 사진을 편집하는 기능입니다.

# 사진 편집

 $, 5, \underline{\Box}, \underline{\Box}$ ,  $5$   $\underline{\mathsf{F}}$ 

사진편집 선택

누르면 사진을 크게 볼 수 있습니다.

[삭제] 로 선택한 사진 삭제

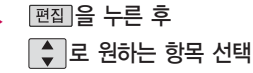

 $\left| \textbf{Q} \right|$ 로 편집할 사진 선택 • 효과꾸미기/리터칭/부분효과꾸미기/ 글자꾸미기

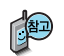

- 1. 효과꾸미기 : 편집하려는 사진에 다양한 효과를 적용하여 이미지를 편집 하는 기능입니다.
- 2. 리터칭 : 편집하려는 사진의 명도/채도/대비를 조절할 수 있으며 레벨조정, 색감조정, 컬러밸런스를 선택할 수 있습니다.
- 3. 부분효과꾸미기 : 편집하려는 사진의 일부 영역에 다양한 효과를 적용하여 이미지를 편집하는 기능입니다.
- 4. 글자 꾸미기 : 편집하려는 사진에 원하는 글자를 넣을 수 있는 기능입니다.

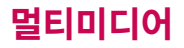

## 사진 편집

초기화 상태로 가려면 图기화 를 선택하세요.

# 효과 꾸미기

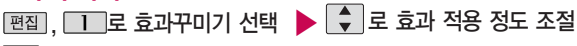

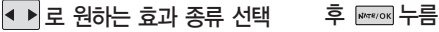

### �필터/질감/선명/유화/안개/조명/컬러/ 초점/뽀샤시

 $=$  필터 효과에서는  $\frac{2}{3}$ 로 필터 종류 선택

없음/흑백/반전/오목렌즈/필름효과/유리액자/퍼즐타일/유리타일/책장효과/

저녁효과/목탄화/수채화/엠보스/세피아/잡음제거/샤프니스/스케치

#### 리터칭  $M_{\rm H}$ , 5, 1, 5

( 로 편집할 사진 선택)

#### �명도 : 사진의 밝기 조절 �채도 : 사진 색상의 맑고 탁한 정도 조절  $\boxed{$ 편집 ,  $\boxed{2}$  로 리터칭 선택  $\boxed{\bigstar}$   $\boxed{\star}$  로 효과 적용 정도 조절 ● ▶ 로 원하는 효과 종류 선택 후 <del>₩₩</del>₩ 누름 • 레벨조정/색감조정/컬러밸런스  $\boxed{\Box \Box \Box}$ ,  $\boxed{\div}$  로 원하는 항목 선택

�대비 : 사진의 선명도 조절

 $\blacktriangleright$  다음장에 계속

수 있습니다.

모양변경 : 잘라낼 영역 의 모양을 사각형, 원형, 수동영역 선택으로 변경 할 수 있습니다.

 $(\overline{\bigodot})$ 로 편집할 사진 선택)

크기변경 : 잘라낼 영역 의 크기를 축소/확대할

모양 으로 영역 모양 변경  $\boxed{\exists}$ 기 $\rightarrow$   $\boxed{\bigodot}$ 로 영역 크기 변경 로 원하는 영역 선택 후 <u>wasok</u> 누름

부분효과꾸미기 선택

 $F = \frac{1}{2}$ 

**[메뉴. 5], [1], [5] 부분효과 꾸미기** 

**NRWOK** 누름

사진 편집

- 점이동 후 <sub>₩\*/여</sub> → 누름 3. 컬러밸런스 : • • 로 RED/GREEN/BLUE/색온도 선택, • 로 효과 적용 정도 조절,
- 누름  $\overline{P}$   $\overline{P}$   $\overline{P}$  서택 시,  $\overline{Q}$  리로 워하는 위치에 진출가하여 점추가하여
- 누름 2. 색감 조정 : • • 로 밝게1~2/어둡게1~2/선명하게1~2/반전 선택, →

## 1. 레벨 조정 : • 로 원본사진/균일화/자동레벨1~8 선택, → 두름 - 주통 선택 시, ◀ ▶ 로 하한점 이동 후 ख़्चल → ◀ ▶ 로 상한점 이동 후 ख़्चलल → ख़्चलल

▶ ▶ 로 원하는 부분효과

종류 선택

�필터/질감/선명/유화/안개/조명/ 컬러/뽀샤시

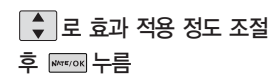

 $\blacktriangleright$  다음장에 계속

**77**

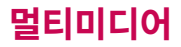

# 사진 편집

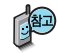

필터 효과에서는 → 로 없음/흑백/반전/퍼즐타일/유리타일/엠보스/세피아/ 잡음제거/샤프니스/스케치/저녁효과/목탄화/수채화/모자이크를 선택할 수 있습니다. (후경모드 선택 시'필름효과/유리액자/오목렌즈/책장효과'가 추가됨)

[후경] / 전경] 을 누르면 선택 영역을 전경모드/후경모드로 바꿀 수 있습니다. 전경모드에서 물기를 누르면 초기화 상태가 됩니다. (전경모드에서만 초기화 선택 가능)

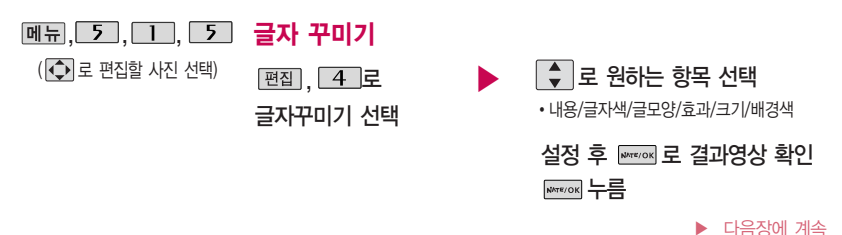

# 사진 편집

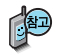

- 1. 내 용 : 사진 위에 원하는 내용을 기입할 수 있습니다.
- $2.$  글자색 :  $\blacksquare$  또는  $\overline{|\mathfrak{F}\mathfrak{F}|}$   $\blacktriangleright$   $\Omega$  를 눌러 48가지 글자색을 선택할 수 있습니다.
- $3.$  글모양 :  $\overline{\leftarrow}$  또는  $\overline{\leftarrow}$  종류 $\rightarrow$   $\overline{\leftarrow}$  를 눌러 9가지 글자틀을 선택할 수 있습니다.
- $4 \overline{a}$ 과 :  $\overline{a}$  또는  $\overline{a}$ 름  $\overline{a}$  를 눌러 기본효과/양각효과/입체효과/ 도장효과를 선택할 수 있습니다. (말풍선 선택 시 선택 안됨)
- $5.$  크 기 :  $\overline{\bullet}$  또는  $\overline{\bullet}$  품류 $\rightarrow$   $\widehat{\bullet}$  를 눌러 큰글씨/중간글씨/작은글씨를 선택할 수 있습니다.
- 6. 배경색 :  $\blacksquare$  또는  $\overline{\mathsf{es}}$   $\blacksquare$   $\Box$  눌러 48가지 배경색을 선택할 수 있습니다. (글모양을 말풍선으로 선택한 경우에만 배경색 선택 가능)

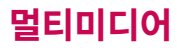

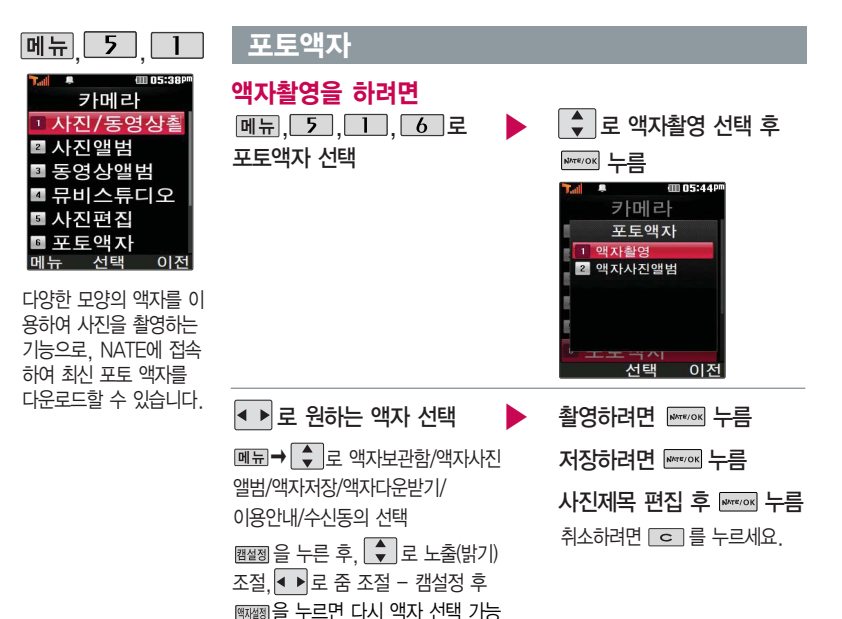

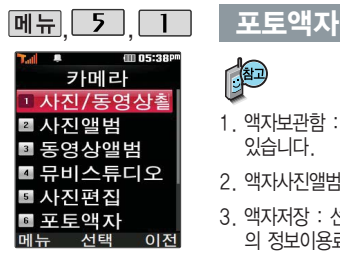

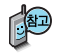

- 1. 액자보관함 : 저장된 액자가 있는 경우 <→ 저장된 액자를 확인할 수 있습니다.
- 2. 액자사진앨범 : 저장된 액자사진을 확인할 수 있습니다.
- 3. 액자저장 : 선택한 액자를 저장할 수 있습니다. 액자를 저장할 경우 별도 의 정보이용료가 부과됩니다.
- 4. 액자다우받기 : www. 로 포토액자 서비스에 연결하여 다양한 액자를 확인 및 저장할 수 있습니다.
- 5. 이용안내 : 포토액자 서비스 이용에 관한 내용을 확인할 수 있습니다.
- 6. 수신동의 : 액자 업데이트 여부를 설정합니다.

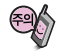

액자를 구매하지 않고 액자를 이용하여 사진 촬영 후 저장할 경우 별도의 정보이용료가 부과되오니 참고하시기 바랍니다.

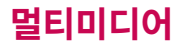

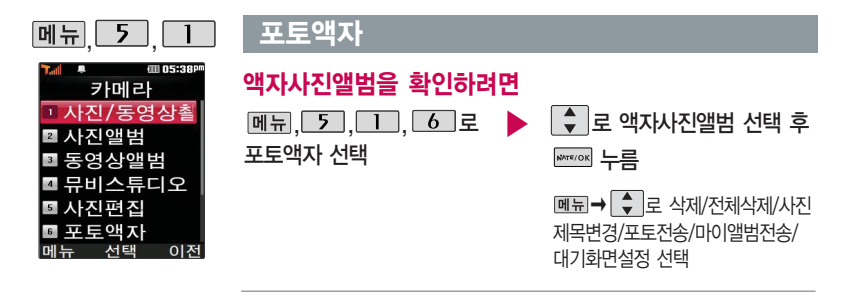

- 1. 삭제 : 선택한 액자사진을 삭제할 수 있습니다.
- 2. 전체삭제 : 액자사진앨범에 저장된 모든 액자사진을 삭제할 수 있습니다.
- 3. 사진제목변경 : 액자사진의 제목을 변경할 수 있습니다.
- 4. 포토전송 : 선택한 액자사진을 다른 사람의 휴대전화로 전송할 수 있습니다. ◆ ▶ 로 '예' 선택 후 들를 눌러 수신인 전화번호 직접 입력 또는 [결폐]을 눌러 원하는 번호 검색 및 선택() 후 전송()을 누르세요.
- $5.$  마이앨범전송 : 선택한 액자사진을 마이앨범으로 전송합니다.  $\blacksquare$ 로 '예' 선택 후 를 누르면 데이터가 전송됩니다.
- 6. 대기화면설정 : 선택한 액자사진을 대기화면 테마로 설정할 수 있습니다.

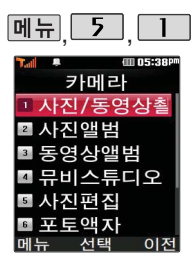

사진인화서비스는 휴대 전화의 카메라로 촬영한 사진을 직접 사진으로 받아 볼 수 있는 서비스 입니다. 자세한 사항은 홈페이지(http://photo. nate.com)를 참조하세요.

# **데뉴 5 0 0 시 사진인화 서비스**

 $\boxed{m_{\pi}$  $\boxed{5}$  $\boxed{1}$  $\boxed{7}$ 로 사진인화서비스 선택 로 원하는 항목 선택 �수신자/배송주소/인화할 사진 제목 를 누르면 전송화면이 나타납니다. 전송 중에 취소하려면 를 누르세요.

▶ 전송완료 후 인화신청 관련 메시지를 받으면 받은 메시지 화면에서 접속 선택 접속화면이 나타납니다. 원하는 항목의 숫자버튼을 누르거나  $\boxed{\frac{1}{2}}$ 로 선택 후 누름

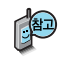

- 1. 수신자 : 받는 사람의 이름을 입력합니다.
- 2. 배송주소 : 배송될 곳의 주소를 입력합니다. (미 입력 시 이동전화 요금 청구주소로 배송됩니다.)
- 3. 인화할 사진 제목 : 검색(  $\text{kmol}$ )을 눌러 포토 앨범에 저장된 사진을 선택 합니다.

# 멀티미디어

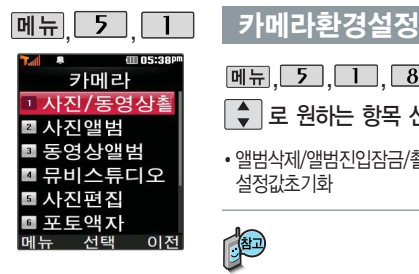

## $M = \begin{bmatrix} 5 \\ 1 \end{bmatrix}$ ,  $\begin{bmatrix} 8 \\ 2 \end{bmatrix}$ 로 카메라환경설정 선택

- 로 원하는 항목 선택 후 누름
- �앨범삭제/앨범진입잠금/촬영음/타이머촬영음/저장메모리 선택/자동저장/ 설정값초기화

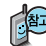

- 1. 앨범삭제 : 전체앨범을 삭제할 수 있습니다. (비밀번호 입력 후, 예/아니요)
- 2. 앨범진입잠금 : 비밀번호를 눌러 앨범을 볼 수 있도록 하는 기능입니다. (해제/설정)
- 3. 촬영음 : 사진촬영, 특수촬영 모드에서 촬영을 할 경우의 효과음입니다. (촬영음1~4)
- 4. 타이머촬영음 : 타이머 촬영 시 효과음입니다. (타이머음1~4)
- 5. 저장메모리 선택 : 저장할 곳을 선택할 수 있습니다. (내장메모리/외장메모리 - 단, 외장메모리 선택은 외장메모리가 있을 경우만 가능)
- 6. 자동저장 : 사진/동영상 촬영 시 자동저장을 선택할 수 있습니다.(해제/설정)
- 7. 설정값초기화 : 사진/동영상 촬영 시 변경한 설정값을 초기 상태로 되돌려 줍니다. (예/아니요)

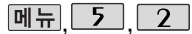

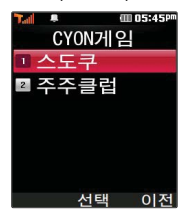

게임 중에 전화가 오면 게임이 종료되면서 전화 수신화면이 나타나며, 로만 전화 연결이 가 능합니다.

게임 음량조절은 볼륨( ) 버튼을 눌러 조절하세요.

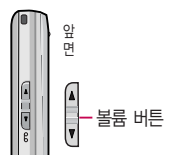

# CYON게임

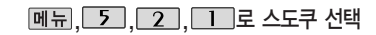

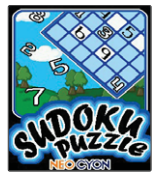

9개의 정사각형(가로3칸×세로3칸)으로 구분된 총 81(가로9칸 ×세로9칸)칸에 미리 지시된 숫자들을 단서로 빠른 시간 내에 남은 빈칸 안에 1~9의 숫자를 중복 되지 않게 채워나가는 논리 게임입니다.

OPTION 에서 힌트가 ON 상태일 경우 EASY/MEDIUM 모드에 서 틀린 숫자가 적색으로 표시됩니다.

- $\cdot$   $\bullet$   $\bullet$   $\bullet$   $\bullet$   $\bullet$  (왼쪽 버튼) 지우기
- 1 ~ 0 숫자입력 <u>₩™ / 8K</u> 활인

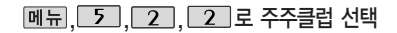

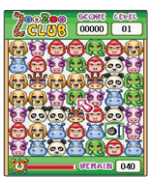

동물 위치를 맞추어 갈무리 하는 게임입니다. 같은 동물이 가로줄이나 세로줄로 셋 이상 모이면 사라집니다. 원하는 동물을 선택한 후, 이동시킬 동물을 선택하면 서로 자리가 바뀝니다. (같은 동물 모양이 셋 이상 될 경우에만 이동 가능)

• **WWE/OK**, 5 모 동물 선택

 $\cdot$  2, 4, 6, 8 또는  $\bullet$  로 이동

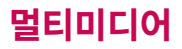

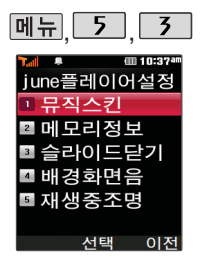

# **메뉴 5 3 iune플레이어설정**

 $M_{\rm H}$ , 5, 7, 3, 2 june플레이어설정 선택

 $\left[\begin{array}{ccc} 1 \\ 2 \end{array}\right]$ 로 원하는 항목 선택 후 **xxxx** 누름

�뮤직스킨/메모리정보/슬라이드닫기/ 배경화면음/재생중조명

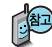

- 1. 뮤직스킨 : 다운로드컨텐츠 재생시의 뮤직스킨을 선택할 수 있습니다. (SKIN 01~SKIN 05)
- 2. 메모리정보 : 내 휴대전화의 메모리 정보를 확인할 수 있습니다. (총사용, VOD, MP3)
- 3. 슬라이드닫기 : 슬라이드를 닫은 후 MP3나 동영상 재생유지상태를 선택 할 수 있습니다. (재생종료/재생진행유지)
- 4. 배경화면음 : 대기화면에 다운로드컨텐츠를 설정한 경우 배경화면음을 설정하거나 해제할 수 있습니다. (해제/설정)
- 5. 재생중조명 : 다운로드컨텐츠 재생 시 조명환경을 설정할 수 있습니다. (MP3자동꺼짐/자동꺼짐/항상켜짐)

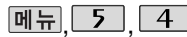

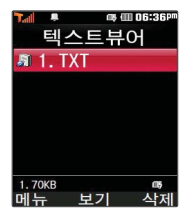

텍스트뷰어 기능이란 외장 메모리에 저장된 텍스트 파일(단, \*.txt 형식)의 내용 을 휴대전화에서 볼 수 있 는 기능입니다. 이동식 디 스크를 통해 텍스트 파일을 내장 외장메모리에 저장하 세요.

텍스트뷰어는 KSC 5601 (표준 완성형코드)을 지원 합니다.

# 텍스트뷰어

 $[M]$  ,  $[5]$ ,  $[4]$  로 텍스트뷰어 선택 ▶ (단, 외장메모리 카드가 있는 경우 에만 텍스트뷰어 보관함으로 이동 합니다.)

◆ 로 원하는 파일 선택

 $\boxed{\blacksquare}$   $\rightarrow$   $\boxed{\smash\div}$  로 다중선택(#)/ 제목검색/글씨체/전체삭제 선택

조제로 선택한 파일 삭제 가능

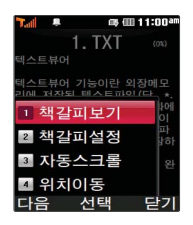

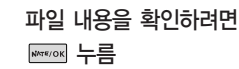

이전에 확인한 이력이 있는 경우 이어 서 볼 수 있습니다. (최대 100개의 문서 확인 가능)

텍스트뷰어 목록은 500개까지 확인 가능합니다.

텍스트뷰어에서 텍스트 파일을 열 때 지원하지 않는 한자일 경우 깨질 수 있습니다.

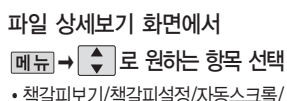

위치이동

# 멀티미디어

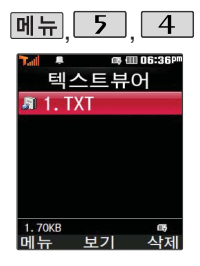

## 텍스트뷰어

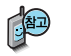

- 1. 책갈피보기 : 파일에 설정된 책갈피가 있는 경우 확인할 수 있습니다.
- 2. 책갈피설정 : 지금 보고 있는 페이지에 책갈피를 설정할 수 있습니다. 책갈피는 한글 12자까지 입력할 수 있으며, 파일당 최대 10개까지 설정할 수 있습니다.
- 3. 자동스크롤 : 자동스크롤을 설정 및 해제할 수 있습니다. (해제/5초/ 10초/15초/20초/25초/30초 선택) 자동스크롤을 설정한 경우 설정된 시간이 지나면 자동으로 다음 화면으로 스크롤됩니다. 스크롤 시 일시 정지하려면  $(\frac{\ell}{n})$ 를 누르세요.
- 4. 위치이동 : 파일의 원하는 위치로 이동할 수 있습니다. (사용자입력/처음으로/10%~90%/마지막으로)

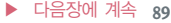

■ 외장메모리초 이저 외장메모리카드에서 휴 대전화로 파일을 이동/ 복사할 수 있습니다. 단, 파일의 이동/복사는 사진 앨범/뮤직박스에서만 가능합니다.

 $|\mathbf{m}|$  ,  $|\mathbf{b}|$  ,  $|\mathbf{b}|$ 

 $5<sup>1</sup>$ @ 111 06:38 외장메모리 □ 사진앨범 ■ 동영사앤번 ■ 뮤직박스 ■텍스트뷰어 ■ 외장메모리관

# 외장메모리

 $M_{\rm H}$ ,  $5$ ,  $5$   $E$ 외장메모리 선택

 $\frac{4}{9}$   $\frac{1}{12}$  원하는 항목 선택 후

 $M = [5]$ ,  $5$   $2$ 외장메모리 선택

• 사진앨범/뮤직박스

**WARCION** 누름 �사진앨범/동영상앨범/뮤직박스/ 텍스트뷰어/외장메모리관리/

외장메모리초기화/이동식디스크

├◯ 로 원하는 파일 선택 후

로 원하는 항목 선택 후

|메뉴 → ◆ 로 이동/복사 선택 후

�내장메모리로 1. 파일이동 2. 파일복사

│ ↓ │로 원하는 항목 선택 후

**NATR/OK** 누름

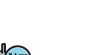

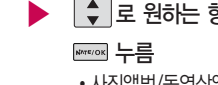

외장메모리 카드가 삽입되어 있어야 외장메모리 기능을 이용할 수 있습니다. (2GB이하의 외장메모리만 사용가능합니다.) 외장메모리 카드는 촬영한 사진, 동영상 및 MP3를 저장할 수 있는 공간으로, 재사용 및 연결, 분리가 가능합니다.

■ 외장메모리 카드의 구입을 원할 경우 153쪽을 참고하세요.

외장메모리에서 내장메모리로 파일을 이동하거나 복사하려면

누름

**NATE/OK 上号** 

# 멀티미디어

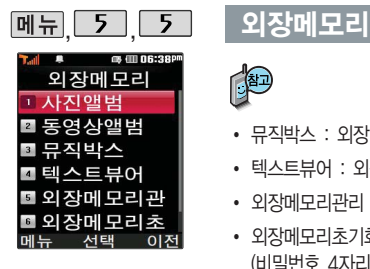

외장메모리 카드를 초기화 할 경우 가능한 휴대전화 에서 초기화하여 사용하시 기 바랍니다. 외장메모리 카드에는 외장메모리 파일 에서 사용하는 시스템 공 간이 포함되어 있으므로, 외장메모리 초기화 후에도 용량이 남아있을 수 있습 니다.

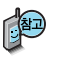

- � 뮤직박스 : 외장메모리로 저장한 MP3파일들을 확인할 수 있습니다.
- 텍스트뷰어 : 외장메모리에 저장된 텍스트파일들을 확인할 수 있습니다.
- 외장메모리관리 : 외장메모리 사용내역을 확인할 수 있습니다.
- 외장메모리초기화 : 외장메모리에 저장된 모든 파일을 삭제할 수 있습니다. (비밀번호 4자리 입력 → • • 로 예/아니요 4선택 → Ε Ο 를 누름)
- � 이동식디스크 : 사진, 비디오 등 사용자 저장 데이터를 이동식디스크로 이동 하거나 복사할 수 있습니다. (이동식디스크로 저장한 사진/비디오 파일은 사진앨범/동영상앨범에서 확인 가능합니다.)

■ 이동식디스크에 대한 자세한 이용 방법은 91쪽을 참조하세요.

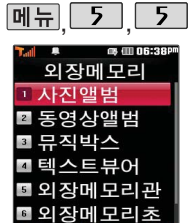

휴대전화와PC를USB 데이터 통신케이블로 연결한 후, 휴 대전화를 이동식 디스크처럼 사용할 수 있습니다.

이동식 디스크 사용 중에는 일부 기능(카메라, june 컨텐츠함, 텍스트뷰어 등)이 제한될 수 있습니다.

# 외장메모리

## 외장메모리가 있는 경우

메뉴 5 5 7 로 이동식디스크 선택

■ 먼저 휴대전화와 PC를 USB 데이터 통신케이블로 연결하세요.

PC와 연결할 경우 WARE/OK 누름 < > 예/아니요 선택 후 WARF/OK 누름

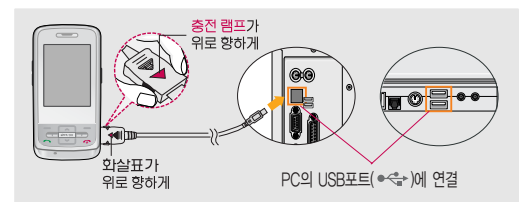

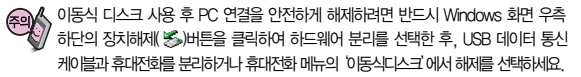

휴대전화를 PC에 연결한 후 외장메모리의 사진, 동영상, MP3 등의 사용자 데이터 를 이동식 디스크를 이용하여 이동/복사할 수 있습니다. (사용 중 USB 데이터 통신 케이블을 빼지 마세요. 휴대전화에 치명적인 손상이 발생할 수 있습니다.)

# 멀티미디어

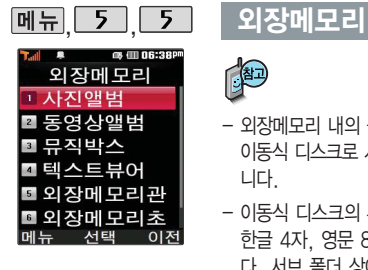

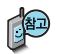

- 외장메모리 내의 폴더 또는 파일들을 이동식 디스크로 연결할 수 있으며, 이동식 디스크로 사용할 수 있는 공간은 휴대전화에 따라 달라질 수 있습 니다.
- 이동식 디스크의 루트에는 최대 512개의 폴더 또는 파일 (단, 파일명이 한글 4자, 영문 8자 이하인 파일 및 서브 폴더 기준)을 저장할 수 있습니 다. 서브 폴더 상에 저장 가능한 파일의 수는 제한이 없으므로 많은 파일을 저장하려면 서브 폴더를 만들어 사용하세요.
- PC에서 이동식 디스크 포맷시에는 반드시 FAT방식을 선택하여 포맷하세요.
- 이동식 디스크 사용은 Windows 2000 또는 Windows XP이상의 OS 사양에서만 사용할 수 있습니다.
- 이동식 디스크 사용 중 USB 데이터 통신 케이블을 강제로 분리하거나 휴대 전화에서 먼저 종료할 경우, 외장 메모리 카드를 끼우거나 뺄 경우 이동식 디스크의 데이터가 유실되거나 휴대전화가 정상적으로 동작하지 않을 수 있으니 주의하세요.

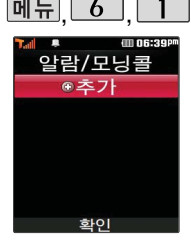

지정된 알람/모닝콜이 있는 경우 **메**뉴→ $\boxed{\div}$ 로'추가, 삭제, 알람 끄기/켜기, 다중선택(#), 전체삭제'을 선택할 수 있습니다.

알람/모닝콜은 최대 10 개까지 저장할 수 있습 니다.

,,로 알람/모닝콜 선택

알람/모닝콜을 추가하려면 **wezok** 누름

▶

▶

저장된 알람/모닝콜이 있는 경우 □ 로 이동하여 연추가 선택 후

**MYK/OK** 누름

반복 설정 선택

로 한번/월~금/월~토/ 매일/요일지정 선택

요일지정을 선택한 경우 ■ ▶로 요일 선택 후 [선택]누름 (선택한 요일을 해제하려면 [해제] 누름)

## $\overline{M}$   $\overline{H}$   $\overline{G}$   $\overline{G}$   $\overline{H}$   $\overline{H}$   $\overline{$

시간지정을 선택한 경우 로 오전/오후 선택 ■■ 로 시/분 선택, 숫자 버튼으로 시간 입력 알림시간 선택 로 시간지정/해제/10분 후/ 20분 후/30분 후/1시간 후

다시알림 선택

로 다시알림없음/3분후다시알림/ 5분후다시알림/10분후다시알림/ 15분후다시알림 선택

## 소리/진동 선택

로 항상소리/항상진동/ 항상소리와 진동/매너모드시 진동 선택  $\blacktriangleright$  다음장에 계속

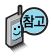

소리/진동을 항상소리로 설정한 경우 매너/무음모드 가 설정되어 있어도 벨소리 로 울리며, 매너/무음모드시 진동으로 설정한 경우 매너/ 무음모드 해제 상태에서는 벨소리로 울리고 매너/무음 모드 설정 상태에서는 진동 으로 울립니다.

#### 알람/모닝콜이 설정된 시간에 울리지않을 때

알람/모닝콜보다 우선 순위 가 높은 기능이 이용중인 경우(전화중, 카메라 촬영, PC Sync, 적외선송수신 등) 알람이 울리지 않으며, 알람 설정 후 휴대전화를 껐다가 다시 켠 시간이 알람 시간을 지났을 경우에도 알람이 울리지 않습니다.

벨소리 선택 기대 기대 ▶ 기메모 입력 후 |₩₩∞| 누름  $\overline{A}$  $\rightarrow$   $\overline{A}$  $\rightarrow$   $\overline{B}$  $\rightarrow$   $\overline{C}$  $\rightarrow$   $\overline{C}$  $\rightarrow$   $\overline{C}$  $\rightarrow$   $\overline{C}$  $\rightarrow$   $\overline{C}$  $\rightarrow$   $\overline{C}$  $\rightarrow$   $\overline{C}$  $\rightarrow$   $\overline{C}$  $\rightarrow$   $\overline{C}$  $\rightarrow$   $\overline{C}$  $\rightarrow$   $\overline{C}$  $\rightarrow$   $\overline{C}$  $\rightarrow$   $\overline{C}$  $\rightarrow$   $\overline{C}$  $\rightarrow$  원하는 벨소리 선택 후 누름 (항상진동을 선택한 경우 제외)

## 알람/모닝콜 ★ 대음 칸으로 이동하려면 ■ 를 누르세요.

내용 입력 시 한글 40자, 영문 80자

알람/모닝콜을 설정하면 대기화면에 이 나타나며, 지정된 시간이 되면 알림음이 울리고 현재 시간이 화면에 표시됩니다.

알람이 울리는 화면에서 미리 설정한 다시알림이 있을 경우  $\left[\begin{array}{c} \begin{array}{c} \bullet \\ \bullet \end{array}\right]$ 로 다시알림없음/다시알림을 선택할 수 있습니다.

**[조]**를 누르면 미리 설정한 다시알림 시간만큼 연기되며,

대기화면에 《 이 표시됩니다.

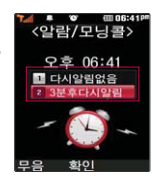

(다시알림설정을 3분후로 설정한 경우)

여러가지 일정의 알람시간이 동일한 경우, 알림음과 함께 일정 - 할일 - 알람/모닝콜 순으로 문구가 변경, 표시됩니다. 10분 후/20분 후/30분 후/1시간 후 선택 시 알람이 한 번 울린 후, 자동으로 해제됩니다.

▶

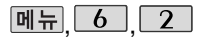

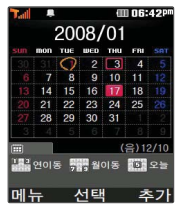

대기화면에서 원하는 날짜 입력 후, 메뉴 →  $\boxed{7}$ 을 누르면 해당 달력 화면 으로 바로 이동할 수 있습 니다. (예 : 0506 → 올해 5월 6일, 20080506 → 2008년 5월 6일)

문자 입력방법(27~29쪽) 을 참조하세요.

# 달력 보기

 $\bigodot$  를 이용하여 원하는 날짜를 선택합니다.

달력에서 ( $\blacksquare$ )은 오늘 날짜, 동그라미 $\bigodot$ )가 그려진 날짜는 저장된 일정, 기념일 이 있는 날짜로써, 커서를 그 날짜로 이동하면 하단에 해당 일정, 기념일의 내용이 아이콘과 함께 나타납니다.

|메뉴→ → 그 추가/휴일설정/할일보기/기념일보기/일정검색/오늘날짜로이동/ ■ 날짜바로가기/지난일정삭제/전체삭제를 선택할 수 있습니다.

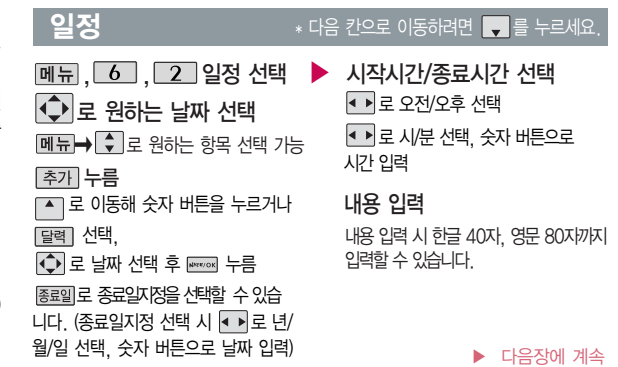

 $21$ 

메뉴

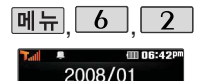

men mu en **START**  $2\sqrt{3}$  $9 \t10 \t11$  $\overline{17}$  $16$  $18 \t1$ 

 $(2)12/10$ 

- 초기

22 23 24 25 29 30 31

182 연이동 등등 월이동 **191** 오늘 서태

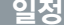

### 로 알림없음/정시알림/ 15분전/30분전/1시간전/ 1일전/3일전/일주일전 선택 알림 선택

로반복없음/일간/주간/ 월간/년간 선택 반복종류 선택

 $\blacksquare$  ,  $\blacksquare$  ,  $\blacks$ 

옵션 선택 (반복없음을 선택한 경우 제외) 로원하는 항목 선택 예) 반복이 "일간"일 경우 월~금/ 매일/매\_일마다 선택

편집( $\text{E}\text{C}$ a) →  $\text{C}$ • 로 수정할 내용 선택 후 편집

날짜 선택, 삭제할 항목 선택 → [삭제 선택 **→ <▶로 '예'선택 → <del>노</del>를** 

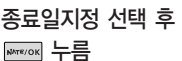

(종료일지정을 선택한 경우) ● ▶로년/월/일선택, 숫자 버튼으로날짜입력후 **wes/ok** 누름

로종료일없음/ 종료일지정 선택

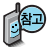

▶

수정하려면?

➡ 저장() 누름

삭제하려면?

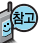

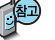

날짜 선택, 수정할 항목 선택 후 보기 $(\equiv \equiv) \rightarrow$ 

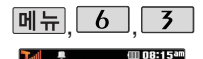

할일

할일 선택

 $[M]$ ,  $[6]$ ,  $[7]$ 로

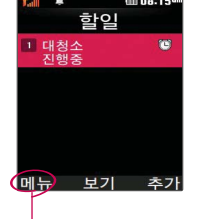

할일이 저장되어 있는경우  $\boxed{\overline{\mathsf{m}}$   $\overline{\mathsf{m}}}$   $\rightarrow$   $\boxed{\overline{\mathsf{m}}}$  로 다중선택 (#)/삭제/중요도별보기/ 달력보기/완료표시/ 할일검색/완료한일삭제/ 모든할일삭제를 선택할 수 있습니다.

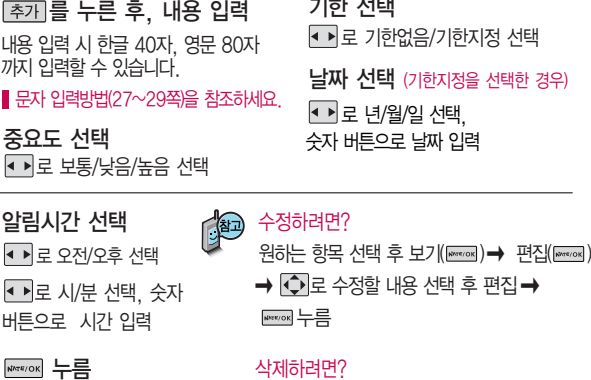

▶

### $*$  다음 칸으로 이동하려면  $\blacksquare$ 를 누르세요.

기한 선택 /기하지정 서태 하지정을 선택한 경우) 선택, 짜 입력 완료여부 선택 ■ 로 진행중/완료 선택

항목 선택 후 **메뉴 → (+)** 로 삭제 선택 후, <u> karvox</u> → ← • 로 '예'선택 → karvox 누름

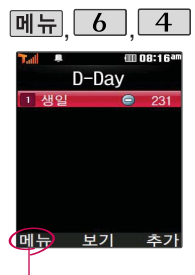

D-Day가 설정되어 있는 경우 페뉴→ → → 로 다중선택(#)/삭제/전체 삭제/화면표시설정/화면 표시해제 선택할 수 있 습니다.

# D-Day

메뉴, 6, 4 로

D-Day 선택

를 눌러 내용 입력

반드시 내용이 있어야 합니다.

내용 입력 시 한글 8자, 영문 16자 까지 입력할 수 있습니다. 문자 입력방법(27~29쪽)을 참조 **이번** 일반

 $\blacktriangleright$   $\blacktriangleright$   $\blacktriangleright$   $\blacktriangleright$   $\blacktriangleright$   $\blacktriangleright$   $\blacktriangleright$   $\blacktriangleright$   $\blacktriangleright$   $\blacktriangleright$   $\blacktriangleright$   $\blacktriangleright$   $\triangleleft$   $\triangleright$ 

로 년/월/일 선택, 숫자 버튼으로 날짜 입력 또는 r 로  $\overrightarrow{ }\left( \bullet\right)$  로 원하는날짜선택후 누름

**NATE/OK** 누름

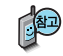

특정일을 설정해 놓으면 그 날짜 또는 지나간 날짜를 확인할 수 있는 기능 으로, 최대 10개를 저장할 수 있습니다.

- 지난 D-Day :

- 지나지 않은 D-Day : . ● (최대 100,000 단위까지 셀 수 있습니다.)

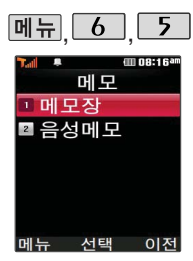

통화중 메모작성 기능을 선택하여 신규메모를 작성할 수 있습니다.

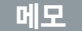

### 메모장

ſ

ſ

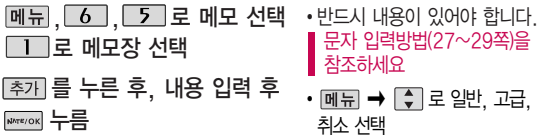

저장된 메모가 있는 경우 메모장 목록에서 <u>메뉴 →  $\Box$ </u> 로 원하는 항목을 선택할 수 있습니다.

- 1. 다중선택(#) :여러 개의 메모를 동시에 선택할 수 있습니다.
- 2. 메모삭제 : 선택한 메모를 삭제할 수 있습니다.
- 3. 메모검색 : 검색어를 입력해 저장된 메모를 검색할 수 있습니다.
- 4. 메모지설정: 김 보 별밤/요술나무/빗소리/퍼즐/새싹/통신/물방울/블랙을 선택  $\frac{1}{2}$  주 있습니다.
- 5. 메모시간보기/메모시간숨기기: 메모한 시간을 보이게 하거나 숨길 수 있습니다.
- 6. 모든메모삭제: 저장된 메모 전체를 삭제할 수 있습니다.

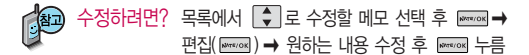

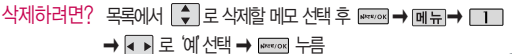

**99**

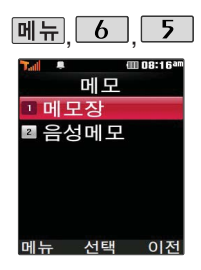

음성메모 기능은 메모리 한도 내에서 최대 100개

## 메모

# 메뉴,  $6$ ,  $5$ 로 음성메모

메모 선택  $\boxed{2}$  로 음성메모 선택

녹음하려면 누른 후

**NATE/OK** 누름

(녹음 중에 취소하려면 누름)

▶ 녹음이 끝나면 <u>₩स्थ०४</u> 누름 녹음된 음성을 저장하려면 **NATE/OK** 누름

까지 저장 가능합니다. [28] 매너/무음모드가 설정된 상태에서 음성재생시 재생여부 화면이 보여진 후 재생 가능합니다.

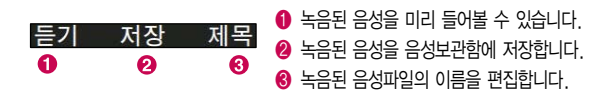

▶ 다음장에 계속

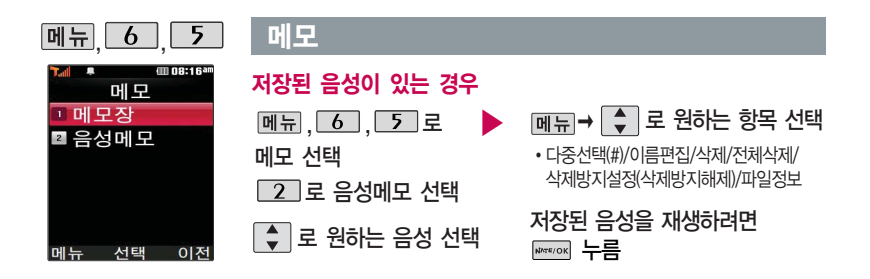

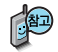

- 1. 다중선택(#) : 여러 개의 파일을 선택한 후 [작제]로 선택한 파일만 삭제할 수 있습니다.
- 2. 이름편집 : 선택한 파일을 이름을 변경할 수 있습니다.
- 3. 삭제 : 선택한 파일을 삭제할 수 있습니다.
- 4. 전체삭제 : 저장된 모든 파일을 삭제할 수 있습니다.
- 5. 삭제방지설정(삭제방지해제) : 삭제방지를 설정 또는 해제할 수 있습니다.
- 6. 파일정보 : 파일이름, 녹음날짜, 재생시간, 파일크기, 삭제방지 등을 확인할 수 있습니다.

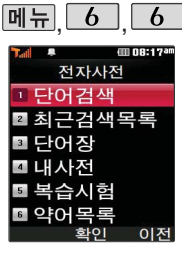

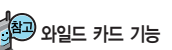

'\*'문자를 이용한 단어 검색 'a\*b'와 같이 a로 시작해서 b로 끝나는 모든 단어를 검색 할 수 있습니다.

### '?'문자를 이용한 단어 검색

'a?b'와 같이 단어 중간의 일부 철자를 모를 경우 모르는 철자의 숫자만큼 해당 위치에 '?'를 표시하여 단어를 검색 할 수 있습니다.

# 전자사전

# 단어검색

 $M_{\rm H}$ ,  $\overline{6}$ ,  $\overline{6}$ ,  $\overline{1}$ , 그 단어검색 선택

� (오른쪽 버튼)으로 한→영(한영사전)/영→한(영한사전) 선택

### 검색할 단어 입력

#### ■ 무자 입력방법(27~29쪽)을 참조하세요.

�단어 또는 철자의 일부를 입력하면 입력창 아래로 해당 단어들이 표시됩니다.

�영한사전에서 단어 검색 시'\*'문자나'?'문자를 이용한 와일드 카드 기능으로 단어를 검색할 수 있습니다.

로 원하는 단어 선택 후 도 누름

- 1. 단어 검색 후 내용 보기 화면에서 ◀ ▶ 를 이용하여 검색한 단어의 앞 뒤 단어를 볼 수 있습니다.
- 2. <a> 있습니다.
- $3.$   $\Box$ mk $\rightarrow$   $\odot$  로 화면의 단어 사이를 이동할 수 있으며,

**www.ox 로 선택한 단어를 검색할 수 있습니다.** 

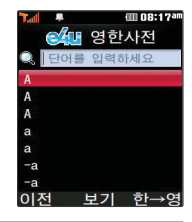

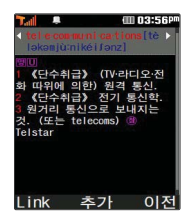

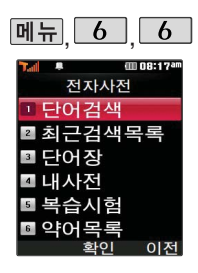

## 전자사전

#### 최근검색목록 최근검색목록 메뉴, 6, 6, 2 로 최근검색목록 선택  $\overline{\phantom{a}}$ telecommunica  $\boxed{\star}$  로 원하는 단어 선택  $\boxed{$   $\blacksquare$   $\blacksquare$  구 다중선택(#)/삭제/전체삭제 선택 �최근에 검색한 단어를 최대 60개까지 확인할 수 있습니다. I메뉴 서태

### 단어장

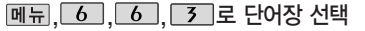

 $\boxed{\star}$  로 원하는 단어 선택

 $\boxed{$ 메뉴→ $\boxed{\div}$ 로 다중선택(#)/정렬/삭제/전체삭제 선택

�단어 검색에서 `원하는 단어를 검색한 후, 선택한 단어를 최대 200개까지 단어장에 추가할 수 있습니다.

�단어장에 등록된 단어가 있는 경우 복습시험 기능으로 단어를 복습할 수 있습니다.

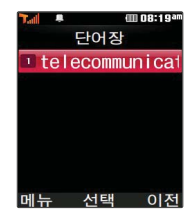

400 08:19 an

이저

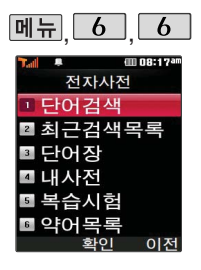

직접 단어를 입력하여 내사전을 만들 수 있으 며, 최대 60개까지 저장할 수 있습니다.

단어장에 등록된 단어를 복습할 수 있습니다.

# 전자사전

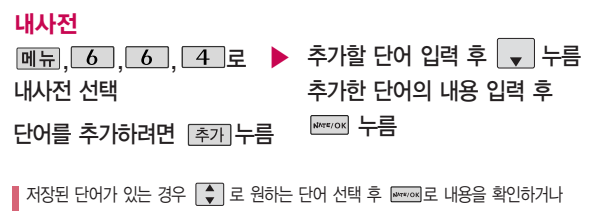

 $\boxed{m \oplus m}$   $\rightarrow$   $\boxed{\bullet}$  로 다중선택(#)/정렬/삭제/전체삭제를 선택하세요.

### 복습시험

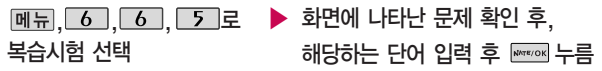

- 영문은 최대 70자까지 입력할 수 있습니다.
- 문제가 여러 개인 경우 대음 으로 다음 문제를 확인할 수 있습니다.
- 정답인 경우 점수가 올라가며, 오답인 경우 • 로 예 선택 후 Ε = 를 눌러 정답을 확인할 수 있습니다.
- $\cdot$  복습시험을 취소하려면  $\boxed{\text{c}}$  또는  $\boxed{0\text{N}}$  을 누르세요.

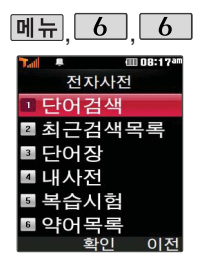

# 전자사전

## 약어목록

<u>메뉴, 6 , 6 , 6 로</u> 약어목록 선택

|◀ ▶|로 원하는 항목 선택 후 | ♦ |로 확인

품사 감탄사(interiection) 관사(article)  $EH \n <sup>4</sup>$   $\leftarrow$   $E$   $\leftarrow$   $E$   $\leftarrow$   $E$   $\leftarrow$ 동사(verb) 자동사(intransitive verb)

양어목록

타동사(transitive verb)

 $QJ \lambda F$ (noun) 브사(adverb)

전치사(preposition)

이전

**信用 04:44F** 

USB 데이터 통신 케이블을 이용하여 지하철 노선도의 정보가 업데이트된 최신 버전을 다운로드할 수 있습 니다. (단, 내 휴대전화의 지하철 노선도 버전 정보가 하위 버전일 때만 다운로드 가능합니다.)

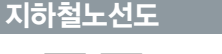

(iii 08:20)

검식

B

수도권노서도

화대

ଵ

 $m +$ 

A

�품사/일반 약어/전문 약어

# $[M]$ ,  $\boxed{6}$ ,  $\boxed{7}$  로 지하철노선도 선택

전자사전에 사용된 약어목록을 볼 수 있습니다.

전체 지도상의 현재의 위치를 나타냄.

 $\bigcap$  메모  $\rightarrow$   $\bigcap$  로 원하는 항목 선택 (역검색/자주가는역/내경로목록/최근검색경로/ 지역변경/유실물센터/설정초기화/도움말)

2 Respons 로 확대, [축소] 로 축소할 수 있으며 [+ 로 이동하여 원하는 노선 확인 가능

 $\bigodot$  1. 축소보기일 경우 : [검색] 으로 역이름 입력 후 검색

2. 확대보기일 경우 : 주변옉으로 주변역 검색 가능

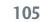

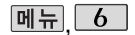

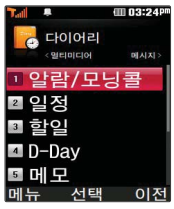

도착역알림은 실제 도착 시간과 다를 수 있으니 참고하세요.

간단한 덧셈, 뺄셈, 나 눗셈, 곱셈, 함수계산을 할 수 있습니다.(단, 소수 점 열네자리까지 계산이 가능합니다.)

# 지하철노선도

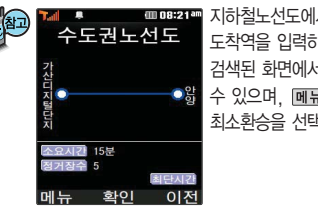

지하철노선도에서 노선검색을 할 경우 출발역 및 도착역을 입력하세요. 검색된 화면에서 경로정보와 환승정보를 확인할 수 있으며, **메뉴 - [-]** 로 내경로저장, 최단시간, 최소환승을 선택할 수 있습니다.

계산기

|메뉴. 6 . 8 로 계산기 선택

숫자 입력 → 연산기호 입력 → 숫자 입력 → Ε Η 노동 -

- 연속적인 연산이 가능하며, FACT를 누르면 다시 처음부터 숫자를 입력할 수 있습니다.
- $-$  메뉴→ $\boxed{\div}$ 로 ^2, X^Y,  $\pi$ , 기타함수, 자릿수구분설정 (자릿수구분해제)을 선택할 수 있습니다.

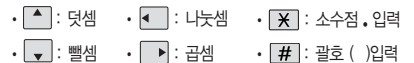

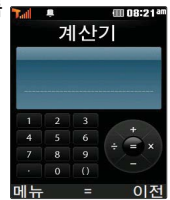
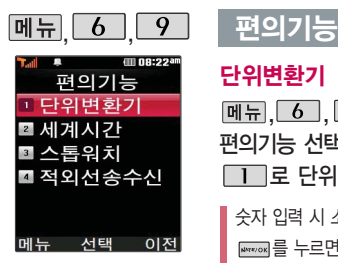

단위변환기는 환전, 길이, 넓이, 무게, 부피, 온도, 속도를 원하는 단위로 변환하여 수치를 알아볼 수 있는 기능입니다.

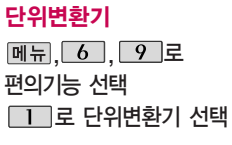

│ ◆│로 원하는 항목 선택 후 누름 ▶ �환전/길이/넓이/무게/부피/온도/속도

숫자 입력 시 소수점  $\bullet$  을 입력하려면  $\overline{X}$  를 누르세요.

를 누르면 다시 처음부터 숫자를 입력할 수 있습니다.

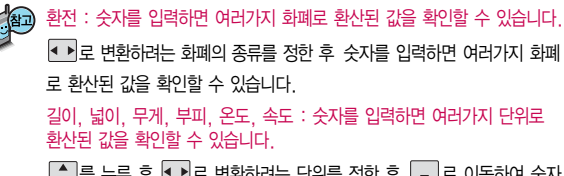

 $\boxed{\cdot}$  를 누른 후  $\boxed{\cdot}$  로 변환하려는 단위를 정한 후  $\boxed{\cdot}$  로 이동하여 숫자 를 입력하면 여러가지 단위로 환산된 값을 확인할 수 있습니다. 단위를 설정하려면  $\boxed{$ 편집 을 누른 후  $\boxed{\bullet}$  →  $\boxed{$ →  $\boxed{$   $\bullet}$  원하는 단위를 선택한 후 [완료]를 누르세요.

# 다이어리

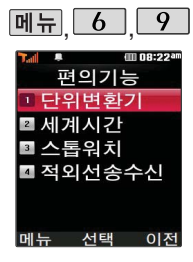

세계 각국의 날짜와 시간 을 확인할 수 있으며, 원하는 도시에 전화를 걸려고 할 때 유용하게 사용할 수 있습니다.

스톱워치 기능은 시간을 측정해야할 때 간단한 조작으로 시간을 기록할 수 있는 기능입니다.

# 편의기능

### 세계시간

 $M = \begin{bmatrix} 6 \\ 9 \end{bmatrix}$ ,  $\begin{bmatrix} 2 \\ 2 \end{bmatrix}$ 로 세계시간 선택 또는 � 로 원하는 도시 선택

 $M_H \rightarrow 1$   $\Rightarrow$  눌러 섬머타임을 설정할 수 있습니다. 섬머타임을 설정하면 해당 도시의 시간 옆에 高이 표시 되고 표준시보다 1시간 빠르게 설정됩니다. 해제하려면 다시 한번  $M \rightarrow T$ 로 섬머타임해제를 선택하세요. |메듀 → 2 그으로 섬머타임설정에 대한 도움말을 참고 하세요.

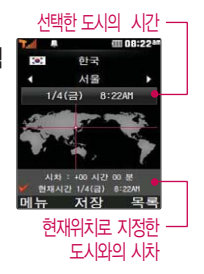

### 스톱워치

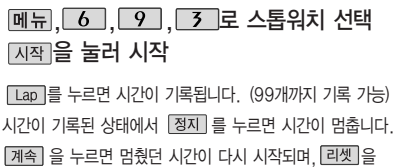

누르면 모든 기록이 지워진 후 초기화 상태로 되돌아 갑니다.

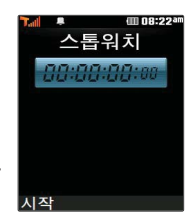

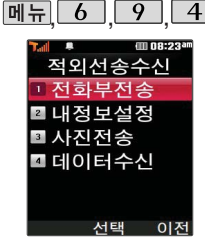

# 편의기능

### 적외선송수신

적외선송수신은 2개의 휴대전화가 서로 데이터를 주고 받을 수 있는 기능으로 적 외선 포트간의 거리는 10cm로 인접시켜서 사용하세요. (적외선송수신 기능이 있는 휴대전화끼리 사용할 수 있습니다.)

수신측 휴대전화는 적외선 데이터 수신대기상태이어야 합니다.

전화번호를 교환할 두 대의 휴대전화의 적외선 포트를 아래의 그림처럼 서로 마주 보게 하세요. 송신측 휴대전화는'전화부전송'선택, 수신측 휴대전화는'데이터수 신'을 선택하여야 합니다.

전화부 송수신 시 동일 모델이 아닌 경우 이름, 전화번호(휴대폰/집/사무실 등), e-mail만 전달됩니다.

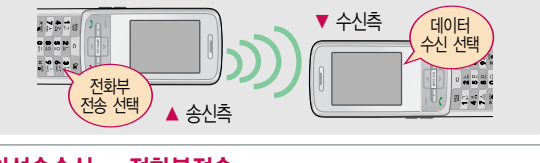

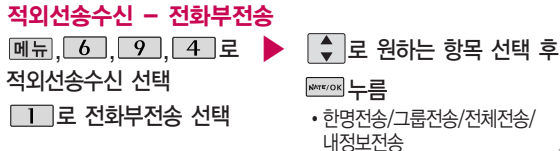

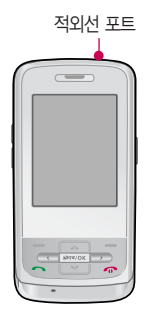

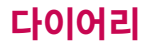

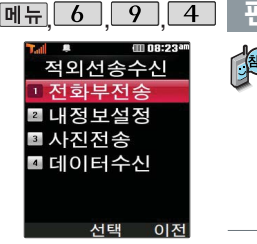

## 편의기능

- 1. 한명전송 : '전화번호부'에서 전송할 대상 선택 후 [전송] 누름

- 2. 그룹전송 : [주]를 이용해 원하는 그룹 선택 후 [전송] 누름
- 3. 전체전송 : 전송할 대상 선택없이 전화번호부 전체를 전송합니다.
- 4. 내정보전송 : 그룹, 벨소리를 제외한 이름, 전화번호, 이메일, 메신저ID, 메모, 생일, 공개여부만 전송됩니다. 동일 모델이 아닌 경우 이름, 전화번호(휴대전화, 집, 사무실 등), 이메일만 전송됩니다.

### 적외선송수신 - 내정보설정

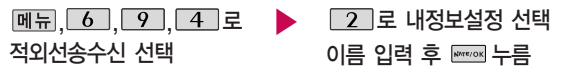

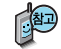

이름 입력 후, ■를 눌러 다른 전화번호입력 후 [추가]로 이메일, 메신저 ID, 메모, 생일, 공개여부를 설정할 수 있습니다. 단, 내 휴대폰번호는 편집 할 수 없습니다.

전화번호를 잘못 눌렀을 경우에는  $\boxed{\text{c}}$  를 짧게 누르면 한 글자씩 지워지며,  $\boxed{\text{c}}$  를 길게 누르면 모두 지워집니다.

■ 문자 입력방법(27~29쪽)을 참조하세요.

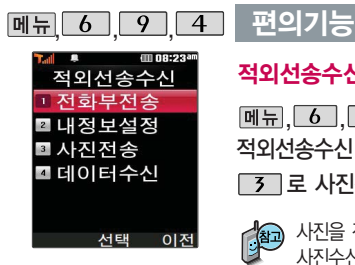

## 적외선송수신 - 사진전송

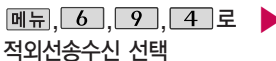

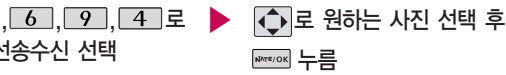

# 7 로 사진전송 선택

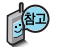

사진을 전송할 경우 전화 수신이 제한되며, 타 모델로 사진 전송 시 사진수신이 가능한 휴대전화만 사진을 수신할 수 있으며, 수신폰이 처리할 수 있는 해상도 사진만 수신할 수 있습니다.

LG CYON PhotoManager로 수정한 파일이 알려지지 않은 해상도일 경우 해상도 표시가 제대로 되지 않고 적외선송수신이 되지 않습니다.

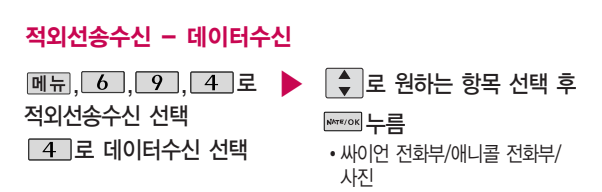

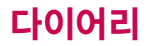

<u>, 6 , 9 , 4 |</u> 편의기능

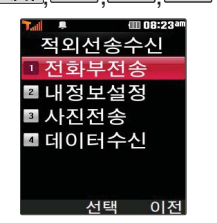

- <mark>《</mark>40<mark>) 싸이언 전화부/애니콜 전화부 : 로 저장할 그룹 선택 (저장된 데이터가</mark> 하나도 없는 경우에만 단축번호 및 그룹정보까지 수신됩니다.) 애니콜 전화 부 수신 시 전화번호 사진은 수신되지 않으므로 사진은 제외하고 전송해야 하며, 이름, 전화번호 5개, 메모, 생일, 이메일만 수신되고 단축번호, 그룹 명은 수신되지 않습니다. (호환성의 이유로 수신받는 데이터 중 깨진 글자 가 있을 수 있습니다.)
	- �사진 : 사진 수신은 한장씩만 가능합니다. 데이터 수신 중 취소하려면  $\boxed{\mathsf{c}}$  때문에 누르세요.

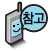

적외선송수신으로 사진 전송 시 사진 크기에 따라 사진이 전송되지 않을 수 있습니다.

- 수신 측의 전화부에 수신받은 데이터와 중복된 내용이 있는 경우'동일이름 존재'라는 화면이 나타납니다. ( 로 원하는 항목 선택)
	- 1. 덮어쓰기 : 해당 항목만 덮어씁니다.
	- 2. 중복쓰기 : 해당 항목을 덮어쓰지 않고 중복 저장합니다.
	- 3. 모두 덮어쓰기 : 중복이 발생해도 묻지 않고 모두 덮어씁니다.
	- 4. 모두 중복쓰기 : 중복이 발생해도 묻지 않고 모두 중복 저장합니다.
- 수신 측의 전화부에 단축번호가 있는 경우'단축번호 정보가 존재합니다.' '모두 삭제 후 덮어쓸까요?'라는 화면이 나타납니다. ( 로 원하는 항목 선택)
	- 1. 예 : 수신측의 전화부에 저장된 전화번호의 모든 단축번호는 해제되며, 수신받은 전화번호의 단축번호를 저장합니다.
	- 2. 아니요 : 수신받은 전화번호의 단축번호는 저장되지 않습니다.

# 메시지

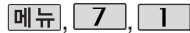

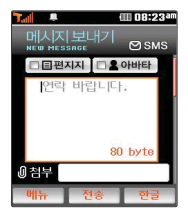

 $H$ 대기화면에서  $\leq$   $\leq$  -  $\leq$  -  $\leq$ 누르면 바로 메시지를 작성 할 수 있습니다. 또한 대기 화면에서 전화번호나 단축 번호를 누른 후  $\sqrt{ }$  를 눌 러도 메시지를 보낼 수 있습 니다.

한글, 숫자, 영문 모드 등과 상관없이 숫자버튼을 길게 누르면 해당 숫자가 입력 됩니다.

# 메시지보내기

 $M_{\rm H}$ ,  $7$ ,  $1$ ,  $2$ 메시지보내기 선택 내용 입력 후 로 이동

■ 문자 입력방법(27~29쪽)을 참조하세요.

(오른쪽 버튼)으로 한글, 기호, 숫자, 영소(영문 소문자), 영대(영문 대문자) 선택

 $\boxed{m_{\overline{m}}} \rightarrow \boxed{\bullet}$  로 글자색, 그림 이모 티콘, 문자 이모티콘, 상용구, 임시 보관함 저장 선택

- 보내는 이 확인 후 │ — │ 누름

보내는 이에는 내 번호가 기본으로 입력되어 있습니다.

전화번호를 수정하려면 [c]를 누르고, 길게 누르면 모두 지워집 니다.

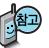

동시에 20명까지 메시지를 보낼 수 있으며, 전송완료된 전화번호 개수만큼 요금이 청구됩니다.

### 받는 이 입력 후 누름

|메뉴|→ ● 로 이름으로 찾기, 그룹으로 찾기, 전체목록, 최근 발신목록, 최근 수신목록, E-mail 주소입력, 수신 확인 요청, 수신자 표시 선택 가능

단축번호로 설정된 번호를 길게 누르면 전화번호 입력 가능

[咽!!] 로 메시지 내용을 미리 볼 수 있습니다. レントン → 다음장에 계속

# 메시지

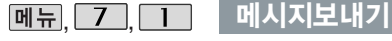

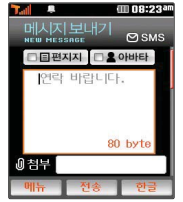

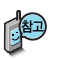

- 1. 글자색에서 검정색 이외의 다른 글자색 선택 시 글자 및 그림 이모티콘 입력 시 MMS메시지로 변경됩니다. (화면상단에 mMMS 표시됨) 그림 이모티콘을 사용하여 메시지를 보낼 경우, 상대방의 휴대전화 종류에 따라 동일한 모양으로 전송되지 않을 수 있습니다.
- 2. 내용 입력화면에서 바로 를 눌러 받는 이를 입력한 후 통해를 누르면 간편하게 호출 메시지를 전송할 수 있습니다. 메시지 작성을 취소하려면 ■ ■ 두른 후 ■ ■ 로 예 선택 후 ■ 를 누르세요.
- 3. 받는 이 입력 시 전화번호부에 저장된 번호를 찾아 선택하려면 메뉴→  $\left\lceil \frac{1}{2} \right\rceil$ 로 이름으로 찾기/전체 목록 선택 후  $\left\lceil \frac{1}{2} \right\rceil$ 로 원하는 번호를 선택한 후 통해를 누르세요.

수신 확인 요청이란 받는 이가 메시지를 확인한 경우 확인 메시지로 알려 주는 기능입니다. 자세한 사항은 이동통신 서비스 사업자에 문의하세요.

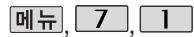

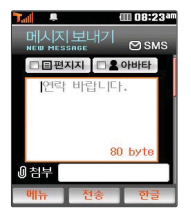

편지지의 내 사진 편지지 및 아바타의 내 사진 아바 타는 사진앨범에 저장된 사진이 있는 경우 선택할 수 있습니다.

편지지/아바타 설정 시 컨텐츠 다운로드 및 최신, 인기 컨텐츠를 선택하면 NATE에서 원하는 컨텐츠 를다운로드할수있습니다.

메시지보내기

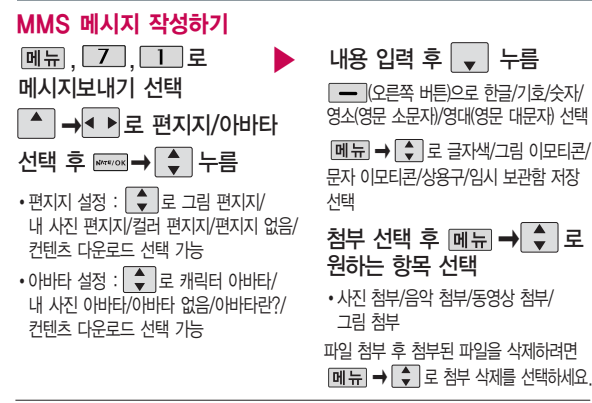

### 보내는 이/받는 이 선택 후 ㅠ 누름

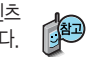

**(金)** 파일 첨부 시 총 용량이 1MB를 넘지 않아야 하며, 이미지(사진/그림)는 총 3개, 동영상은 각 1개씩만 첨부할 수 있습니다. 동영상 파일은 950KB이하의 해상도 176×144인 파일만 전송 가능합 니다. 때때 로 메시지 내용을 미리 볼 수 있습니다.

# 메시지

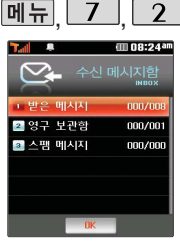

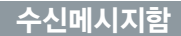

 $[M]$ ,  $I$ ,  $2$  로 수신메시지함 선택  $\Box$  그로 받은 메시지 선택

 $M = \bigcup_{n=1}^{\infty}$ 로 답장하기/삭제하기/ 전달하기/전화번호 저장/보관함으로/ 스팸번호 등록/전체 삭제 선택

받은 메시지

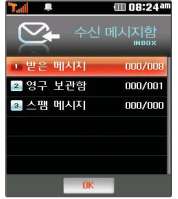

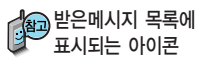

- �확인하지 않은 메시지
- 

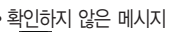

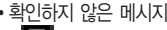

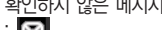

�확인한 메시지 :

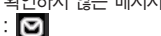

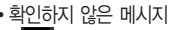

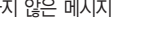

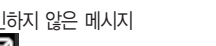

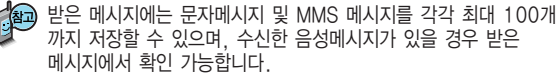

▶

답장/전화번호 저장/보관함으로/ 로 원하는 메시지 선택 스팸번호 등록/발신자 정보 선택

메시지 내용을 확인하려면

답장하려면 누름 삭제하려면  $\sqrt{4}$  누름 → |◀ ▶ 로 '예' 선택 → ₩₩₩ 누름

 $M = \bigoplus$   $\bigoplus$  로 전달하기/내용포함

**www.ok** 누름

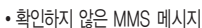

�확인한 MMS메시지

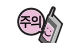

음성사서함 비밀번호를 잊은 경우, 이동통신사업자에 문의하세요.

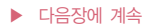

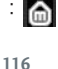

:

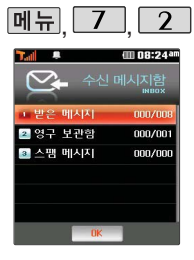

영구 보관함은 받은 문자 메시지 또는 MMS 메시지 를 별도로 보관할 수 있는 기능으로, 각각 최대 100 개씩까지 저장됩니다.

# 수신메시지함

- 1. 전달하기 : 받은 메시지 내용을 이용하여 다른 사람에게 메시지를 전달할 수 있습니다.
- 2. 내용포함 답장 : 메시지 하단에 받은 메시지 내용이 표시되며, 메시지 총 용량 에 따라 MMS 메시지로 변경됩니다. 메시지 내용을 모두 지우려면  $\overline{C}$ 길게 누르세요.
- 3. 전화번호 저장(새 연락처, 기존 연락처에 추가) : 발신자 번호를 전화번호부에 저장하거나 편집할 수 있습니다.
- 4. 보관함으로 : 선택한 메시지가 영구 보관함으로 옮겨집니다.
- 5. 스팸번호 등록 : 발신자 번호를 스팸번호로 등록할 수 있습니다.
- 6. 발신자 정보 : 받은 메시지의 수신 시간 및 발신자를 확인할 수 있습니다.

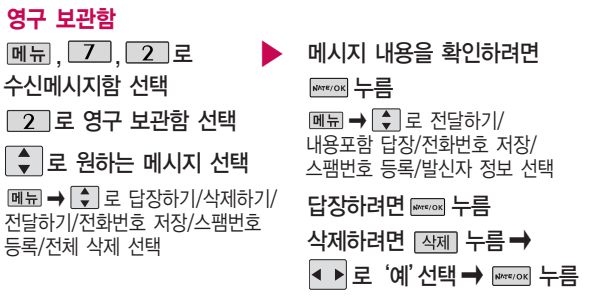

# 메시지

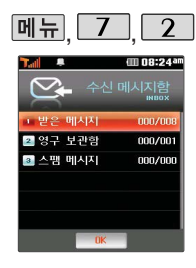

# 수신메시지함

스팸 메시지

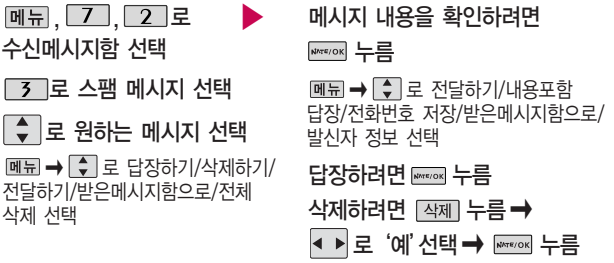

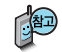

 $\sqrt{2}$ F

스팸차단 설정에서 지정한 문자열이 포함된 메시지와 스팸차단 설정에서 지정 된 번호로 시작되는 전화번호가 수신됩니다. (스팸차단번호로 시작하지 않는 전화번호의 경우에는 스팸 처리되지 않습니다.) MMS 메시지의 경우는 전화 번호 스팸 설정만 유효합니다.

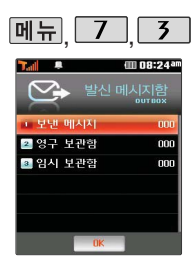

# 발신메시지함

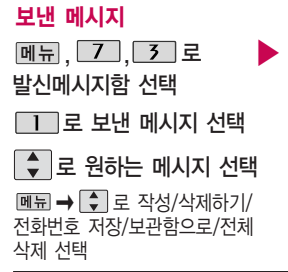

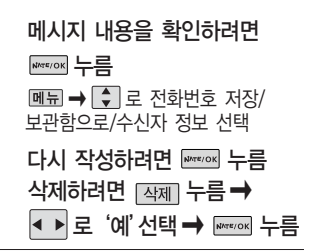

### 영구 보관함

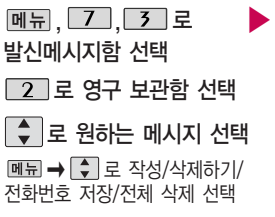

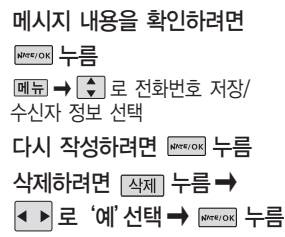

# 메시지

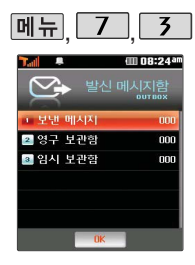

# 발신메시지함

### 임시 보관함

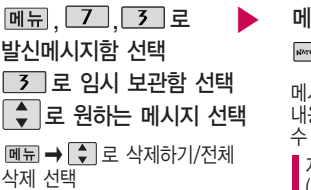

메시지 내용을 확인하려면 누름

메시지 확인 화면에서 바로 메시지 내용을 수정하여 메시지를 전송할  $\overline{Q}$ 습니다.

자세한 내용은 메시지보내기  $(113 \sim 115$ 쪽)를 참조하세요.

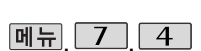

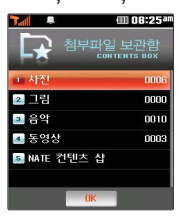

# 첨부파일보관함

单

- $\boxed{m_{\overline{n}}$ ,  $\boxed{7}$ ,  $\boxed{4}$  로 첨부파일보관함 선택
	- 로 원하는 항목 선택 누름
- �사진/그림/음악/동영상/ NATE 컨텐츠 샵
- 저장된 파일을 확인하려면
	- ◆ 로 원하는 항목 선택 후

임시보관함에는 발신에 실패한 메시지 및 메시지 보내기에서

임시보관함에 저장한 메시지가 저장됩니다.

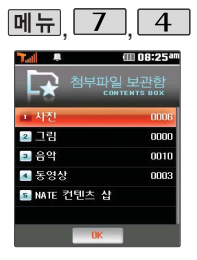

수신한 MMS 메시지 화면 에서'첨부파일 저장'을 선택하여 저장한 사진/ 그림/음악/동영상 컨텐츠 를 확인할 수 있습니다.

### 첨부파일보관함

- 1. 사진 : 촬영하거나 수신한 사진이 저장되어 있으며, < 교묘 → 로 메시지 보내기, 배경화면 설정, 파일명변경, 삭제하기, 삭제 보호 / 해제, 전체 삭제 를 선택할 수 있습니다.
- 2. 그림 : NATE에서 내려받은 그림 컨텐츠가 저장되어 있으며, <u>떼뉘</u>→ 로 메시지 보내기, 배경화면 설정, 파일명변경, 삭제하기, 삭제 보호/해제, 잠금 설정/해제, 전체 삭제를 선택할 수 있습니다.
- 3. 음악 : 기본으로 제공되는 음악 및 NATE에서 내려받은 음악 컨텐츠가 저장되어 있으며, � 로 메시지 보내기, 벨소리 설정, 음성녹음 하기, 파일명변경, 삭제하기, 삭제 보호/해제, 전체 삭제를 선택할 수 있습니다. (단, 삭제하기, 삭제 보호/해제는 NATE에서 내려받은 음악 컨텐츠 및 음성녹음한 컨텐츠만 선택할 수 있습니다.)
- 4. 동영상 : 촬영하거나 수신한 동영상 또는 NATE에서 내려받은 동영상 컨 텐츠가 저장되어 있으며, <br  $\Box$  -  $\Box$  그 메시지 보내기, 배경화면 설정, 파일명변경, 삭제하기, 삭제 보호 / 해제, 전체 삭제를 선택할 수 있습니다.
- 5. NATE 컨텐츠 샵 : 를 누르면 NATE 컨텐츠 샵으로 바로 접속되며, 원하는 서비스를 이용할 수 있습니다.

# 메시지

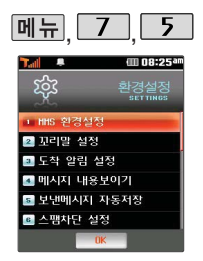

슬라이드가 열려 있는 경우 메시지 수신 알림벨의 크기는 최대 4단계까지만 들립니다.

환경설정

 $[M]$ ,  $\boxed{7}$ ,  $\boxed{5}$  로 환경설정 선택 로 원하는 항목 선택 • MMS 환경설정/꼬리말 설정/도착 알림 설정/메시지 내용보이기/ 보낸메시지 자동저장/스팸차단 설정/상용구 설정

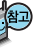

- 1. MMS 환경설정 : MMS 메시지 작성 시의 환경을 설정할 수 있습니다. ( 로 '편지지 설정, 아바타 설정, 글자색 설정, 전송 사진 크기, 폰 명함 설정'선택)
- 2. 꼬리말 설정 : MMS 메시지 작성 시의 꼬리말을 작성하여 저장하거나 꼬리말을 설정 및 해제할 수 있습니다. ( $\begin{pmatrix} ፞, 고리말 작성, 꼬리말 설정/해제' 선택)$
- 3. 도착 알림 설정 : 수신된 메시지가 있는 경우 도착 알림 및 알림 벨 종류와 크기를 설정할 수 있습니다.  $(\begin{array}{c} \bullet \\ \bullet \end{array})$  로 '도착 알림 설정, 알림 벨 종류, 알림 벨 크기' 선택)
- 4. 메시지 내용 보이기 : 수신된 메시지가 있는 경우 메시지 내용이 바로 보여지도록 설정하거나 해제할 수 있습니다.  $(\begin{array}{c} \bullet \\ \bullet \end{array})$ 로 '설정, 해제' 선택)
- 5. 보낸메시지 자동저장 : 보낸 메시지의 자동저장 여부 및 개별저장 여부를 선택할 수 있습니다. ( 로'자동저장설정, 자동저장해제, 개별저장'선택)
- 6. 스팸차단 설정 : 스팸 메시지로 구분할 전화번호 및 문자열을 설정할 수 있으며, 스 팸차단 여부를 선택할 수 있습니다.  $(\begin{array}{c} \bullet \\ \bullet \end{array})$ 로 '전화번호 차단, 문자열 차단, 스팸차단 설정/해제' 선택
- 7. 상용구 설정 : 상용구를 편집 및 저장할 수 있습니다. ( 글 원하는 상용구 선택 후 편집)

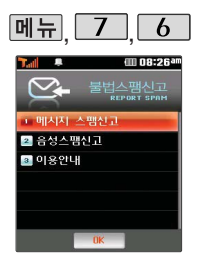

# 불법스팸신고

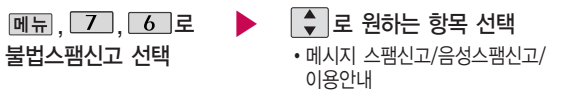

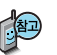

- 1. 메시지 스팸신고 : 받은 메시지함에 있는 메시지를 선택한 후 집고 를 눌러 해당 메시지의 내용을 한국정보보호 진흥원 불법스팸 대응센터에 신고할 수 있습니다.
- 2. 음성스팸신고 : 통화목록의 수신전화번호를 선택한 후 집고 를 눌러 해당 전화번호를 한국정보보호 진흥원 불법스팸 대응센터에 신고할 수 있습니다.
- 3. 이용안내 : 스팸신고 서비스에 대한 이용안내를 확인할 수 있습니다.

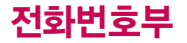

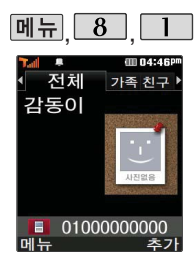

### 대기화면에서 전화튀를 누르면 바로 전화번호 찾기 메뉴를 이용할 수 있습니다.

# 전화번호찾기

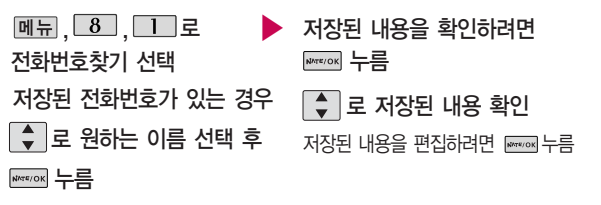

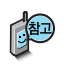

대기화면에서 쩝不 를 누른 후, 찾고자 하는 이름의 첫째 자음(감동이 : ㄱㄷㅇ) 이나, 전화번호 일부(1자 이상) 또는 이메일 주소의 일부(1자 이상)를 입력한 후, 를 누르면 간편하게 검색결과를 확인할 수 있습니다.

저장된 전화번호가 있는 경우  $\widehat{\bullet}$  로 원하는 이름 선택 후 메뉴 →  $\widehat{\bullet}$  로 메시지전송, 추가, 삭제, 검색, 다중선택(#), 전화부전체삭제, 자음별보기 (그룹별보기), 이미지숨김(이미지보임)을 선택할 수 있습니다.

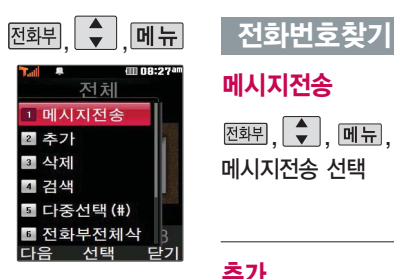

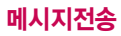

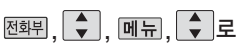

메시지전송 선택

선택한 번호로 문자메시지를 전송 할 수 있습니다.

자세한 이용방법은 메시지보내기 (113~115쪽)를 참조하세요.

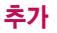

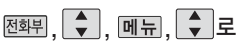

추가 선택

자세한 이용 방법은 전화번호추가 (128~129쪽)를 참고하세요.

대기화면에서 전화번호 입력 후 제장 을 눌러도 새 번호를 등록할 수 있습니다. 로 새이름으로 저장/기존이름에 추가

선택 후 를 누르세요.

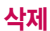

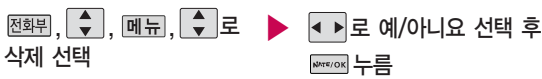

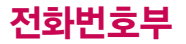

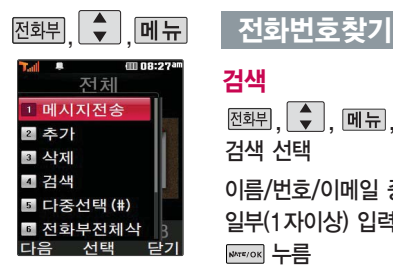

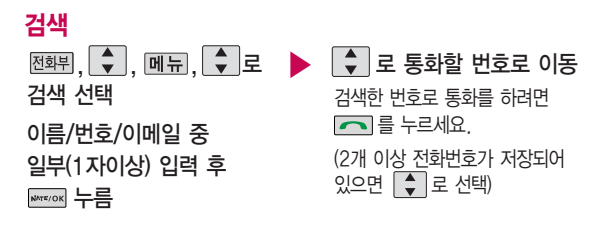

다중선택(#)

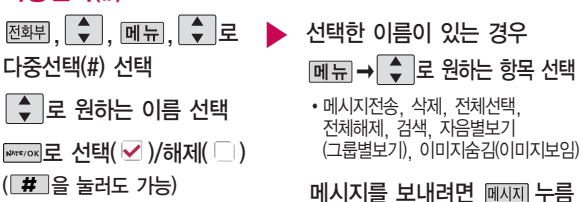

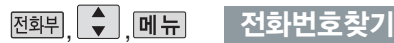

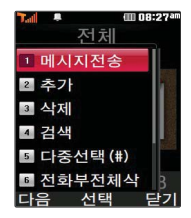

전화부전체삭제를 선택하 여 실행하면 전화번호부에 저장된 모든 내용이 삭제 됩니다. 삭제된 내용은 복구할 수 없으니 다시 한번 확인하세요.(단, 그룹 관리에서 저장한 그룹명은 삭제되지 않습니다.)

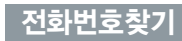

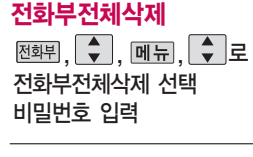

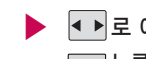

● ▶ 로 예/아니요 선택 후 **NATE/OK** 누름

### 자음별보기

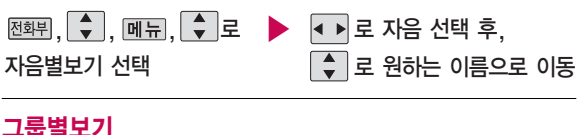

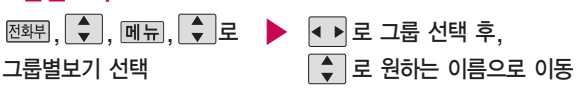

# **이미지숨김/이미지보임**<br>김승희 전화번호부에 지정된 사진이 있는

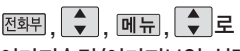

이미지숨김/이미지보임 선택

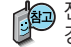

경우 이름 옆에 나타나는 사진을 숨기거나 보이도록 설정할 수 있습니다.

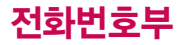

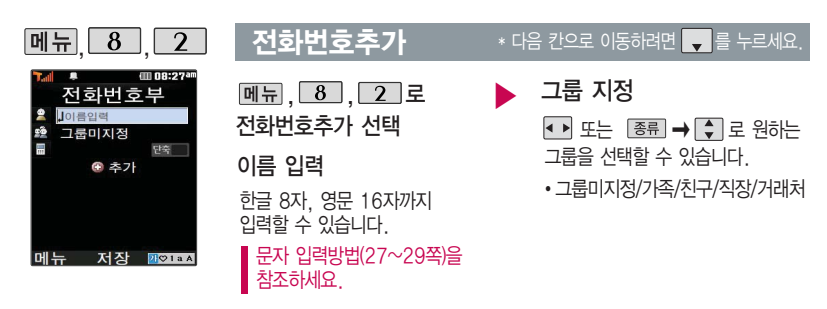

전화번호 입력

최대 5개의 전화번호를 저장할 수 있습니다.

으로 단축번호 지정

전화번호를 3자리 이상 입력해야 단축번호를 지정할 수 있습니다.

 $\bigcirc$   $\bigcirc$   $\bigcirc$  위하는 단축번호 선택 후

**www** 누름

항목추가

▶

 $\boxed{\div}$   $\rightarrow$   $\boxed{\div}$  로 사진설정, 이메일, 메신저ID, 메모, 생일, 개인벨, 공개 여부 선택 후 → 图료 누름  $(M$ 택  $\vee$  /해제  $\Box$ 

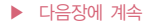

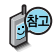

### ■ 문자 입력방법 (27~ 29쪽)을 참조하세요.

사진설정/개인벨을 설정한 경우, 전화가 오면 지정된 수신화면과 멜로디가 울립 니다. (발신번호표시 신청 시)

전화번호부에 2,000명 까지 등록할 수 있으며, 여러가지 원인으로 삭제될 수 있으니 중요한 전화번 호는 꼭 별도의 메모를 해 두세요.

Sync 프로그램을 이용하면 쉽게 휴대전화의 전화번호 데이터를 받아올 수 있습 니다.

CYON PC 프로그램 (155쪽)을 참조하세요.

## 항목을 추가한 경우

### 사진설정

지정 을 눌러 사진을 선택하거나 <sup>활영 </sup>을 눌러 사진촬영 후 를 누르세요. ▶

�저장된 사진이 없는 경우 촬영여부를 묻는 화면이 나타나며 Ferrors를 누르면 촬영화면 으로 이동하여 사진을 촬영할 수 있습니다.

지정된 수신화면을 해제하려면 해제 를 누르세요.

이메일/메신저ID 입력  $\theta$ 하는 이메일 입력 후 메뉴→  $\left[\begin{array}{ccc} 1 \ \end{array}\right]$  로 눌러 . COM 선택 후,  $\left[\begin{array}{ccc} 1 \ \end{array}\right]$ 로 원하는 메일 주소를 선택하세요. 생일 입력

전화번호추가 \* 다음 칸으로 이동하려면 를 누르세요.

▶

로 생일미지정/양력/음력/윤달 선택

로 월/일 선택 후, 숫자 버튼으로 날짜 입력

메모 입력 후 누름

한글 40자, 영문 80자까지 입력할 수 있습니다.

대표번호 선택 후 누름

**129** 2개 이상 전화번호를 입력한 후 저장할 경우 < B 로 대표번호를 선택해야 하며, 전화를 걸 때 선택 한 번호로 바로 연결되는 편리한 기능입니다.

공개 여부 선택 원하는 벨소리 선택 후 FREFOOR 누름

◆ → ← 또는 뻴선택→ ← 로

로 공개/비밀 선택

개인벨 지정

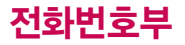

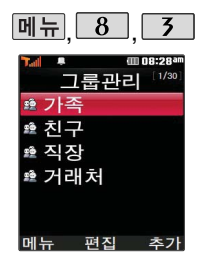

그룹환경을 설정한 전화 번호의 경우, 선택한 벨 소리로 전화벨이 울리게 됩니다.

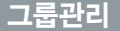

### $*$  다음 칸으로 이동하려면  $\blacksquare$ 를 누르세요.

메뉴 $\sqrt{8}$ , 3 로 그룹관리 선택

- 새 그룹을 추가하려면 [추가] 누름
- �저장된 그룹을 편집하려면 |● 로 원하는 그룹 선택 후 , 편집하려면

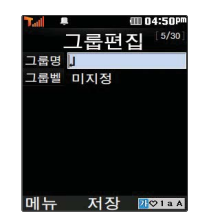

- �그룹명을 자유롭게 정할 수 있습 니다. (한글 12자, 영문 24자 이내)
- $\cdot$  수정하려면  $\boxed{\text{c}}$  를 누르세요.
- 그룹명 입력 → ▶ 고룹벨 지정
	- • ▶ → ← 또는 뺄선택→ ← 로 원하는 벨소리 선택
	- 해제하려면 [해제]를 누르세요.

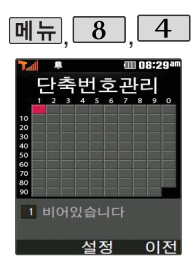

대기화면에서 전화되를 길게누르면간편하게'단 축번호관리'목록을확인 할수있습니다.

## 단축번호관리

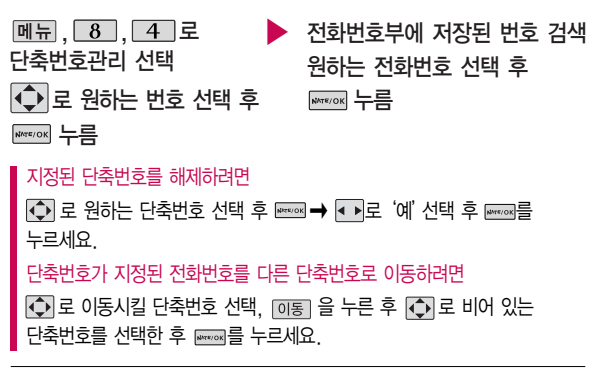

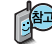

전화번호부에 저장되어 있는 번호 중 자주 사용하는 전화번호를 단축번호에 등록시킨 후, 간편하게 전화를 걸 수 있는 기능입니다. (01~ 99번까지 저장 가능)

단축번호가 저장된 경우 대기화면에서 단축번호를 누르면 저장된 이름과 번호가 나타납니다.

▶ 다음장에 계속

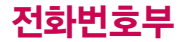

## 단축번호관리

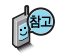

- $\cdot$  저장된 단축번호가 있는 경우  $\overline{Q}$ 로 원하는 번호 선택 후  $\overline{C}$ 를 눌러 통화하거나 | 메듀 → | ◆ | 로 '메시지전송/다른연락처로변경/전체해제' 를 선택할 수 있습니다.
- 1. 메시지전송 : 선택된 번호로 메시지를 전송할 수 있습니다. ■ 메시지보내기(113~115쪽)를 참조하세요.
- 2. 다른연락처로변경 : 저장된 번호가 2개 이상일 경우, 다른 번호로 단축 번호 변경이 가능합니다. (<a>  $\blacksquare$ →  $\blacksquare$ <br>  $\blacksquare$ <br>  $\blacksquare$   $\blacksquare$ <br>  $\blacksquare$   $\blacksquare$ 0 로 이름 선택,0 로 다른연락처 선택 후 누름)
- 3. 전체해제 : 저장된 모든 단축번호를 해제합니다.
- 단축번호가 35번일 경우 대기화면에서 7 → 5 → ■ 를 누르거나,  $\boxed{3}$  (짧게)  $\rightarrow$   $\boxed{5}$  (길게)를 눌러 통화할 수 있습니다.

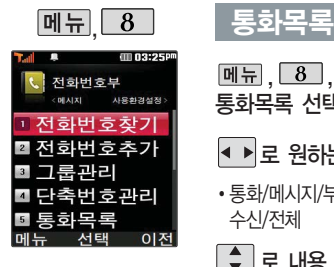

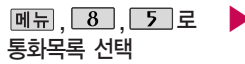

● ▶ 로 원하는 항목 선택

�통화/메시지/부재중/발신/ 수신/전체

 $\Box$  로 내용 확인

$$
min
$$
  $→$   $⇒$   $⇒$   $2$   $2$   $3$   $5$   $2$   $2$   $1$   $6$   $1$   $1$   $1$   $2$   $1$   $2$   $1$   $3$   $1$   $2$   $1$   $3$   $1$   $2$   $1$   $3$   $1$   $2$   $1$   $3$   $1$   $2$   $1$   $3$   $1$   $3$   $2$   $1$   $3$   $3$   $1$   $4$   $2$   $3$   $3$   $4$   $3$   $4$   $4$   $4$   $4$   $4$   $3$   $4$   $4$   $4$   $4$   $4$   $4$   $4$   $4$   $4$   $4$   $4$   $4$   $4$   $4$   $4$   $4$   $4$   $4$   $4$   $4$   $4$   $4$   $4$   $4$   $4$   $4$   $4$   $4$   $4$   $4$   $4$   $4$   $4$   $4$   $4$   $4$   $4$   $4$   $4$   $4$   $4$   $4$   $4$   $4$   $4$   $4$   $4$   $4$   $4$   $4$   $4$   $4$   $4$   $4$  

�메시지전송, 싸이홈피연결, 폰명함 보기/전송, 삭제, 전화부저장(전화부 편집), 수신차단설정(수신차단해제), 다중선택(#), 전체삭제, 빈도별목록

**WAR/OK** 누름

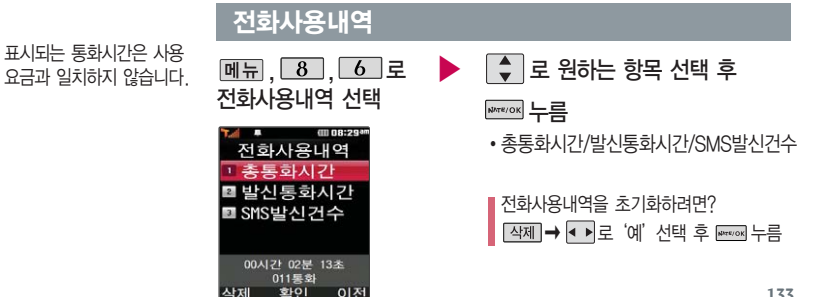

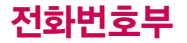

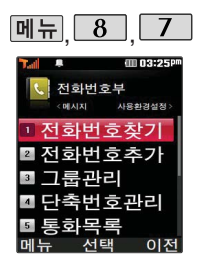

## 전화부백업

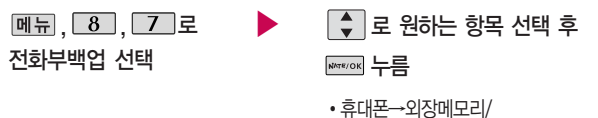

외장메모리→휴대폰

휴대전화에 저장된 전화번호 전체 내용을 휴대전화의 외장메모리로 이동하거나 복사한 후 저장하거나, 외장 메모리에 저장된 전화번호 전체 내용을 휴대전화로 이동하거나 복사한 후 저장할 수 있습니다.

- 1. 휴대폰→외장메모리 : 전화번호부의 내용 중에서 이름과 순서 상의 앞 전화번호 2개만 외장메모리에 별도로 저장할 수 있는 기능입니다. (단축 다이얼을 포함한 다른 데이터들은 백업 되지 않습니다.)
- 2. 외장메모리→휴대폰 : 외장메모리에 있는 전화부 백업 데이터를 다시 전화번호부로 복구할 수 있는 기능입니다. (단, 복원 시 기존의 전화번호부 내용은 모두 삭제된 후 복원됩니다.)

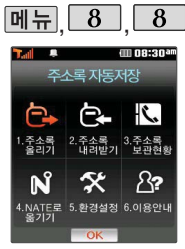

휴대전화에 저장된 전화번호 부 등의 주소록 내용(이름, 휴대폰번호, 전화번호, Email 등)을 주소록 자동저장 서버에 저장하는 기능으로, 휴대전화의 분실, 고장 등의 사고로부터 주소록을 안전 하게 보관할 수 있는 기능입 니다. (유료 서비스) 휴대전화에 저장된 주소록 데이터가 변경된 경우 해당 내용을 주소록 자동서버에 자동으로 업데이트 (1일 1회) 합니다. 자세한 사항은 이동 통신 서비스 사업자에 문의하 세요.

# 주소록 자동저장

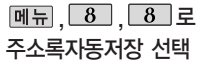

주소록 자동저장 초기 환경 설정 화면이 보여집니다. 서비스에 가입되지 않은 경우 가입여부를 묻는 화면이 나타납니다. 로 예, 아니요 선택 후 누름

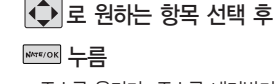

�주소록 올리기, 주소록 내려받기, 주소록 보관현황, NATE로 옮기기, 환경설정, 이용안내

- 1. 주소록 올리기 : 휴대전화에 저장된 주소록 데이터가 추가/삭제/변경되었을 경우 주소록 자동저장 서버에 변경된 주소록을 저장할 수 있습니다.
- 2. 주소록 내려받기 : 주소록 자동저장 서버에 보관된 주소록을 휴대전화로 다운로드할 수 있습니다. 설정한 비밀번호를 입력하면 자동으로 주소록을 다운로드할 수 있습니다.
- 3. 주소록 보관현황 : 보관중인 주소록의 개수 및 마지막으로 주소록을 서버에 저장한 시각, 마지막으로 주소록 자동저장 기능을 실행한 시각을 알 수 있습니다.
- 4. NATE로 옮기기 : 휴대전화 주소록과 네이트 웹 주소록 중 동기화 할 최신 정보가 있는지 확인할 수 있으며, 주소록을 올려받기 및 내려받기할 수 있습니다. 또한 NATE ID 및 비밀번호를 설정할 수 있습니다.
- 5. 환경설정 : 비밀번호 및 주소록을 서버에 자동으로 업로드하는 시간을 변경할 수 있습니다. 또한 중복 주소록 삭제 및 서비스 재시작, 삭제 주소록 복원 기능을 이용 할 수 있습니다.
- 6. 이용안내 : 주소록 자동저장 서비스에 대한 이용방법을 확인할 수 있습니다.

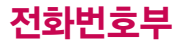

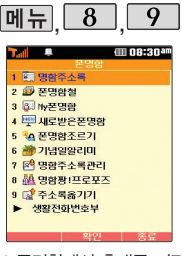

My폰명함에서 휴대폰 저장 사진을 이용하여 명함을 만 들 수 있으며, NATE에 접 속하여 상대방에게 자신의 명함을 전송할 수 있는 기 능입니다.

촬영한 사진의 해상도에 따 라 네트워크의 전송 속도가 다를 수 있습니다. (고해상 도일 경우 다소 지연됨)

### 폰명함

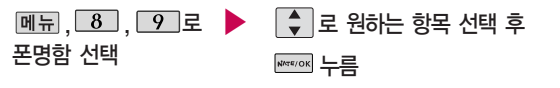

- 1. 명함주소록 : 미지정, 가족, 친구, 직장, 거래처로 구분하여 명함을 조회할 수 있습 니다.
- 2. 폰명함철 : 받은 폰 명함을 미지정, 가족, 친구, 직장, 거래처 등으로 구분하여 보관 할 수 있습니다.
- 3. My폰명함 : 포토 명함을 만들어 친구나 동료에게 전송할 수 있습니다.
- 4. 새로받은폰명함 : 새로 받은 명함을 확인할 수 있습니다.
- 5. 폰명함조르기 : 명함을 받고 싶은 상대방에게 상대방의 명함을 보내 달라고 요청할 수 있습니다.
- 6. 기념일알리미 : 받은 명함에 기록된 친구, 동료의 생일과 결혼기념일을 하루 전날 휴대전화로 알려 주는 기능입니다.
- 7. 명함주소록관리 : 서버에 보관된 명함을 내려받아 휴대전화에서 편리하게 관리할 수 있는 기능입니다.
- 8. 명함짱! 프로포즈 : NATE에 접속하여 공개된 명함을 볼 수 있으며, 상대방에게 내 명함을 전송할 수 있습니다.
- 9. 주소록옮기기 : 휴대폰 주소록과 네이트(www.nate.com) 주소록을 자동으로 일치 시킵니다.
- ▶ 생활전화번호부 : 사용자의 위치기반을 통해 인근지역 또는 원하는 지역의 업소 전화 번호를 검색할 수 있습니다.
- ▶ 이용안내 : 서비스이용안내, 정보이용료안내를 확인할 수 있으며, 서비스 관련 문의 를 할 수 있습니다.

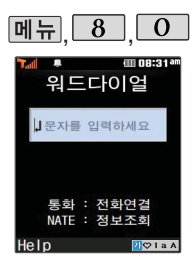

## 워드다이얼

## $[M]$ ,  $[8]$ ,  $[0]$ 로 워드다이얼 선택

워드다이얼은 전화번호 입력 대신 검색 화면에 원하는 문자(상호명, 업종명, 키워드 등)를 입력하여 바로 전화를 걸거나 해당 정보를 검색할 수 있는 기능입니다. (예:피자, 꽃배달 등)

검색화면에 문자 입력 시 한글 12자, 영문 24자까지 입력할 수 있습니다.

- 1. 워드다이얼로 전화를 걸려면
	- 검색화면에 원하는 문자 입력 후 를 누르면 해당 업체로 전화가 연결됩니다.
	- 2. 워드다이얼로 정보를 검색하려면 검색화면에 원하는 문자 입력 후 를 누르면 해당 문자의 정보 검색 화면으로 접속합니다.
	- Help 를 눌러 NATF에 접속 후 워드다이얼에 대한 이용방법을 확인 할 수 있습니다.  $(\begin{array}{|c|c|}\hline \bullet & \bullet \end{array}$ 로 NATE 접속 여부 선택 후  $\begin{array}{|c|c|}\hline \bullet & \bullet \end{array}$

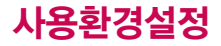

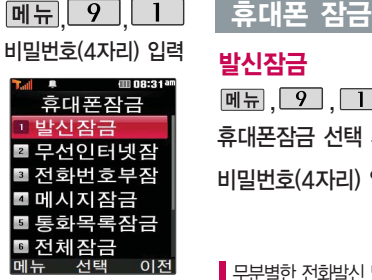

개인 사생활 보호 및 일부 기능의 사용을 제한하기 위해 휴대폰 잠금을 설정 할 수 있습니다.

'잠금'이 설정된 경우 비밀 번호를 입력해야 해당 기능 을 이용할 수 있습니다.

구입시 처음 휴대폰 잠금 에 진입하면 새비밀번호 입력을 요청하는 화면이 나옵니다. 새로운 비밀 번 호를 입력하여 주세요.

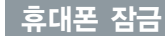

# 발신잠금

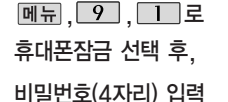

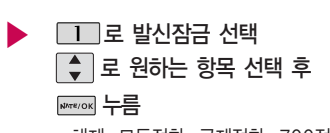

�해제, 모든전화, 국제전화, 700전화, 700/국제전화

무분별한 전화발신 및 국제전화, 700전화 발신을 제한할 수 있습니다.

### 무선인터넷잠금

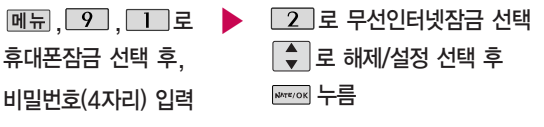

NATE, june 등 무선인터넷 기능의 사용(접속)을 제한할 수 있습니다.

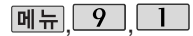

휴대폰 잠금

### 비밀번호(4자리) 입력 **田 08:31<sup>at</sup>** 휴대폰잠금 무서인터넷직 저화번호부작 ■메시지잠금 통화목록잠금 전체잠금 이전 서타

# 전화번호부잠금

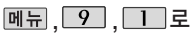

휴대폰잠금 선택 후,

비밀번호(4자리) 입력

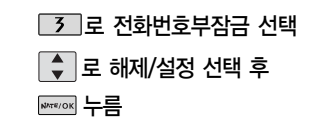

### 메시지잠금

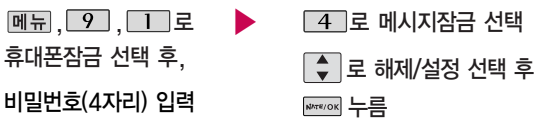

▶

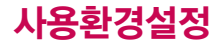

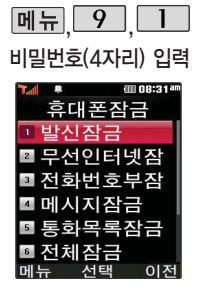

## 휴대폰 잠금

# 통화목록잠금

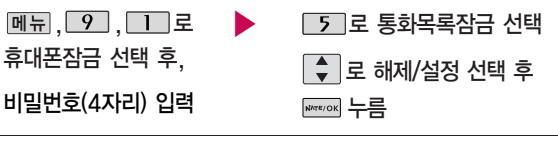

# 전체잠금

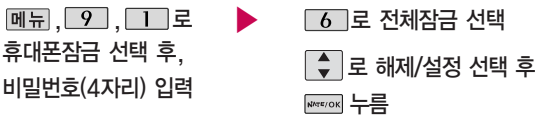

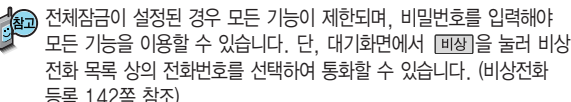

전체잠금을 일시 해제하려면 [해제]를 누른 후, 비밀번호를 입력하세요. (전체잠금을 완전 해제하려면 를 길게 누른 후 비밀번호를 입력 하세요.)

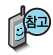

처음 휴대폰 잠금에 진입 하면 새비밀번호 입력을 요청하는 화면이 나옵니 다. 새로운 비밀 번호를 입력하여 주세요. 설정 후 비밀번호를 잊었을 경우에 는 가입 증빙 서류를 가지 고 본인이 직접 서비스센터 로 가야하는 번거로움이 있 습니다. 비밀번호는 본인이 아니면 알려드리지 않으며, 비밀 번호 유출로 인한 피 해는 제조업체가 책임지지 않으니 특별히 주의하시기 바랍니다.

# 휴대폰 잠금

# 비밀번호변경

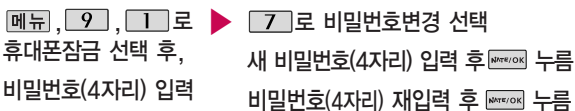

## 비밀번호힌트

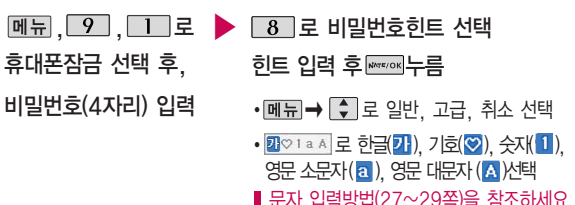

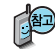

비밀번호의 힌트를 입력하는기능으로 최대 한글 14자, 영문 28자까지 입력 할 수 있습니다. (비밀번호 힌트를 입력하지 않으면 "등록된 힌트가 없습니다" 로표시됩니다.)

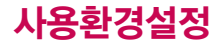

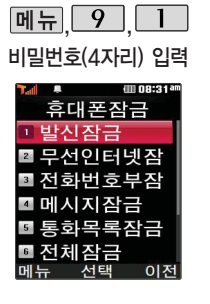

휴대폰 전체잠금 설정 (140쪽 참조) 시 나타 나는 비상전화 목록에 전화번호를 등록하는 기능으로, 비상전화 등록은 한 개의 번호만 입력 가능합니다.

휴대폰 잠금

## 비상전화등록

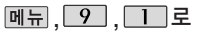

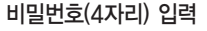

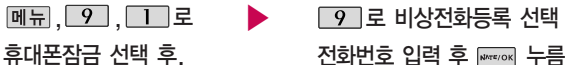

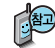

등록된 전화번호는 전체 잠금 상태에서 回장 을 선택할 경우 나타나는 비상 전화 목록(기본 비상전화 : 사용가능, 119, 111, 112, 113)에서 확인할 수 있습니다.

삭제하려면 : [메뉴] → [9] → [1] → 비밀번호 입력 → [9] → [c] 로

번호 삭제 � 누름(단, 기본 비상전화는 삭제되지 않습니다.)

등록된 비상전화로 통화 시 통화연결음이 울리지 않습니다.
자동에티켓모드 설정상태에서 전원을 껐다가 켤 경우 시간정보를 알 수 없으므로 자동에티켓모드 설정과 상관없이 전원켜기음이 들립니다.

시작시간과 종료시간이 같은 경우 설정되지 않습니다.

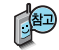

선택

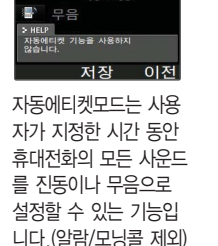

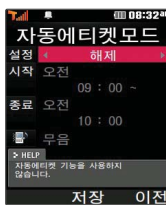

 $\overline{2}$ 

 $\boxed{m \pm 9}$ 

# 자동에티켓모드

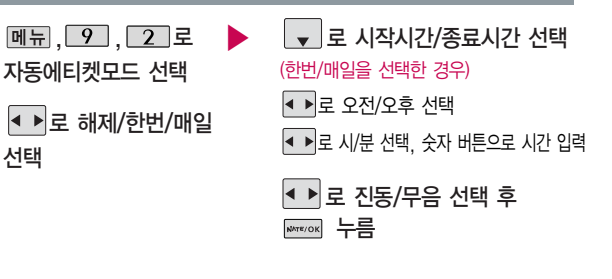

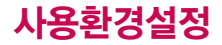

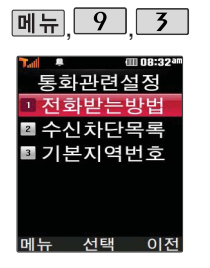

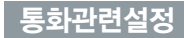

### 전화받는방법

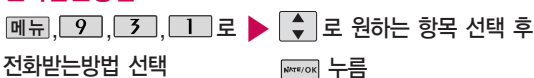

• 슬라이드열기/열고버튼누르기/ 통화키로받기/열기또는통화키

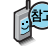

- 1. 슬라이드열기 :전화가 왔을 때 슬라이드를 올리면 통화상태로 전환 됩니다.
- $2.$  열고버튼누르기: 전화가 왔을 때 슬라이드를 올리고 종료( $\widehat{ }$  )버튼, 볼륨( )버튼 이외의 버튼을 누르면 전화를 받을 수 있습니다.
- 3. 통화키로받기 : 전화가 왔을 때  $\sim$  를 누르면 전화를 받을 수 있습 니다.

4. 열기또는통화키 : 전화가 왔을때 슬라이드열기 또는 닫혀있는 경우에는  $\boxed{\frown}$  를 누르면 전화를 받을 수 있습니다.

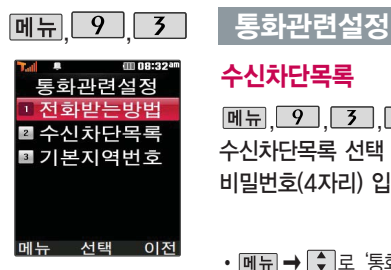

## 수신차단목록

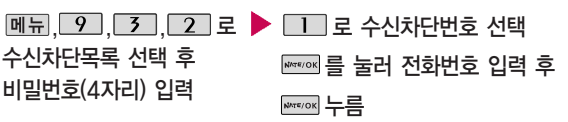

- 메뉴 → ◆ 로 '통화목록검색/전화부검색'을 선택하여 원하는 번호를 지정할 수 있습니다.
- 수시차단했던 번호를 지우려면  $\begin{bmatrix} 0 \\ 1 \end{bmatrix}$ 로 원하는 번호를 선택한 후  $\begin{bmatrix} 0 \\ 1 \end{bmatrix}$ 를 눌러 번호를 지우고 를 누르세요.

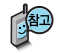

수신 차단이 설정된 번호로 전화가 올 경우 "수신차단이 되었습니다" 라는 화면이 보이면서 수신이 자동 종료됩니다.

 $\blacktriangleright$  다음장에 계속

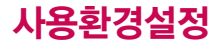

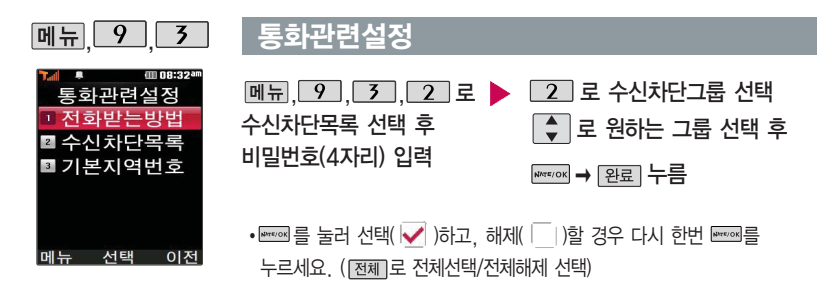

기본지역번호

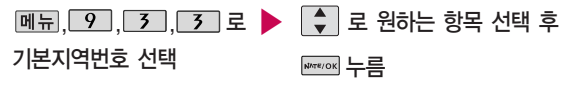

기본지역번호 설정 시 지역번호를 누르지 않고 전화할 수 있습니다. 기본지역번호를 해제하려면 기본지역번호 목록에서 "해제"를 선택하세요.

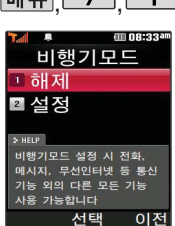

# **[메뉴 9 9 4 년 - 비행기모드**

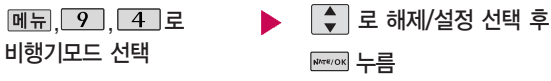

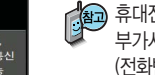

휴대전화가 켜져 있어도 전화 및 메시지의 수발신, 통신을 이용한 부가서비스 기능을 사용할 수 없도록 해주는 기능입니다. (전화번호 검색이나 메모 등 통신을 이용하지 않는 기능 제외)

## 메모리/초기화

## 메모리사용정보

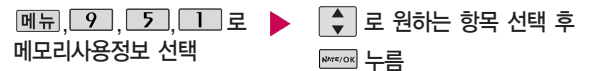

• 다운로드/멀티미디어/m Playon

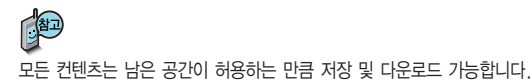

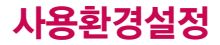

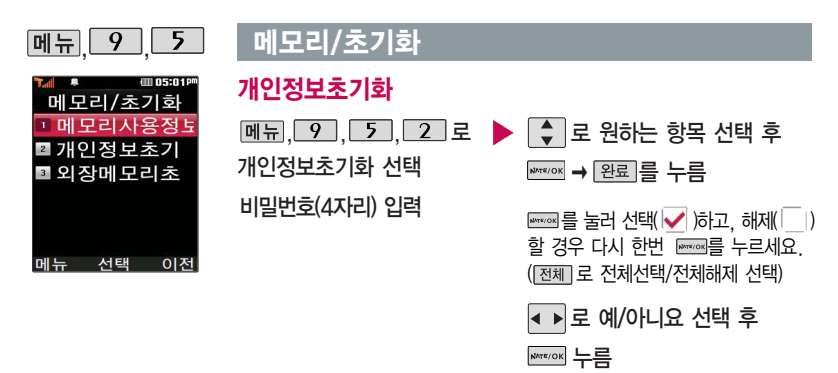

#### 비밀번호(4자리) 입력 <u>, │ 9 │, 「5 │, 3 │</u> 로 ▶ │◀ ▶│로 예/아니요 선택 후 외장메모리초기화 선택 외장메모리초기화 **WATE/OK** 누름 외장메모리를 초기화하는 기능 입니다.

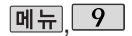

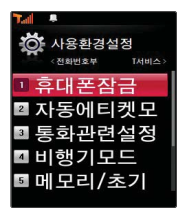

## 언어 설정

메뉴 9 6 로 Language 선택

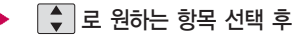

**NATE/OK** 누름

• 한국어/English

사용자의 편의에 따라 원하는 언어를 설정할 수 있습니다.  $\mid$  (구입 시 '한국어'로 설정되어 있습니다.)

## 내휴대폰정보

내 휴대전화의 모델명, 전화번호를 확인하거나 소프트웨어 버전을 확인 할 수 있습니다. (단, 내 번호는 편집할 수 없습 니다.)

연락처를 입력하여 분실 시를 대비할 수 있습니다.

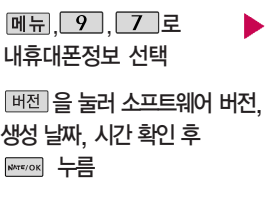

**WARFOOK** (편집)을 눌러 연락처 입력 ▼ 로 E-mail 입력 후 <del></del> 누름 E-mail 입력 시 � 로 일반, .COM, 취소를 선택하고, 가♡1<mark>8 A 로 가</mark>(한글), ♡(기호), 1 (숫자), a (영문 소문자), A (영문 대문자)를 선택하세요.

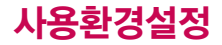

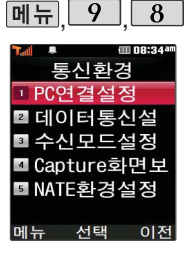

휴대전화와 PC를 연결 하여 인터넷망에 접속할 경우의 통신환경을 설정 할 수 있습니다.

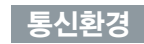

## PC연결설정

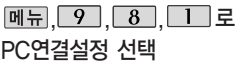

## $\begin{bmatrix} 1 \\ 2 \end{bmatrix}$ 로 원하는 항목 선택 후  $\frac{1}{\text{Kretors}}$  누름

• USB통신, 230Kbps, 115Kbps, 모뎀/팩스

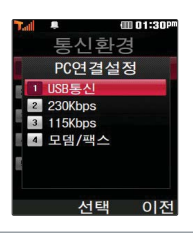

## 데이터통신설정

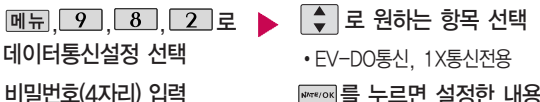

### 를 누르면 설정한 내용을 적용하기 위해 휴대전화 전원이 꺼졌다가 켜집니다.

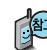

데이터통신에 대한 자세한 사항은 이동식 디스크(91쪽) 및 홈페이지 (http://www.cyon.co.kr)를 참고하세요.

EV-DO통신전용으로 설정할 경우 전화 및 메시지를 받을 수 없습니다.

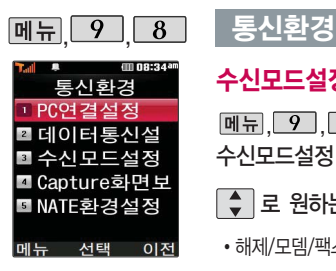

# 수신모드설정

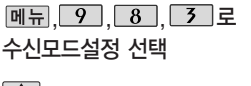

- 로 원하는 항목 선택 후 <del>☞</del> 누름
- 해제/모뎀/팩스

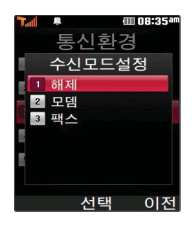

Capture화면보기는 NATE 이용 중 원하는 화면을 캡쳐하여 휴대전화에 저장한 후, NATE 접속이 해제된 상태에서 해당 화면을 확인할 수 있는 기능입니다.

## Capture화면보기

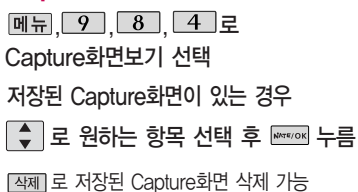

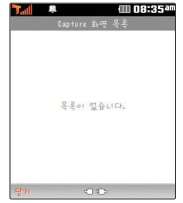

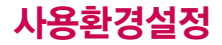

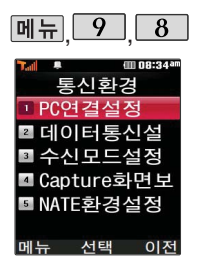

# 통신환경

### NATE환경설정

NATE환경설정 선택

 $\left[\begin{array}{ccc} 1 \ 1 \end{array}\right]$ 로 원하는 항목 선택

,└<u>9 │,└8 │,└2 │로</u> ▶ 브라우저 설정을 변경하려면 Home URL/Proxy 선택 후

누름

(왼 버튼)으로 영소(영문소문자)/ 영대(영문대문자)/숫자/기호/한글 선택 기존에 설정된 내용을 지우려면 누름

설정 변경 후 ₩₩₩ → 적용 누름

브라우저 설정

- Home URL(NATE 초기 접속 주소) : NATE 기능을 사용할 때 초기 접속 주소를 설정할 수 있습니다.
- Proxy(프락시 설정) : 서비스 사업자가 프락시 서버를 확장하여 주소를 추가하거나 삭제할 경우 사용자가 임의로 프락시 서버를 설정할 수 있습니다.

기본값복구 : 변경한 NATE 초기 접속 주소와 프락시 설정을 초기 설정값으로 변경할 수 있습니다.

# 외장메모리 카드를 휴대전화에 설치하려면

# 외장메모리 카드(microSD Card)를 휴대전화에 설치하려면

휴대전화에서 외장메모리 카드로, 외장메모리 카드에서 휴대전화로 파일을 이동/복사할 수 있으며, 외장메모리 카드는 촬영한 사진, 동영상 및 MP3를 저장할 수 있는 공간으로 재사용 및 연결, 분리가 가능합니다.

외장메모리 카드를 끼우려면 2000 02장메모리 카드를 빼려면

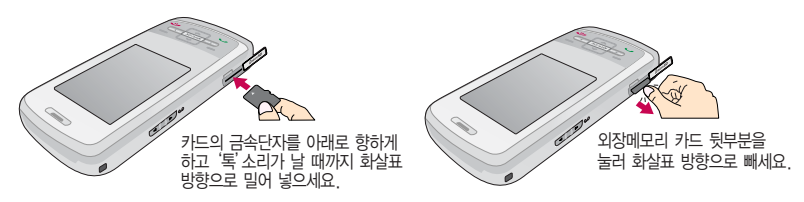

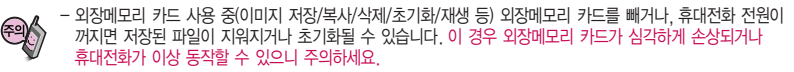

- 처음 외장메모리 카드 사용 시에는 휴대전화에서 초기화하여 사용하시기 바라며,저장된 데이터는 PC 등에 따로 저장해 주세요. 외장메모리 카드에는 외장 메모리 파일에서 사용하는 시스템 공간이 포함되어 있으므로, 외장메모리 초기화 후에도 용량이 남아있을 수 있습니다.
- 외장메모리 카드는 16MB, 32MB, 64MB, 128MB, 256MB, 512MB, 1GB, 2GB까지 호환이 가능합니다. (단, 제 조회사별로 호환이 되지 않을 수 있으니 확인 후 사용하세요.)
- 외장메모리 카드를 구입하려면 가까운 대리점 또는 서비스센터에 문의하거나 인터넷 홈페이지(http://Dizone.co.kr)를 이용하시기 바라며, 외장메모리 카드 인식 오류 시에는 서비스센터 및 메모리 구입처에 문의하시기 바랍니다.

# 외장메모리 카드를 PC에 연결하려면

# 외장메모리 카드(microSD Card)를 PC에 연결하려면

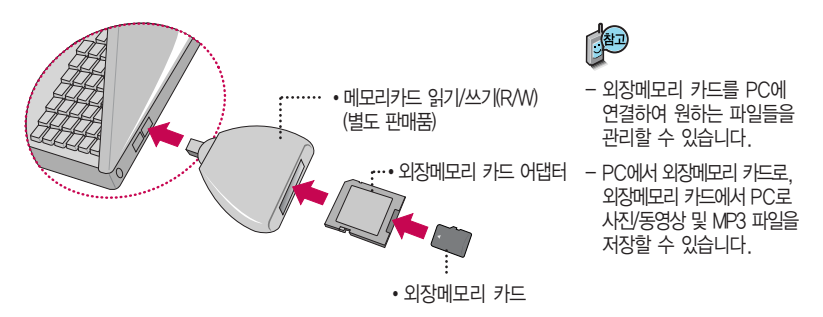

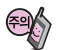

외장메모리 카드를 외장메모리 어댑터에 삽입하지 않은 상태에서 메모리 카드 읽기/쓰기(R/W)에 외장 메모리 어댑터를 삽입하지 마세요. 메모리 카드 읽기/쓰기(R/W)에 문제가 발생할 수 있습 니다.

외장메모리 어댑터 및 외장메모리 카드에 스티커 등을 붙여 놓지 마세요. 스티커가 내부에서 떨어지면 고장의 원인이 될 수 있습니다.

외장메모리 어댑터 입구에 먼지나 이물질 등이 들어가지 않도록 주의하세요.

일부 외장메모리 카드의 경우, 제대로 동작하지 않을 수 있습니다.

# CYON PC 프로그램

## CYON PC 프로그램 다운로드 및 설치 방법

휴대전화와 PC를 USB 데이터 통신케이블로 연결하여 휴대전화의 일부 기능을 PC에서 편리하게 사용할 수 있도록 도와주는 프로그램입니다. (메모자료등의 교환 및 소프트웨어 업그레이드를 할 수 있습니다.)

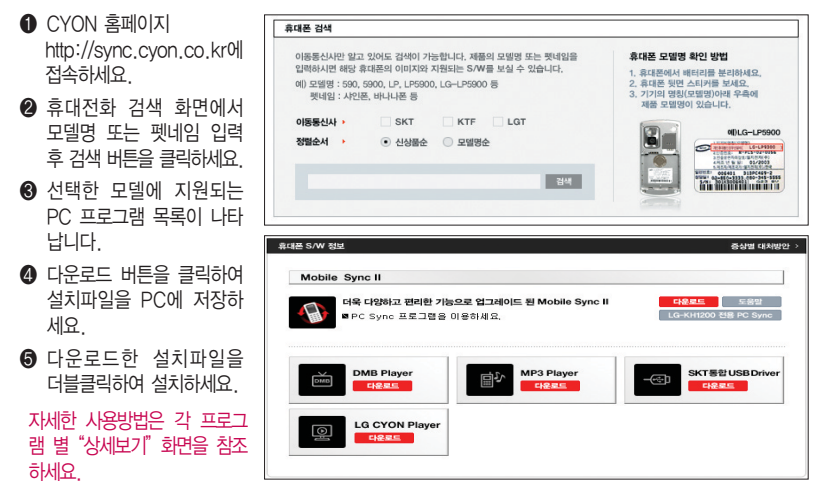

# CYON PC 프로그램

# SK Telecom 통합 USB 드라이버

SK Telecom 통합 USB 드라이버는 CYON 휴대전화와 PC를 연결하기 위해 필요한 프로그램입니다. SK Telecom 통합 USB 드라이버를 설치하려면"CYON PC 프로그램 다운로드 및 설치방법"을 참조 하시기 바라며, 반드시 최신 버전의 USB 드라이버를 다운로드하여 사용하시기 바랍니다.

SK Telecom 통합 USB 드라이버 설치 및 사용 중 문제가 발생했을 경우 SKT 고객센터(1566-0011)에 문의하세요.

# LG Mobile Sync Ⅱ 프로그램

휴대전화와 PC를 USB 데이터 통신케이블로 연결하여 사진/동영상, 문자를 PC로 가져 오거나 연락처, 일정, 할일, 메모 자료를 교환할 수 있는 프로그램입니다.

설치 시 휴대전화와 PC가 연결되어 있다면 USB 케이블에서 휴대전화를 분리하세요.

지원 OS : Windows 2000, XP(SP1, SP2), 2003, Vista(Enterprise Edition 제외) Vista OS에서의 설치와 실행은"관리자"로 로그인 하거나 표준 사용자의 경우"관리자 권한으로 실행" 으로 하여야 합니다.

# 데이터 통신

휴대전화와 PC의 COM 포트, USB 포트와 연결하여 인터넷, PC통신, E-mail 등을 사용할 수 있습니다.

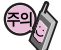

USB 데이터 통신케이블을 사용할 경우 USB드라이버를 먼저 PC에 설치한 후 휴대전화를 연결하면 모뎀을 추가하지 않아도 자동으로 추가됩니다.

# MP3 다운로드/소프트웨어 업그레이드

# Melon Player 플레이어 다운로드 및 설치방법

MP3 다운로드를 받기 위해서는 먼저 홈페이지(http://www.tworld.co.kr)에 접속하여 가입하여야 하며, 가입 후 휴대전화로 인증 작업을 거쳐야 MP3파일 다운로드가 가능합니다.

Melon 플레이어는 Windows 2000, Windows XP이상의 PC환경에서 정상적으로 이용하실 수 있습니다. 자세한 사용방법은 홈페이지(http://www.melon.com) 또는 SKT 고객센터(1566-0011)에 문의하세요.

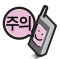

휴대전화가 켜져 있는 상태에서 USB 데이터 통신케이블을 연결해야 합니다. (USB 데이터 통신케이블을 먼저 연결하고 휴대전화의 전원을 켤 경우 USB가 정상적으로 작동하지 않을 수 있습니다.) 휴대전화와 PC를 USB 데이터 통신케이블로 연결하기 전에 반드시 USB 드라이버를 먼저 설치해야 합니다. USB 드라이버는 PC가 휴대전화를 MP3 저장장치로 인식하기 위해 필요한 소프트웨어입니다. 자세한 설치방법은 홈페이지(http://www.cyon.co.kr)를 참조하세요.

Melon Player와 휴대전화 간의 데이터 교환 중에 USB 데이터 통신케이블을 뽑을 경우 휴대전화 시스템이 손상을 입을 수 있습니다. 반드시 Windows 화면 우측 하단의 장치해제( ) 버튼을 클릭하여 하드웨어 분 리를 선택한 후, USB 데이터 통신케이블과 휴대전화를 분리하세요.

## CYON 휴대전화 소프트웨어 업그레이드 프로그램

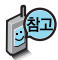

휴대전화의 소프트웨어 기능 향상을 위해 서비스 센터를 방문하지 않고 고객께서 직접 최신버전의 소프트웨어를 인터넷을 통해 빠르고 편리하게 업그레이드를 받을 수 있으며 휴대전화 비밀번호(앞 2자리)를 찾을 수 있는 프로그랩입니다.자세한 설치 및 사용방법과 업그레이드 가능 모델 및 수정내역 등은 홈페이지 (http://upgrade.cyon.co.kr)를 참조하세요.

비밀번호를 찾으려면, CYON 홈페이지(http://www.cyon.co.kr)에 회원가입 및 현재 휴대전화 정보가 등록되어 있어야 합니다.

업그레이드 중 USB 데이터 통신케이블 또는 배터리를 빼면 휴대전화에 치명적인 손상을 가져올 수 있으니 주의 하시기 바라며, 데이터 유실로 인한 피해는 제조업체가 책임지지 않으니 중요한 내용은 미리 메모해 두세요.

# 고장이라고 생각하기 전에

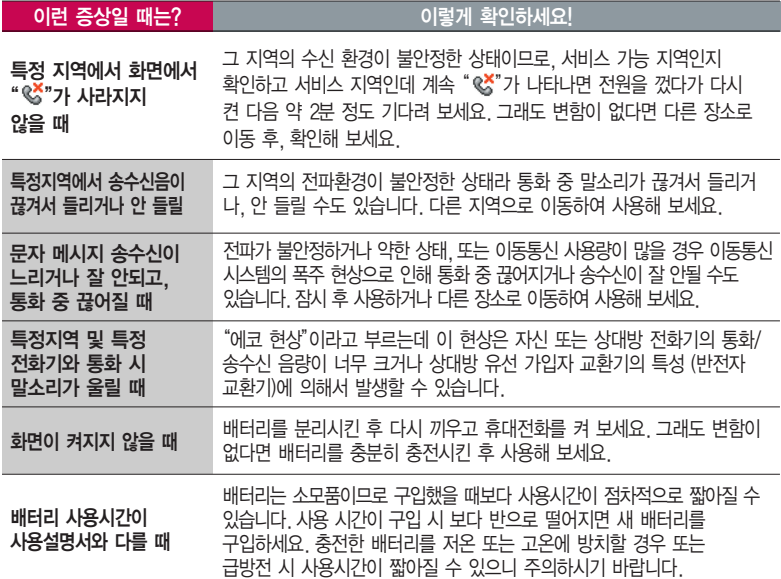

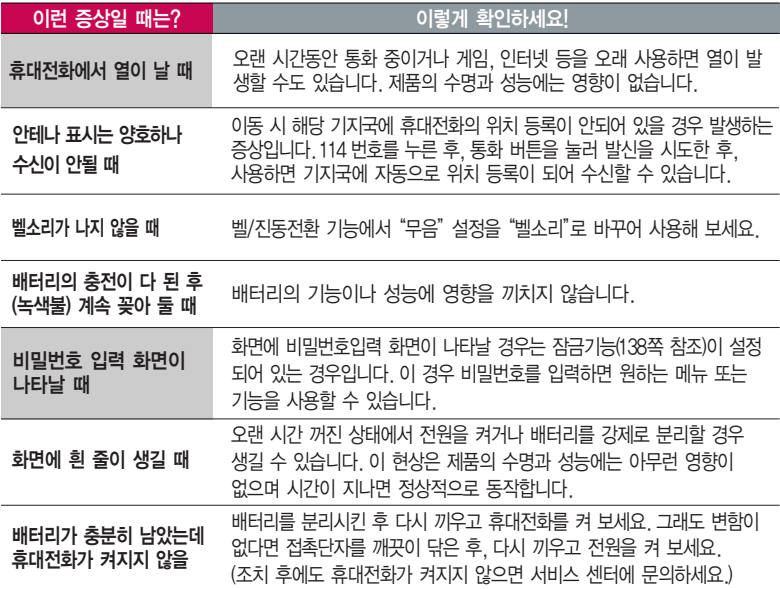

# 고장이라고 생각하기 전에

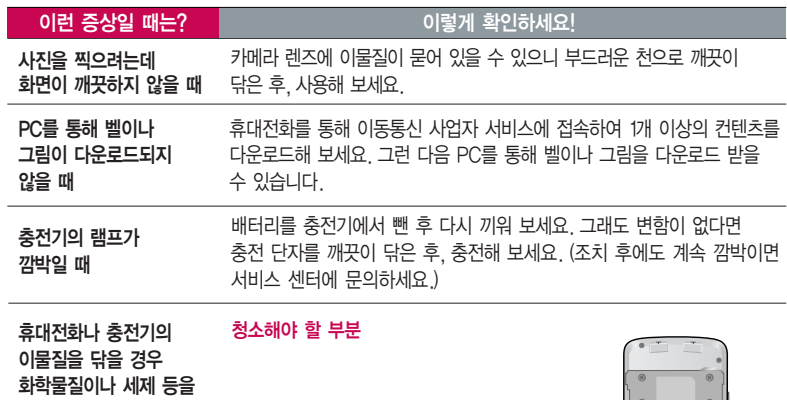

사용하지 마시고, 연필용 지우개나 부드러운 헝겊 등으로 닦아주세요.

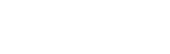

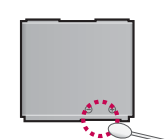

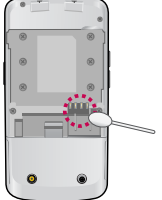

# 휴대전화 규격 및 특성/정보 메모

# 휴대전화 규격 및 특성

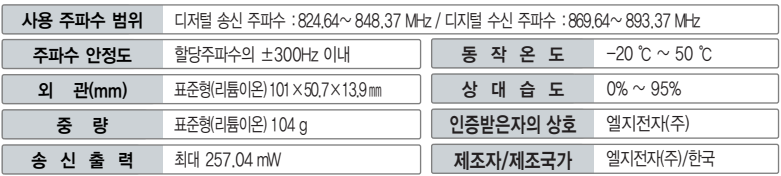

## 휴대전화 정보 메모

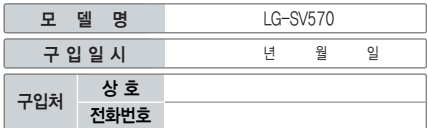

저희 LG전자(주)의 휴대전화를 구입하여 주셔서 감사합니다.

사용자에게 통보없이 일부 형태 및 기능이 변경될 수 있으며, 소프트웨어 버전에 따라 사용자 공간은 변경될 수 있습니다.

사용설명서에 표시되는 화면과 버튼은 실물과 다를 수 있 습니다.

#### 휴대전화 불법 복제 제한

복제를 통한 휴대전화 가입은 타인의 피해 예방을 위해 제한될 수 있습니다. 즉, 정상폰이 아닌 휴대전화는 신규가입, 기기 변경,통화내역 제공, 통화도용조사 접수 등에 대한 업무 처리가 제한됩니다.

또한 이러한 불법적인 시도로 인해 소프트웨어가 손상되어 더이상 휴대전화를 쓰지 못하게 될 수도 있습니다. 아울러, 위와 같은 불법행위로 인한 피해가 없도록 소비자께서는 주의하시기 바라며, 특히 이러한 불법적 행위가 확인될 경우 본 회사가 보증하는 무료 및 유료 서비스 혜택을 받지 못함을 유의하시기 바랍니다.

# 고객 안내

## CYON 친환경 프로젝트(폐휴대전화)에 대한 고객 안내

LG전자는 기업의 사회적 책임을 다하기 위해서 환경 사랑에 앞장서고 있습니다. 사용하다가 폐기하는 휴대전화 의 재활용을 LG전자가 책임지겠습니다.

휴대전화를 버릴 때 LG전자 서비스, 싸이언 샵에서 폐휴대전화를 수거하여 안전하게 재활용하겠습니다. 재활용 관련 자세한 사항은 홈페이지(http://www.cyon.co.kr) 또는 서비스 센터로 문의하시기 바랍니다.

## 전자파흡수율(SAR:Specific Absorption Rate)에 대한 고객 안내

본 제품은 정보통신부 고시 제 2001-88호 및 전파연구소 고시 제 2005-114호에 의거한 전자파 인체 보호기준을 만족하는 제 품으로 휴대전화가 사용하는 모든 송신 주파수 대역의 최고 전력 레벨에서 국부노출에 대한 전자파흡수율 기준 1.6[W/kg]을 초과하지 않도록 설계 및 생산되고 있으며 시중에 유통되기 전에 상기의 기준에 대한 적합성을 인증 받은 제품입니다. 이 기준 치는 과학적 연구에 의하여 제정된 것으로 나이와 건강에 관계없이 모든 사람들의 안전을 위해 설계된 실질적인 안전대책을 포 함한 RF에너지 노출 허용기준입니다. 전자파흡수율(SAR)의 수치는 휴대전화의 최고 전력레벨에서 결정되지만 일반적으로 사용 하도록 설계되어 기지국에 가까이 있을수록 출력전력은 낮아지므로 실제 값은 전자파흡수율(SAR) 수치보다 낮습니다. 본 휴대 전화의 전자파흡수율은 홈페이지(http://sar.cyon.co.kr)에서 검색할 수 있습니다.

## MPEG-4에 대한 고객 안내

본 제품은 MPEG-4 시스템 기준에 따라 특허권 사용 허가를 받았으며, 다음과 같은 상황에서만 사용이 가능합니다. - 대가성 없고, 비 상업적이며 개인적인 사용에 국한되거나 암호화된 데이터나 정보 사용 시

다음의 상황에서는 별도의 허가나 로열티 지불이 필요합니다.

- 별도의 공간에 데이터 저장/복제 또는 영구적 저장이나 영구적으로 사용하려는 타 사용자에게로 전송 시 별도의 허가는 MPEG LA 에서 제공 받을 수 있으며, 자세한 사항은 홈페이지(www.mpegla.com)를 참조하시기 바랍니다.

## MP3에 대한 고객 안내

**162** 다. 본 제품은 MP3 파일의 저작권 보호를 위하여 DRM (디지털 저작권 관리-Digital Rights Management)을 적용하였습니

## 제품보증서

저희 LG전자에서는 소비자 분쟁해결기준에 따라 아래와 같이 제품에 대한 보증을 실시합니다. 고장 발생 시 구입처 또는 가까운 대리점에 보증서를 제시해 주시고 수리를 의뢰하세요. (구입처 또는 대리점 이용이 안될 경우 서비스센터로 연락바랍니다.)

#### 무료 서비스 유료 서비스

보증기간 내에 제조사의 결함이나 자연 발생적인 고장이 발생했을 때에만 무료 서비스를 받을 수 있습니다. � 구입가 환급 시, 영수증 제출

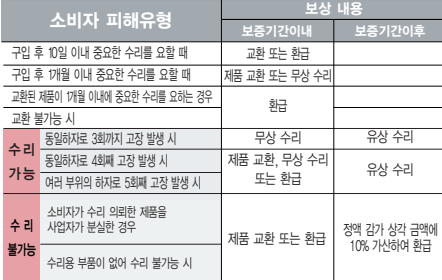

� 정상적인 사용상태에서 발생한 성능 기능상의 하자로, 고장 발생시 고장성 불량에 한함(비고장성이나 마케팅성, 과실성은 제외됨)

� 명시되지 않은 사항은 소비자 분쟁해결기준에 따름

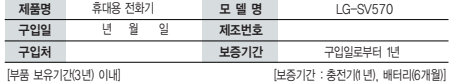

� 제품의 구입일자 확인이 안될 경우 제조년월일 또는 수입 통관일로부터 3개월이 경과한 날로부터 품질 보증기간을 계산합니다.

� 고장이 아닌 경우

고장이 아닌 경우 서비스를 요청하면 요금을 받게 되므로 사용 설명서를 읽어 주세요.

(수리가 불가능한 경우 별도 기준에 준함)

- ◆ 고객의 사용미숙으로 인한 서비스 건(비밀번호 문실 능) \_ 1회 무료
- � 제품 내부에 들어간 먼지 세척 및 이물질 제거 시 2회부터 유료

#### � 소비자 과실로 고장 난 경우

- � 사용자의 잘못 또는 취급부주의로 인한 고장(낙하, 침수, 충격, 파손, 무리한 동작 등)
- � 당사의 서비스 기사 및 지정 협력사 기사가 아닌 사람이 수리하여 고장 발생한 경우
- � 소비자의 고의 또는 과실로 인한 고장인 경우
- � 정품이외의 부품이나 부속물 사용에 의한 고장이나 제품 파손의 경우
- $\bigcirc$  그 밖의 경우
- � 천재지변(화재, 염해, 수해, 이상전원 등)에 의한 고장 발생 시
- � 소모성 부품의 수명이 다한 경우(배터리, 충전기, 안테나 및 각종 부착물 등)

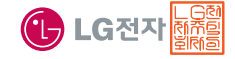

이 보증서는 우리나라에서만 사용되며 다시 발행하지 않으므로 사용설명서와 함께 잘 보관해 주세요.

# FOR FOREIGNER (English Version)

After entering the  $\overline{\text{Menu}}$ , you may select the menu you want with  $\bigodot$  and you may select each function of the menu with  $\boxed{\uparrow}$  or by pressing the key corresponding to the number of the menu.

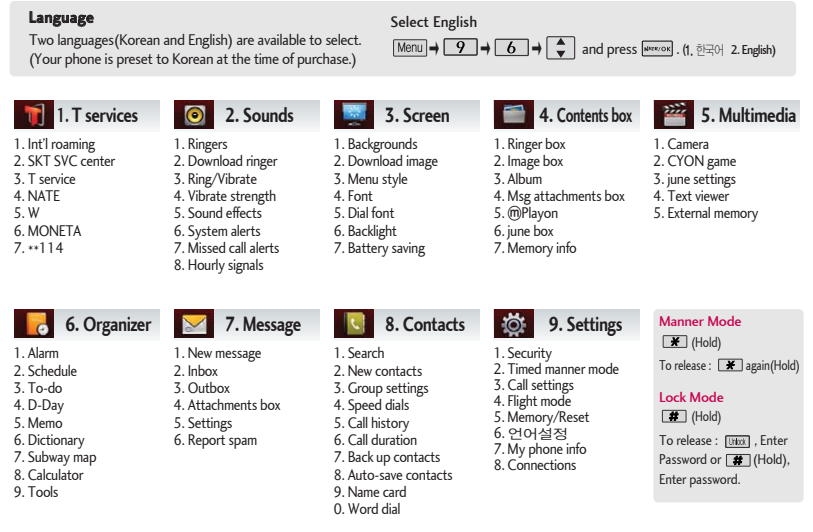

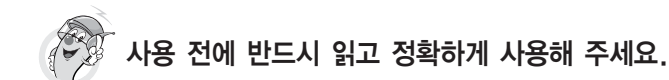

프로그램 이용 시 1544-7777, 1588-7777로 문의하세요. (MP3 다운로드 프로그램은 해당 이동통신 사업자에게 문의하세요.)

## 자료교환 (Sync) USB 드라이버

전화번호, 사진 등을 옮길 경우 사용할 수 있는 기능입니다. http://sync.cyon.co.kr

Sync 및 MP3를 사용하기 위한 드라이버입니다.

http://sync.cyon.co.kr

휴대전화에 MP3를 전송하는 기능입니다.

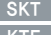

http://www.melon.com SKT

- http://www.dosirak.com KTF
- http://www.musicon.co.kr LGT

### 적외선 송수신 (IrDA) 정의 이 음성합성

전화번호, 사진을 상대방에게 전송할 수 있는 기능입니다. (지원 휴대전화에 한함)

### MP3 다운로드 2000 - 2000 - 2000 소프트웨어 업그레이드, 비밀번호 찾기

서비스센터를 방문하지 않고 직접 소프트웨어를 다운로드 할 수 있으며, 휴대전화 비밀번호(앞 2자리)를 찾을 수 있습니다.

http://upgrade.cyon.co.kr

수신된 전화번호 및 메시지를 음성으로 알려주는 기능 입니다. (지원 휴대전화에 한함)

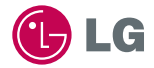

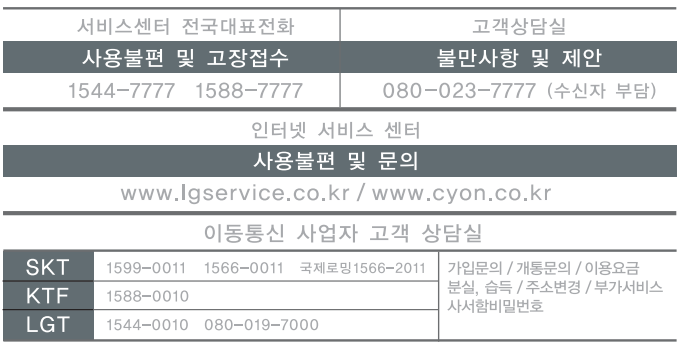